# LPKF CircuitPro

## **Basishandbuch**

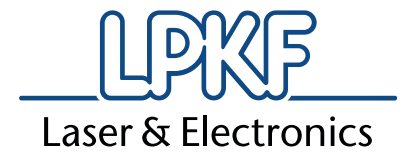

dille

Artikelnr.: 10000445

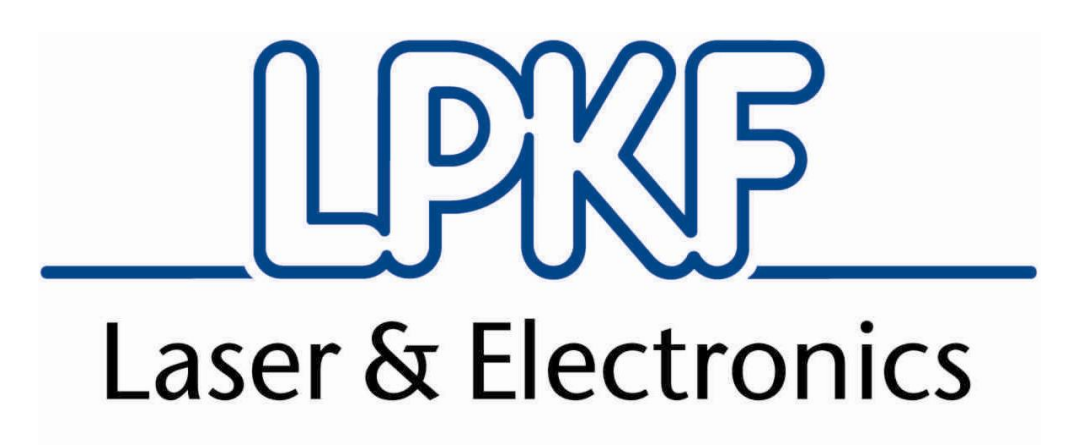

## **CircuitPro 1.5**

## **Basishandbuch**

**Version 1.0** 

**Deutsch** 

LPKF Laser & Electronics AG

Osteriede 7 D-30827 Garbsen

Telefon 05131-7095-0 Fax 05131-7095-90 Email info@lpkf.com Internet www.lpkf.de

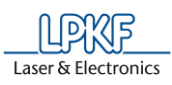

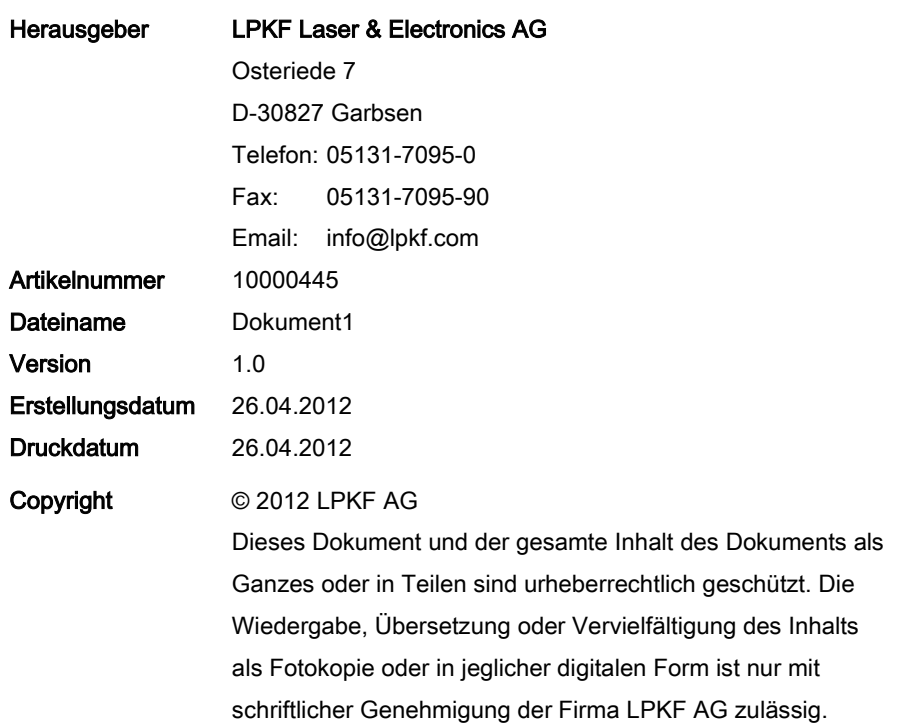

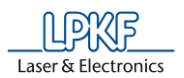

#### **Hinweise zu diesem Dokument**

#### **Allgemein**

Diese Bedienungsanleitung enthält alle Informationen zur Montage, Inbetriebnahme, Bedienung und Wartung bzw. Fehlerbeseitigung der gelieferten Maschine. Alle Informationen dieser Bedienungsanleitung richten sich an Personen mit Grundkenntnissen im Aufbau und dem Betrieb von softwaregesteuerten Maschinen. Allgemeine Kenntnisse zur Arbeitssicherheit, sowie Grundkenntnisse zur Bedienung eines PCs, mit *Microsoft Windows*® -Betriebssystem, werden vorausgesetzt.

#### **Bereitstellung**

Diese Bedienungsanleitung muss am Arbeitsplatz vollständig und in lesbarer Form bereitgestellt werden. Jede Person, die mit der Bedienung der Maschine beauftragt wird, muss die Bedienungsanleitung gelesen haben. Der Betreiber ist verpflichtet darauf zu achten, dass alle in dieser Bedienungsanleitung beschriebenen Sicherheitsmaßnahmen beachtet werden.

#### **Schreibweisen**

Unterschiedliche Textattribute, Schreibweisen und Textstrukturierungen erleichtern das Lesen dieses Dokuments. Die Textattribute (Hervorhebungen) innerhalb des Dokuments haben folgende Bedeutung:

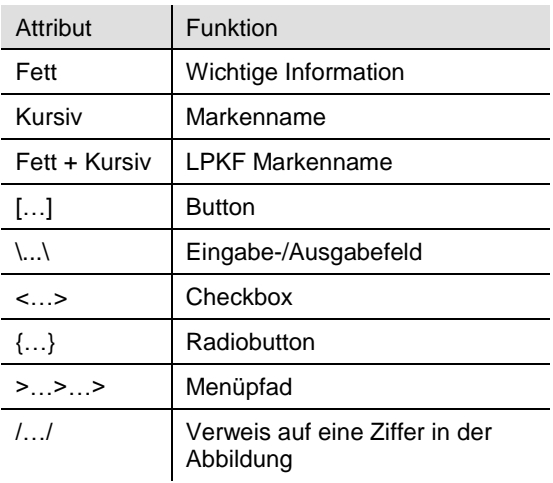

#### **Abbildungen**

Abbildungen (Fotos oder Grafiken) werden in einem Bildrahmen dargestellt. Jede Abbildung erhält einen nummerierten Abbildungstitel, z. B.: "Abb. 1: Überblick". Ziffern innerhalb einer Abbildung kennzeichnen bestimmte Komponenten oder Handlungsschritte. Pfeile innerhalb einer Abbildung kennzeichnen bestimmte Handlungsrichtungen.

#### **Tabellen**

Daten, Fakten und wichtige Zusammenhänge werden in Tabellen übersichtlich geordnet. Jede Tabelle erhält einen nummerierten Tabellentitel, z. B.: "Tab. 1: Lieferumfang". Die Tabelle ist immer mit einer hervorgehobenen Kopfzeile versehen, die die jeweiligen Spaltenüberschriften beinhaltet.

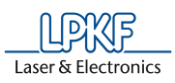

#### **Hinweise zu diesem Dokument**

#### **Handlungsbeschreibungen**

Tätigkeiten oder Abläufe, die schrittweise ausgeführt werden, sind in diesem Dokument in Handlungssequenzen zusammengefasst. Eine Sequenz besteht aus mind. drei Komponenten:

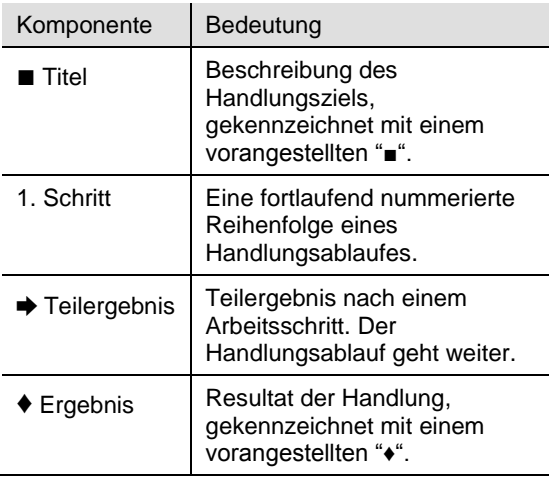

#### **Symbole und Signalwörter**

Innerhalb des Dokuments werden folgende Symbole zur Kennzeichnung wichtiger Texte genutzt:

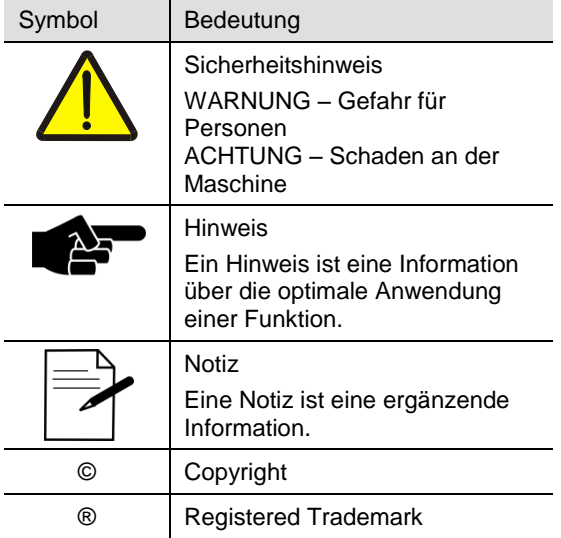

#### **Eingetragene Warenzeichen**

Das LPKF-Logo und die LPKF Produktbezeichnungen sind registrierte Warenzeichen der LPKF Laser & Electronics AG.

*Microsoft* und *Windows* sind Markennamen oder registrierte Markenzeichen der Microsoft Corporation in den USA und/oder anderen Ländern.

Alle weiteren Warenzeichen gehören dem jeweiligen Eigentümer.

#### **Normen**

Bei der Erstellung dieses Handbuchs wurden folgende Normen und Richtlinien beachtet:

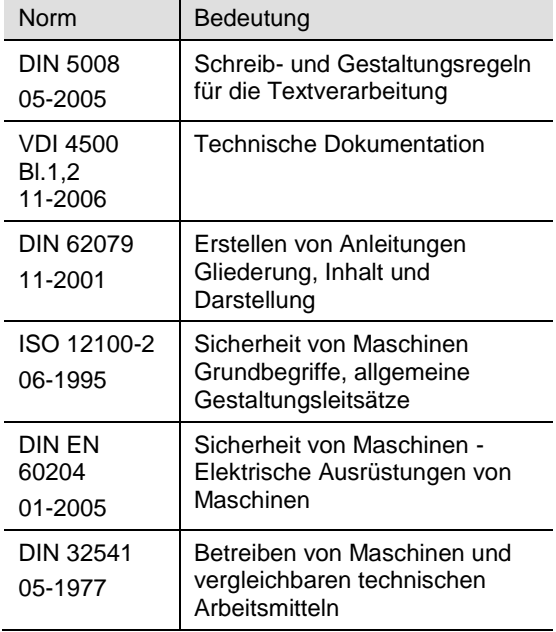

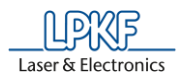

## Inhaltsverzeichnis

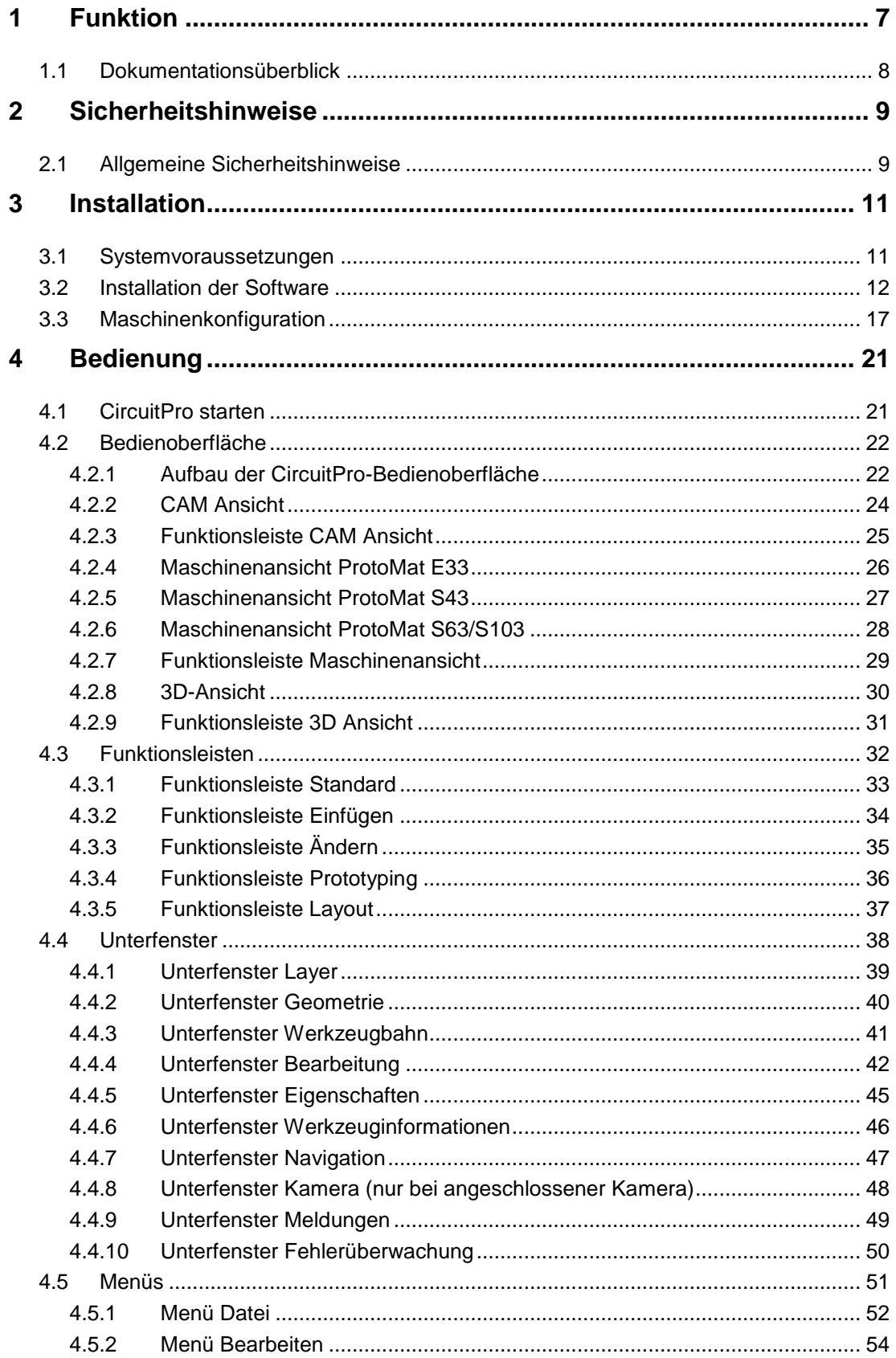

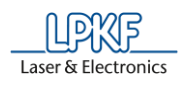

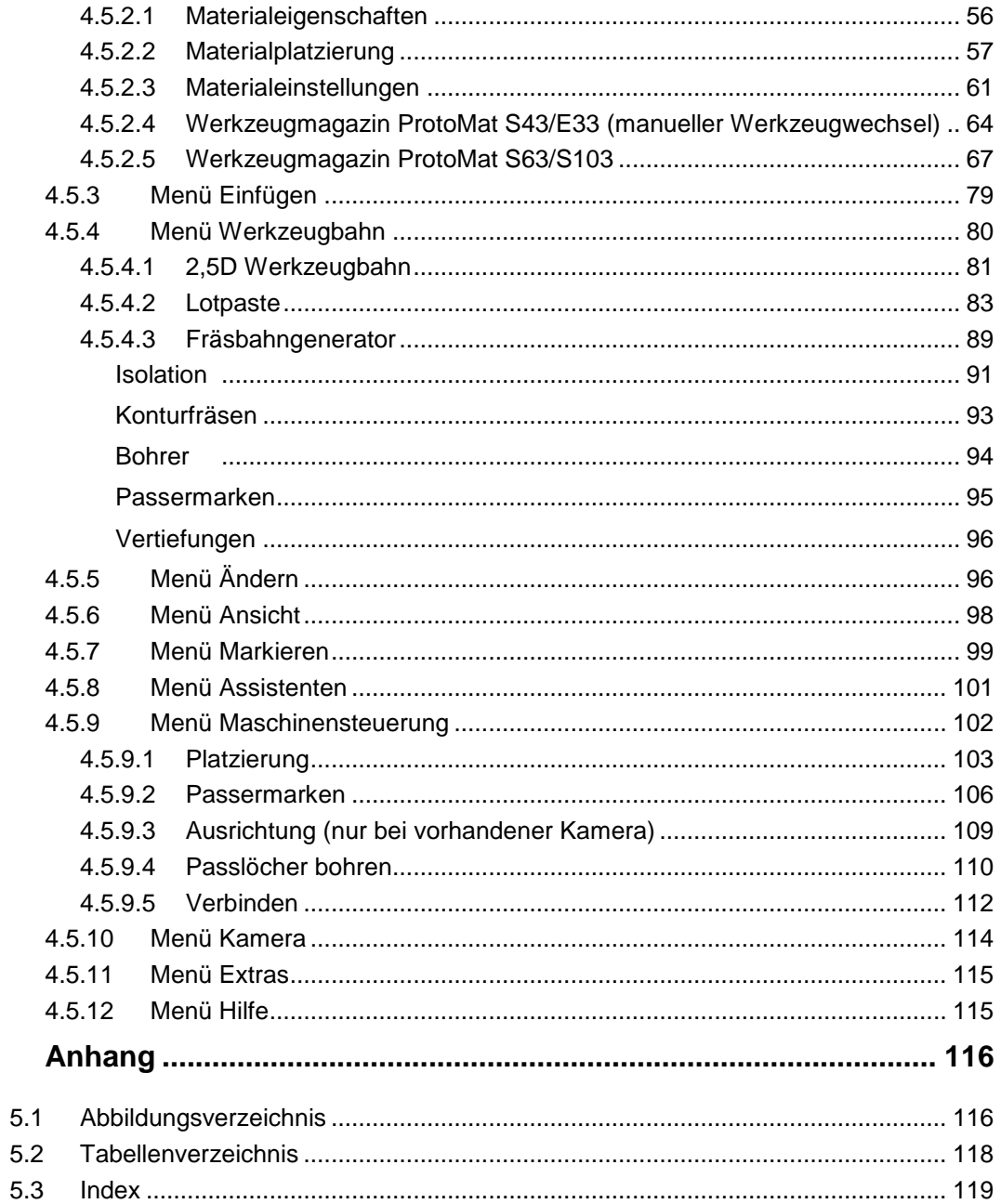

 $\overline{5}$ 

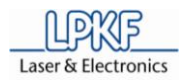

### **1 Funktion**

Die Systemsoftware LPKF CircuitPro ist eine leistungsfähige Software, die zwei wichtige Komponenten bei der Leiterplattenherstellung vereint: die Aufbereitung der Layoutdaten und die Maschinensteuerung. Die Fräsbohrplotter der Firma LPKF AG werden mit dieser Software automatisch gesteuert. Das Programm läuft auf einem PC mit *Windows®* -Betriebssystem.

LPKF CircuitPro importiert Ihre CAD-Daten, Blendentabellen sowie Werkzeuglisten und führt Sie Schritt für Schritt durch den Herstellungsprozess Ihrer Leiterplatte. Dabei werden die Layoutdaten in einzelne Bearbeitungsschritte zerlegt und für den Produktionsprozess vorbereitet. Die integrierten Assistenten führen Sie anschließend sicher und schnell durch den gesamten Prozess der Leiterplattenherstellung. Somit zeigen diese Ihnen immer an, wann Sie als Benutzer tätig werden müssen (beispielsweise beim manuellen Werkzeugwechsel oder Wenden der Leiterplatte, zur doppelseitigen Bearbeitung). Die Designregelprüfung prüft die Leiterbahnbreite und den abstand und führt Abweichungen im Unterfenster "Meldungen" auf. Gleichzeitig werden diese graphisch in der CAM Ansicht dargestellt. So haben Sie die Möglichkeit, Korrekturen noch vor dem eigentlichen Produktionsprozess vorzunehmen. Sie behalten jederzeit den Produktionsprozess und -fortschritt im Auge, da Ihnen der aktuelle Frässtatus sowie die aktuelle Fräskopfposition in der Maschinenansicht angezeigt werden.

Mit LPKF CircuitPro haben Sie zudem die Möglichkeit, Vorlagen für Lötstoppmasken und für den Bestückungsdruck zu fertigen. Weiterhin unterstützt die Software den automatischen Werkezugwechsel mit Werkzeugjustage (abhängig vom Maschinentyp).

Die grundlegende Bedienung der *Windows®* -Oberfläche ist nicht Bestandteil dieses Handbuches. Sollten Sie noch nicht so vertraut sein mit dem Umgang der verschiedenen *Windows®* -Menüs, so schauen Sie bitte zuerst in Ihrer *Windows®* -Dokumentation nach.

**Abb. 1: LPKF CircuitPro I PKF CircuitPro** Maschinensteuerung Datenaufbereitung

Im Lieferumfang für die Steuerungssoftware CircuitPro ist sowohl die Maschinen- als auch die Office-Version enthalten.

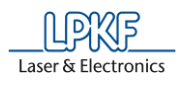

#### **1.1 Dokumentationsüberblick**

Im Lieferumfang von CircuitPro sind folgende Dokumentationen enthalten:

• **CircuitPro Basishandbuch:** In diesem Handbuch stehen Ihnen die wichtigsten Funktion im Überblick zur Verfügung. Die Oberfläche wird beschrieben, sowie die Inhalte der verschiedenen Menüpunkte aufgezeigt.

• **CircuitPro Kompendium:** Dieses Kompendium beinhaltet eine ausführliche Beschreibung aller Menüpunkte und Funktionen und dient als Nachschlagewerk. Sie finden das Handbuch als PDF-Datei auf der mitgelieferten Installations-CD.

• **CircuitPro Übungen:** In diesem Dokument sind verschiedene Übungen zur Erstellung von Leiterplatten, Gehäusen etc. enthalten. Weiterhin sind die grundlegenden Schritte im Umgang mit den CAM-Funktionen und den Maschinenfunktionen enthalten. Die entsprechenden Tutordateien zu den Übungen finden Sie unter C:\Eigene Dateien\LPKF Laser & Electronics\ LPKF CircuitPro\Example Data.

## **2 Sicherheitshinweise**

Im folgenden Kapitel werden die wichtigsten Sicherheitshinweise für das Arbeiten mit dem Programm CircuitPro und dem angeschalteten Fräsbohrplotter aufgeführt.

#### **2.1 Allgemeine Sicherheitshinweise**

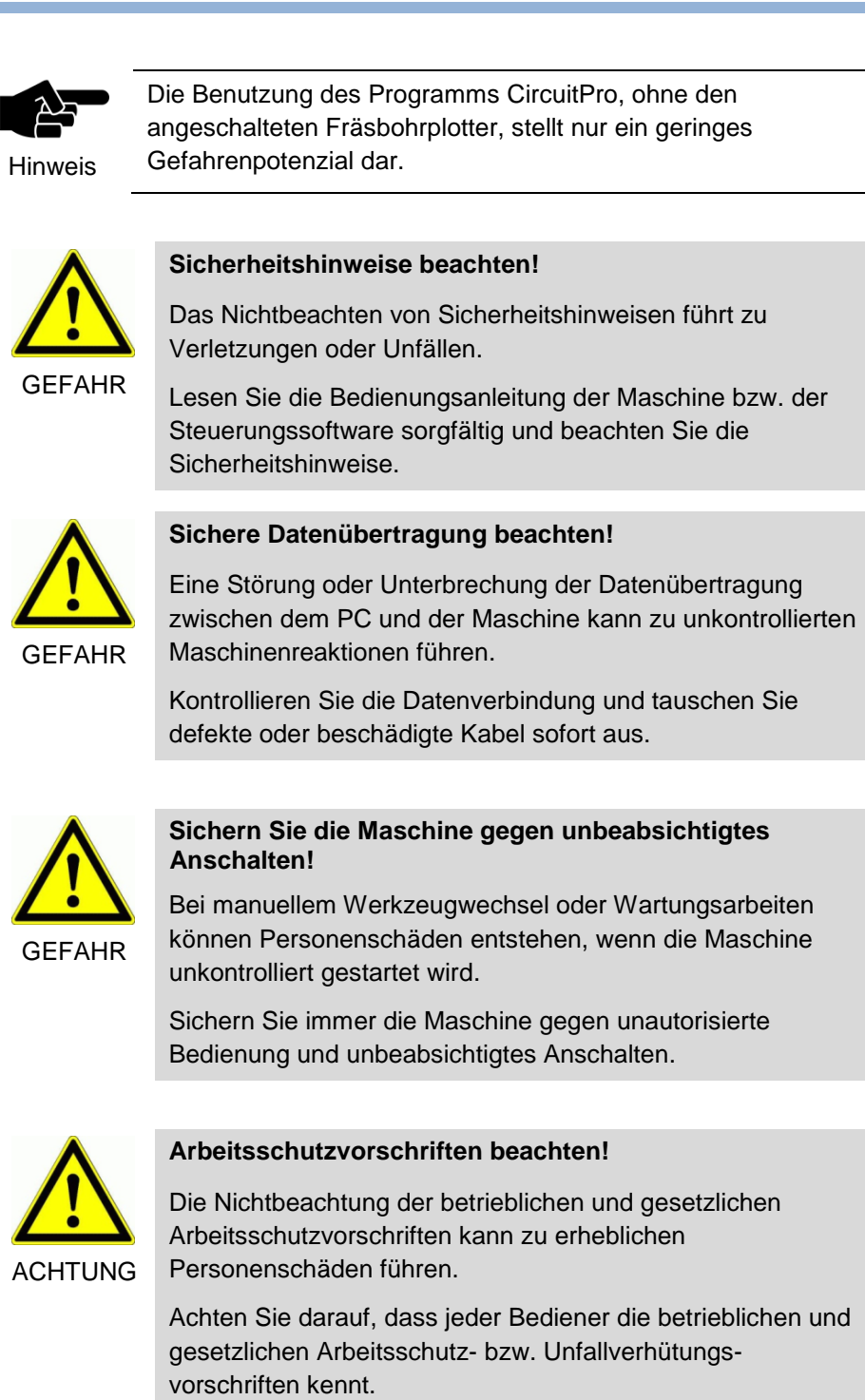

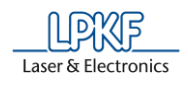

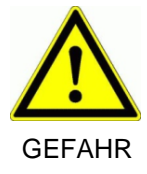

#### **Bedienung nur durch Geschultes Personal!**

Durch unsachgemäße Bedienung der Maschine können erhebliche Personenschäden entstehen.

Unterweisen Sie jeden Bediener in der Handhabung der Maschine.

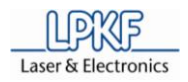

## **3 Installation**

Im folgenden Kapitel wird die Installation des Programms CircuitPro beschrieben.

#### **3.1 Systemvoraussetzungen**

Folgende Systemvoraussetzungen müssen für eine erfolgreiche Installation von CircuitPro 1.5 erfüllt sein:

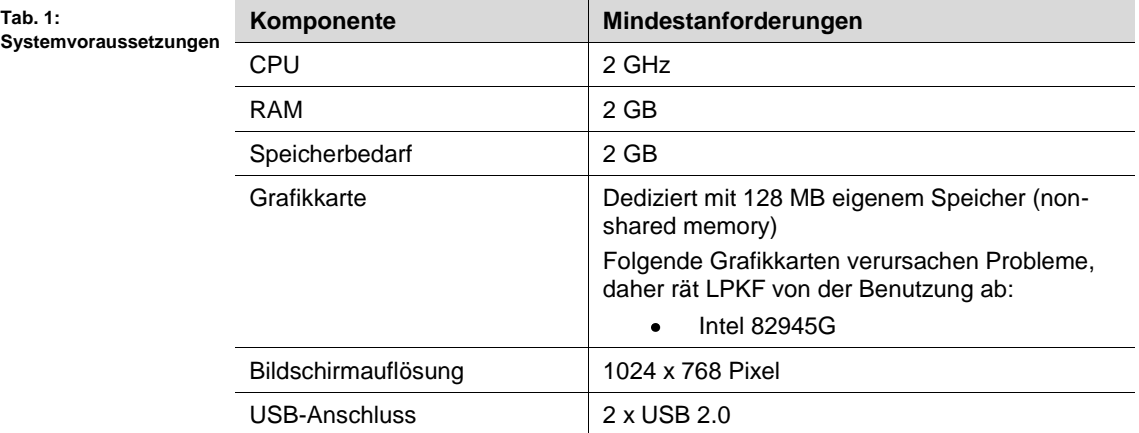

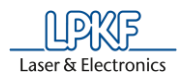

#### **3.2 Installation der Software**

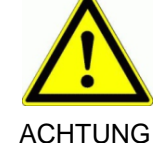

**Unsachgerechte Installation führt zu Maschinenschaden!**

Eine nicht korrekt ausgeführte oder unvollständige Installation der Software kann zu einem Schaden an der Maschine führen.

LPKF übernimmt keine Haftung bei Schäden, die durch eine nicht qualifizierte Software-Installation an der Maschine entstehen.

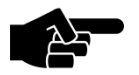

Stellen Sie sicher, dass die Maschine nicht mit dem Rechner verbunden ist.

**Hinweis** 

Das USB-Kabel darf nicht angeschlossen sein!

- CircuitPro installieren
- 1. Schalten Sie den PC ein.
- 2. Öffnen Sie das CD-Laufwerk und legen Sie die CD "CircuitPro" in das Laufwerk.
- ➨ Die CD wird gelesen. Der LPKF Setup Wizard startet automatisch und die Installations- und Updateinformationen werden im Browserfenster angezeigt:

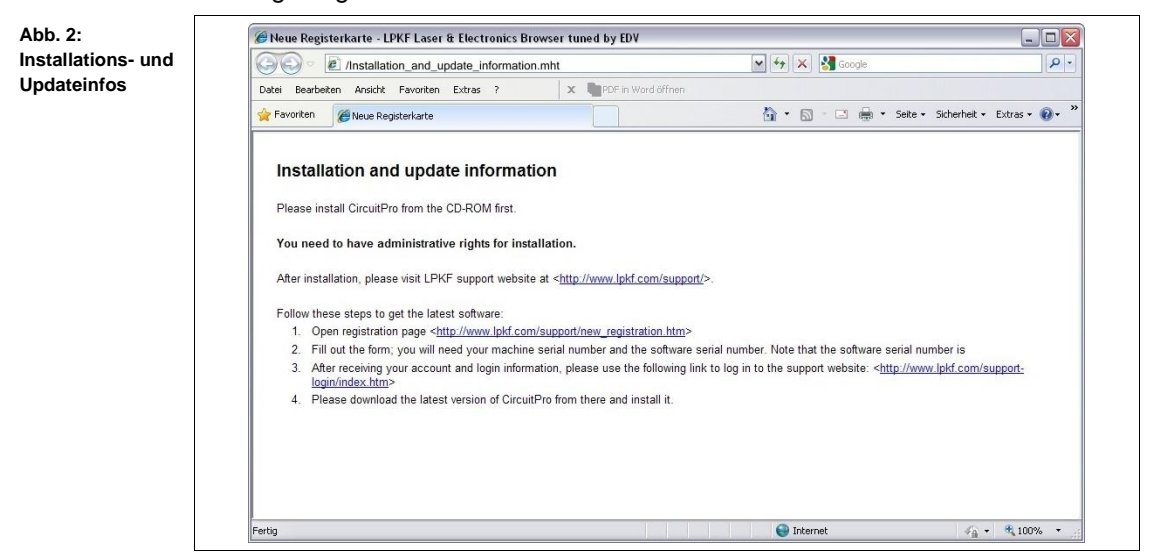

3. Schließen Sie das Browserfenster mit den Installations- und Updateinformationen.

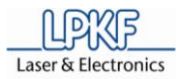

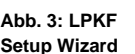

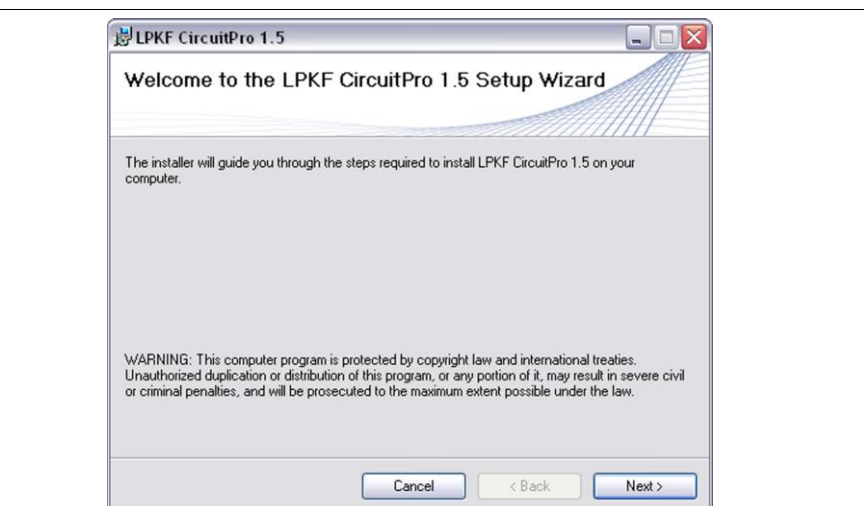

4. Klicken Sie [Next] um die Installationsroutine zu starten.

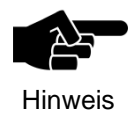

Die Navigation des Installationsprogramms erfolgt durch [Back] und [Next]. Klicken Sie [Back], um einen Installationsschritt zurück zu gehen. Klicken Sie [Next], um zum nächsten Installationsschritt zu gelangen. Die Installation wird unterbrochen, wenn Sie auf [Cancel] klicken.

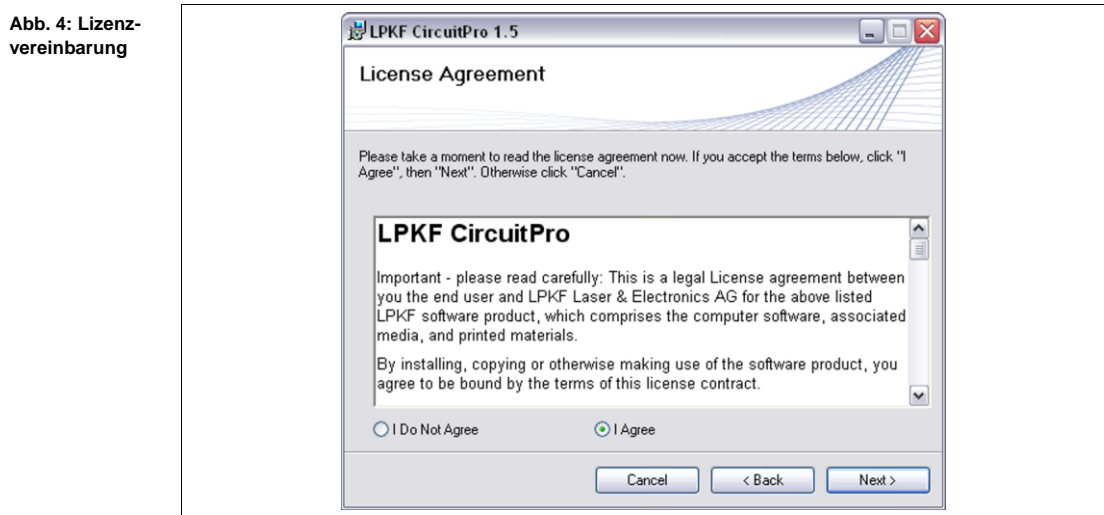

- 5. Lesen Sie die Lizenzbedingungen und klicken Sie {I Agree}.
- 6. Klicken Sie [Next].
- ➨ Wählen Sie einen Speicherort für die Installation von CircuitPro aus:

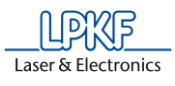

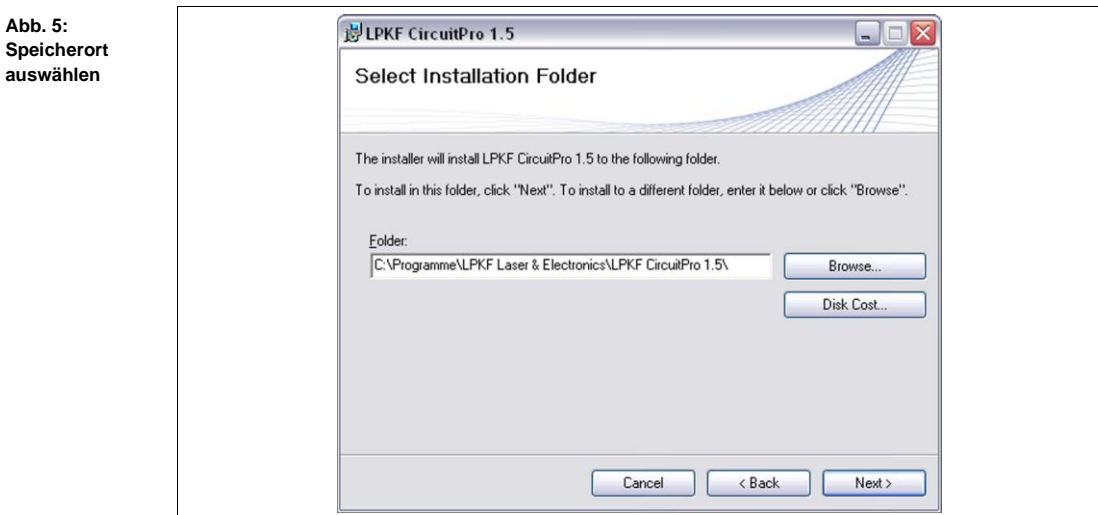

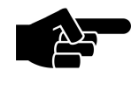

Das Installationsprogramm speichert standardmäßig die Programmdaten unter "C:\Programme\LPKF Laser & Electronics\LPKF CircuitPro 1.5\".

Klicken Sie [Browse], um die Programmdaten in einem von

Hinweis

Hinweis

Klicken Sie [Back], um die vorhergehenden Einstellungen zu überprüfen.

Klicken Sie [Cancel], um die Installation abzubrechen.

- 7. Klicken Sie [Next].
- $→$  Das Dialogfenster für die Bestätigung der Installation erscheint:

Ihnen gewählten Ordner zu speichern.

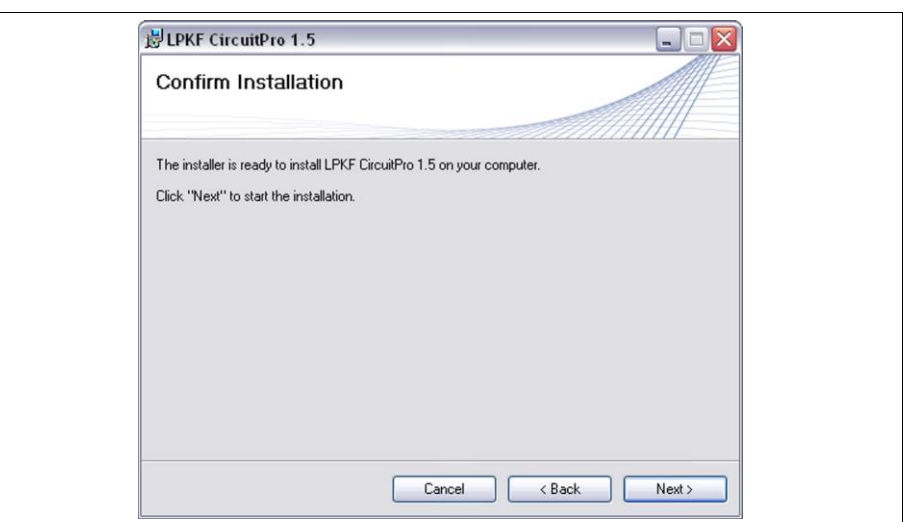

- 8. Klicken Sie [Next].
- ➨ Die Installation von CircuitPro startet:

**Abb. 6: Installation bestätigen**

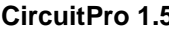

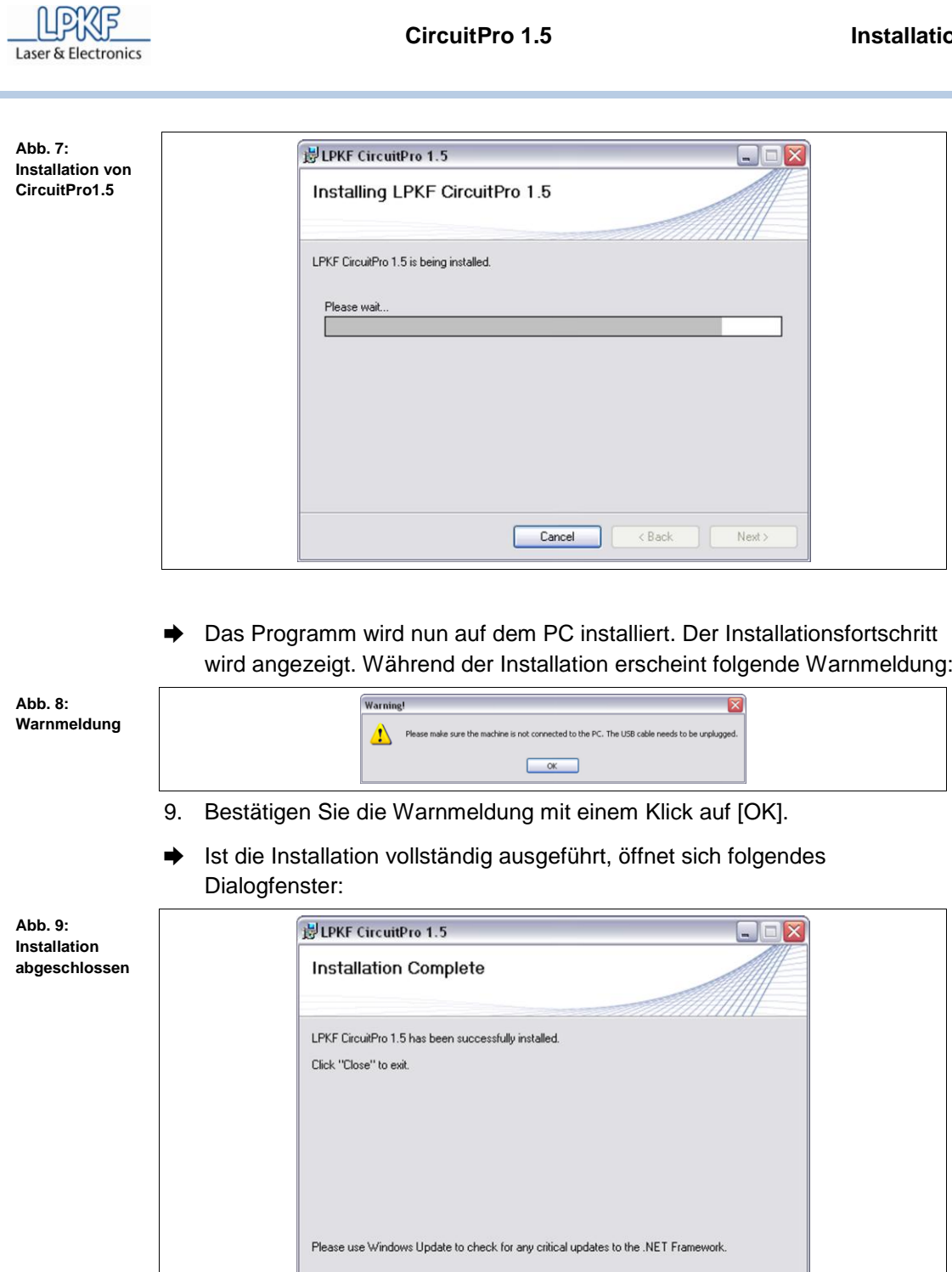

10. Klicken Sie [Close], um das Installationsprogramm zu verlassen.

Cancel <Back

Close

◆ Das Programm CircuitPro ist installiert.

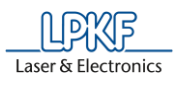

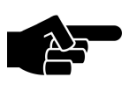

Hinweis

Auf dem Desktop ist eine Verknüpfung zum Programm CircuitPro abgelegt:

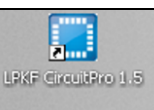

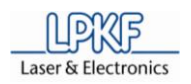

#### **3.3 Maschinenkonfiguration**

Nachdem Sie CircuitPro auf Ihrem Rechner installiert haben, muss die Maschine mit der dazugehörigen Ausrüstung einmalig konfiguriert werden. Der Konfigurationsassistent ist Ihnen bei der Einrichtung der Maschine behilflich.

- Maschine konfigurieren
- 1. Starten Sie CircuitPro.
- ➨ Der Konfigurationsassistent startet automatisch.

**Abb. 10: Startbildschirm "Konfigurationsassistent"**

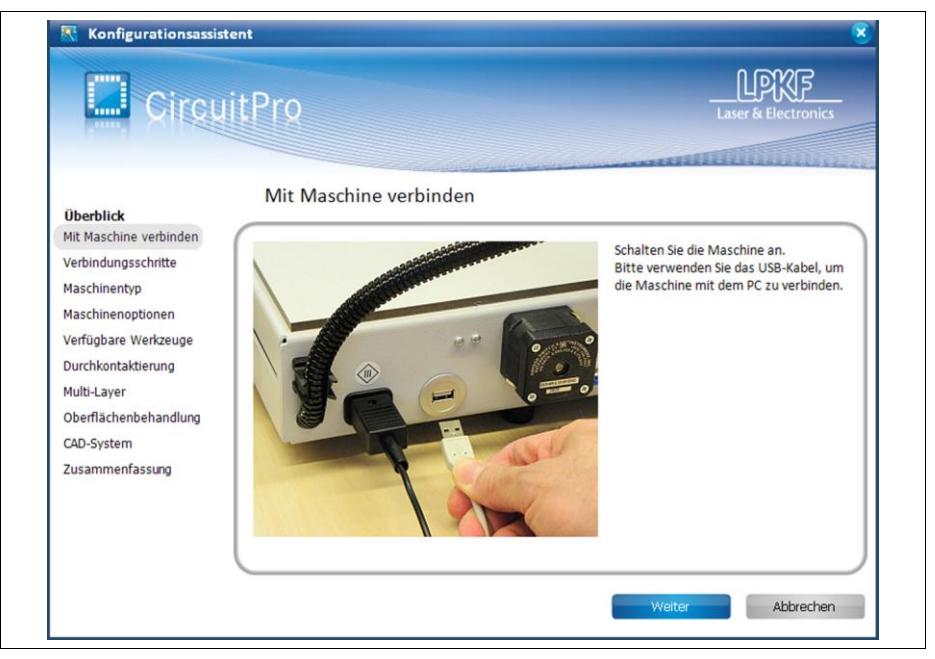

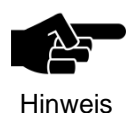

Sie können den Konfigurationsassistenten auch manuell starten. Klicken Sie dazu in der Menüleiste von CircuitPro auf Assistenten > Konfigurationsassistent…

- 2. Durchlaufen Sie alle Schritte im Konfigurationsassistenten und folgen Sie den jeweiligen Anweisungen.
- ➨ Nachdem Sie die Maschine und das Zubehör erfolgreich konfiguriert haben, erscheint folgendes Dialogfenster:

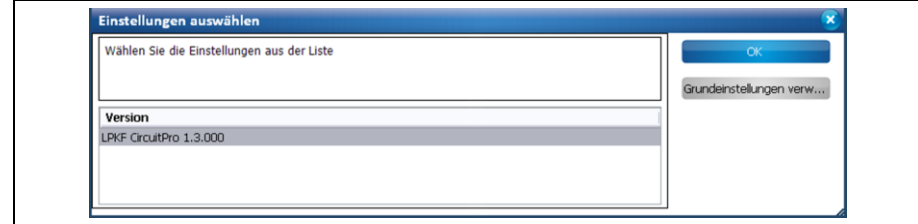

**Abb. 11: Einstellungen auswählen**

**Abb. 12: Neues Dokument**

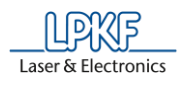

Hinweis

Falls Sie bereits eine ältere Version von CircuitPro auf Ihrem Rechner installiert hatten, können Sie hier entscheiden, ob Sie mit den bereits vorhandenen Konfigurationsdateien arbeiten möchten. Das heißt, die Einstellungen, die sich unter dem Pfad C:\Programme\LPKF Laser & Electronics\LPKF CircuitPro 1.X\config befinden, werden auch für die aktuell installierte CircuitPro Version 1.5 genutzt. Diese Einstellungen betreffen unter anderem die Sprache und die Maschinenkonfiguration.

3. Klicken Sie in der Liste "Version" die jeweilige CircuitPro-Version an, deren Konfigurationeinstellungen Sie verwenden möchten und anschließend auf [OK].

#### Oder

- 3. Klicken Sie [Grundeinstellungen verw…], wenn Sie die Grundeinstellungen von CircuitPro 1.5 verwenden möchten.
- ➨ Direkt nach der Maschinenkonfiguration, werden Sie aufgefordert, eine Vorlagendatei auszuwählen.
- ➨ Folgendes Dialogfenster erscheint:

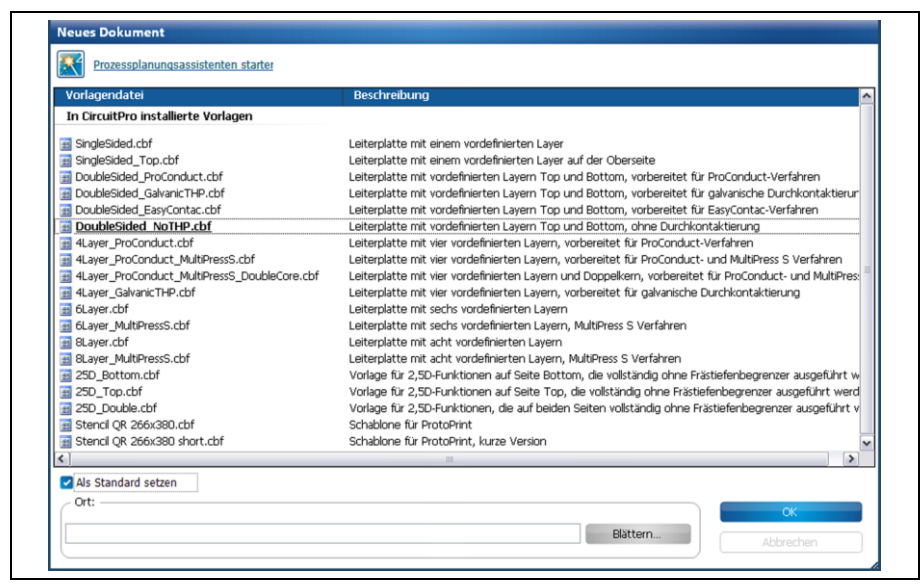

- 4. Wählen Sie eine Vorlagendatei aus.
- 5. Klicken Sie [OK].
- ➨ Die CAM Ansicht erscheint.
- Die Maschine ist nun konfiguriert. Die dazugehörige, vorhandene Ausrüstung für die Fertigung von Leiterplattenprototypen ist ebenfalls definiert.

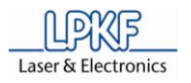

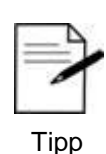

#### **Sprache einstellen**

CircuitPro wird standardmäßig in deutscher Sprache installiert. Wenn Sie die Bedienoberfläche auf die englische Sprache umstellen möchten, gehen Sie bitte folgendermaßen vor:

1. Klicken Sie auf Extras > Optionen.

2. Stellen Sie in der Zeile "Use OS culture" den Wert auf "False" ein.

3. Klicken Sie nun in die Zeile "Language" und stellen Sie hier den Wert auf "English (United States)" ein.

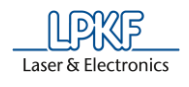

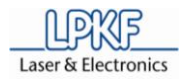

## **4 Bedienung**

Im folgenden Kapitel wird die Bedienung des Programms CircuitPro ausführlich beschrieben.

#### **4.1 CircuitPro starten**

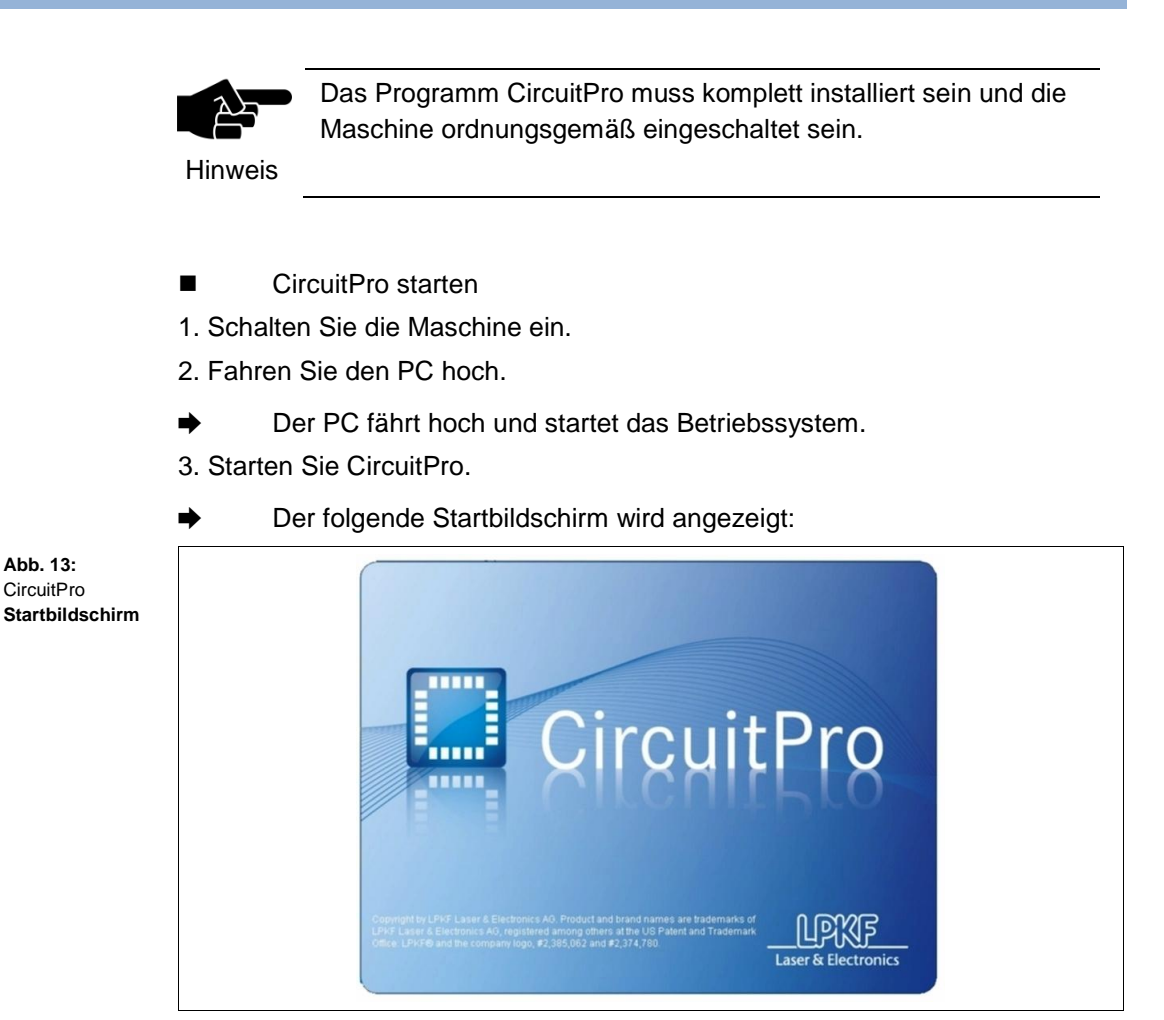

CircuitPro wird gestartet und die Bedienoberfläche wird anzeigt.

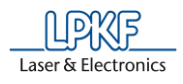

#### **4.2 Bedienoberfläche**

Die Bedienoberfläche von CircuitPro ist in unterschiedliche Darstellungs- und Informationsfenster unterteilt, die je nach Bedarf ein- und ausgeblendet werden können.

#### **4.2.1 Aufbau der CircuitPro-Bedienoberfläche**

Die Bedienoberfläche ist folgendermaßen aufgebaut:

 $\frac{1}{2}$  Circuit Pro - version 1 5 141 0 - Dokument II Inhenannt  $\Box$ al **1**  $2$  **BBAAX** JUNNER F 中国四  $\bigcap$  $\sqrt{2}$  $\pm$ **4 5**  $\rightarrow$ .<br>Minensterierri CAM Ansicht Maschinenansicht  $\overline{4}$ ک  $\boxed{\boxtimes} \boxtimes \boxtimes \boxtimes \text{--} \boxtimes \boxtimes \boxtimes \boxtimes \boxtimes \text{--} \boxtimes \boxtimes \boxtimes \text{--} \boxtimes \boxtimes \text{--} \boxtimes \boxtimes \text{--} \boxtimes \boxtimes \text{--} \boxtimes \text{--} \boxtimes \boxtimes \text{--} \boxtimes \text{--} \box$  $\times$  2 teere verbergen ħ Sici Wäl Far Modus Ó  $\overline{\phantom{1}}$ Name  $\overline{\mathsf{Techn}}$ **Q Q D** True Width Fiducials  $\overline{\mathbf{v}}$  $\overline{\mathbf{v}}$ rue Width V Drilling  $\overline{a}$ rillPlated (0  $\frac{1}{\sqrt{2}}$ rue Width V Drilling illUnplated (  $\overline{\mathbf{v}}$  $\overline{\mathbf{v}}$ rue Width  $\overline{\phantom{a}}$ Silk Scre ue Width  $\overline{\cdot}$ Solder P **6** *SolderMaskTop (0) x z z* ue Width solder M  $\overline{\mathbf{v}}$ ue Width  $\overline{\cdot}$ Wiring  $\boxed{\text{v}}$  $\overline{\phantom{0}}$ .<br>rue Width .<br>Wiring  $\overline{\cdot}$ **9** Ж .<br>Outline uboutTop  $\overline{\mathbf{z}}$  $\overline{\mathbf{v}}$  $\checkmark$ Rubout  $\overline{\textbf{v}}$  $\overline{\mathbf{z}}$ Thin Line  $2.50 m$  $\overline{\mathbf{v}}$ T True Width  $\overline{\mathbf{v}}$ Mechan  $\begin{array}{c|c|c|c} \hline \textbf{A} & \textbf{B} & \textbf{B} \\ \hline \textbf{B} & \textbf{B} & \textbf{B} \\ \hline \end{array}$ Thin Line  $\sqrt{2.5D}$  mil ♦ Outline  $\boxed{\vee}$  Rubout uboutBottom  $\sqrt{\frac{1}{2}}$  Wiring nie Width V **B Pa** Layer 區  $\overline{\mathbf{C}}$ Navigation **I**  $\Omega$ G **MA** <u>шшщұншшш</u> **8**  $\mathbb{N}^{\circ}$ 亥 **10**Bereit Cursor  $X = 374,144$  mm  $Y = 479,452$  mm Ankerpunkt  $X = 0$  mm  $Y = 0$  mm Länge 0 mm

**Abb. 14: Bedienoberfläche CircuitPro**

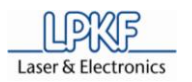

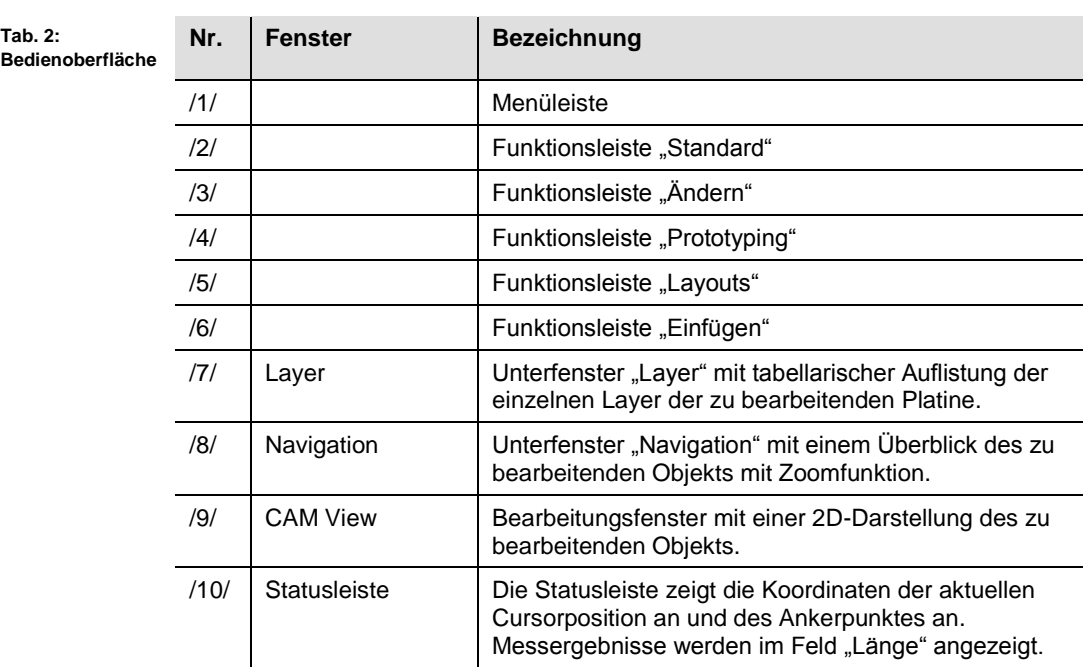

**Ansicht**

**4**

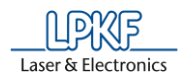

#### **4.2.2 CAM Ansicht**

Die CAM Ansicht ermöglicht Ihnen eine zweidimensionale/dreidimensionale Betrachtung des zu bearbeitenden Objekts.

Aktivieren Sie diese Ansicht im Menü Ansicht>CAM 2D oder klicken Sie "CAM" auf der Funktionsleiste "Layout".

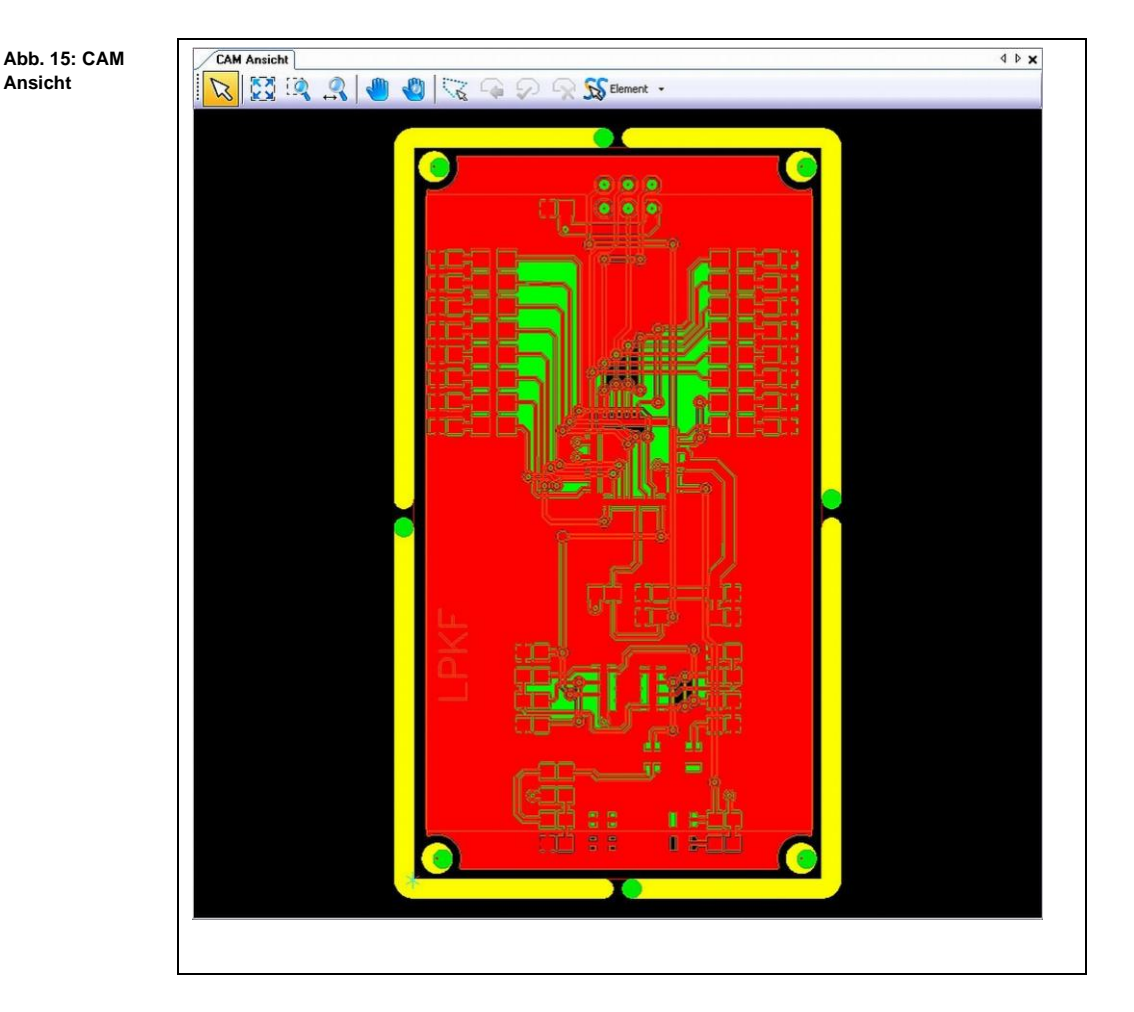

Sie können in dieser Ansicht beide Seiten der Leiterplatte sehen. Entsprechend der Farben im Unterfenster "Layers" sind die einzelnen Objekte auf der Leiterplatte farbig hervorgehoben.

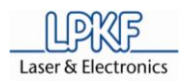

#### **4.2.3 Funktionsleiste CAM Ansicht**

Die Funktionsleiste in der CAM Ansicht beinhaltet folgende Symbole:

**Abb. 16: Funktionsleiste "CAM Ansicht"**

**"CAM Ansicht"**

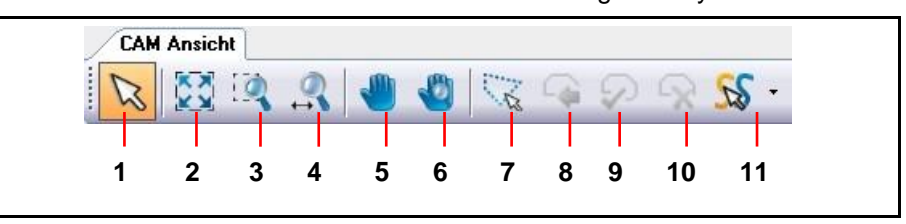

Die folgende Tabelle beinhaltet eine Funktionsbeschreibung der Symbole auf der Funktionsleiste:

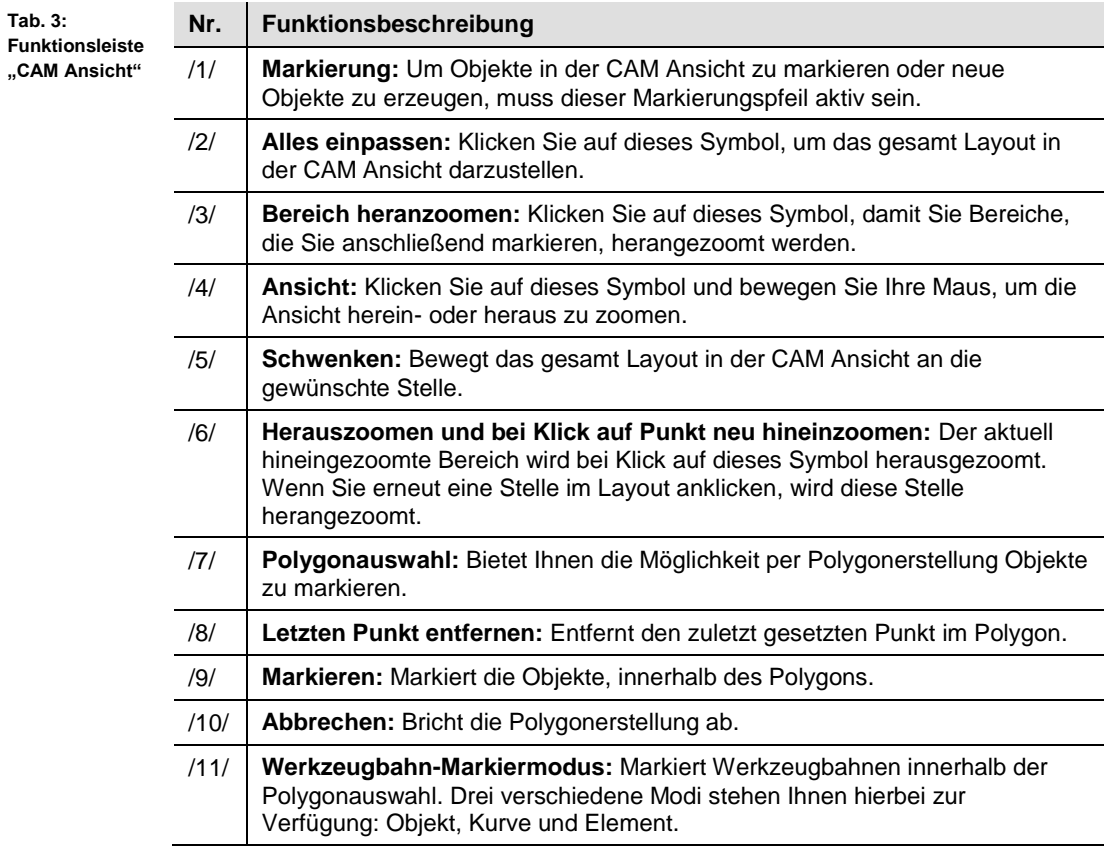

#### **4.2.4 Maschinenansicht ProtoMat E33**

Die Maschinenansicht ermöglicht Ihnen die Betrachtung der Prozessdaten. Aktivieren Sie diese Ansicht im Menü Ansicht>2D-Maschinenansicht… oder klicken Sie auf "Maschinenansicht" auf der Funktionsleiste "Layout".

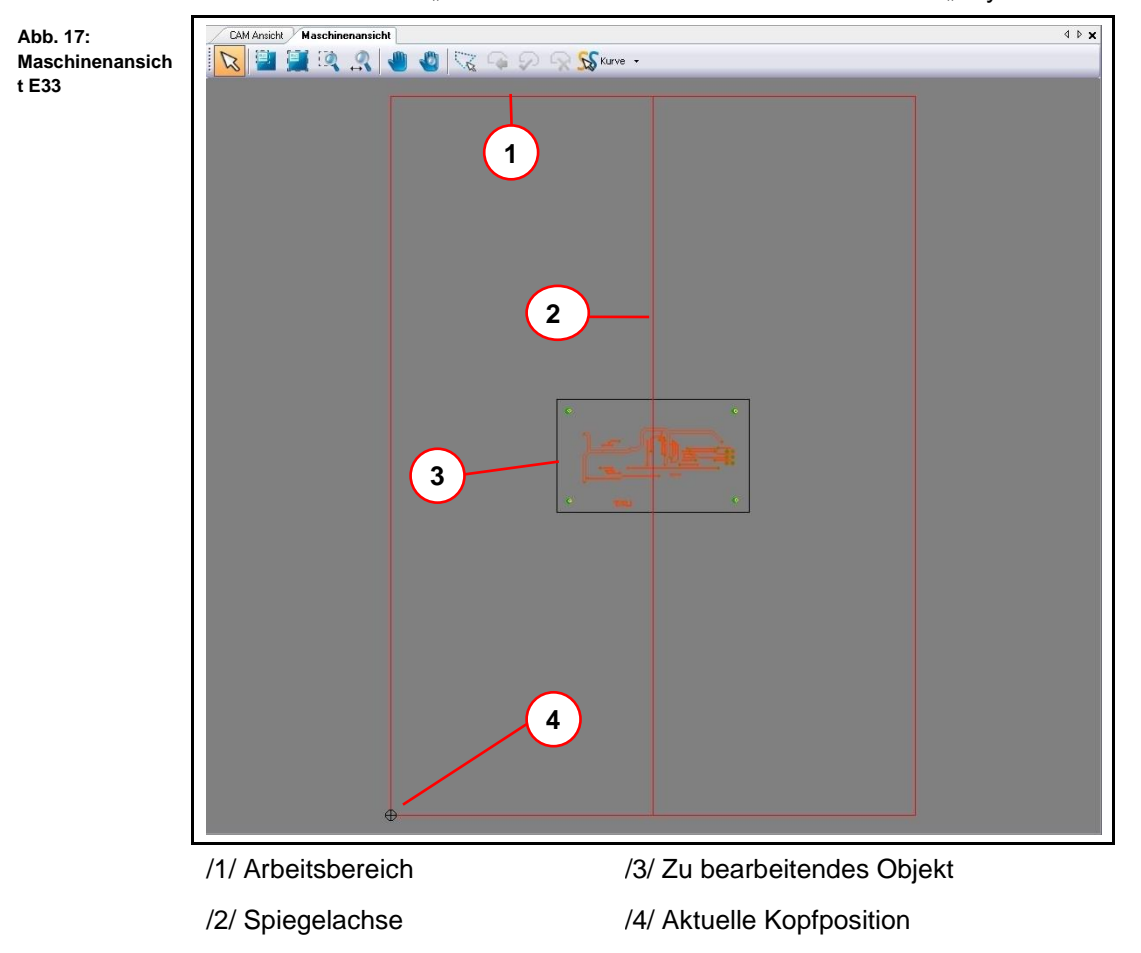

Sobald Sie die Produktion eines Layers starten, können Sie die Bewegung des Fräsbohrkopfes anhand des Fadenkreuzes (aktuelle Kopfposition) in dieser Ansicht verfolgen.

**4**

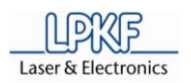

#### **4.2.5 Maschinenansicht ProtoMat S43**

Die Maschinenansicht ermöglicht Ihnen die Betrachtung der Prozessdaten. Aktivieren Sie diese Ansicht im Menü Ansicht>2D-Maschinenansicht… oder klicken Sie auf "Maschinenansicht" auf der Funktionsleiste "Layout".

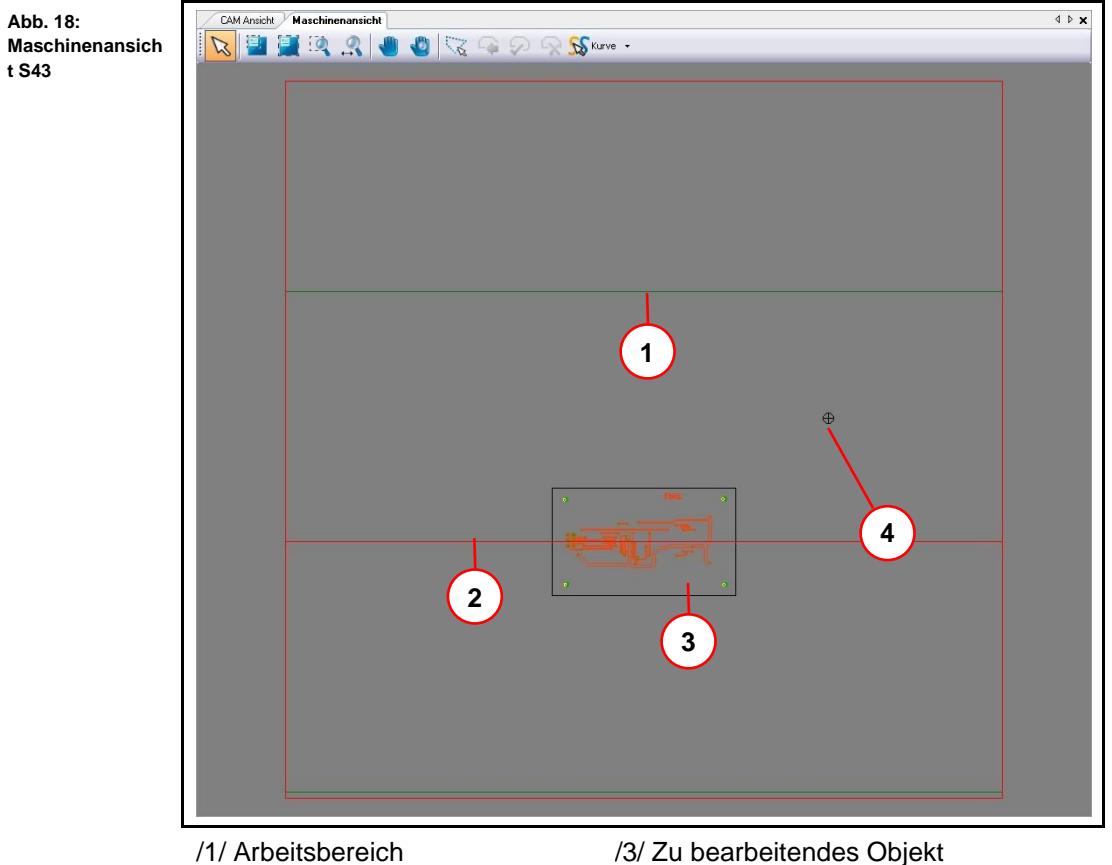

/2/ Spiegelachse /4/ Aktuelle Kopfposition

Sobald Sie die Produktion eines Layers starten, können Sie die Bewegung des Fräsbohrkopfes anhand des Fadenkreuzes (aktuelle Kopfposition) in dieser Ansicht verfolgen.

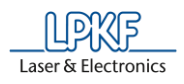

#### **4.2.6 Maschinenansicht ProtoMat S63/S103**

Die Maschinenansicht ermöglicht Ihnen die Betrachtung der Prozessdaten. Aktivieren Sie diese Ansicht im Menü Ansicht > 2D-Maschinenansicht… oder klicken Sie auf "Maschinenansicht" auf der Funktionsleiste "Layout".

**Abb. 19: Maschinenansicht S63/S103**

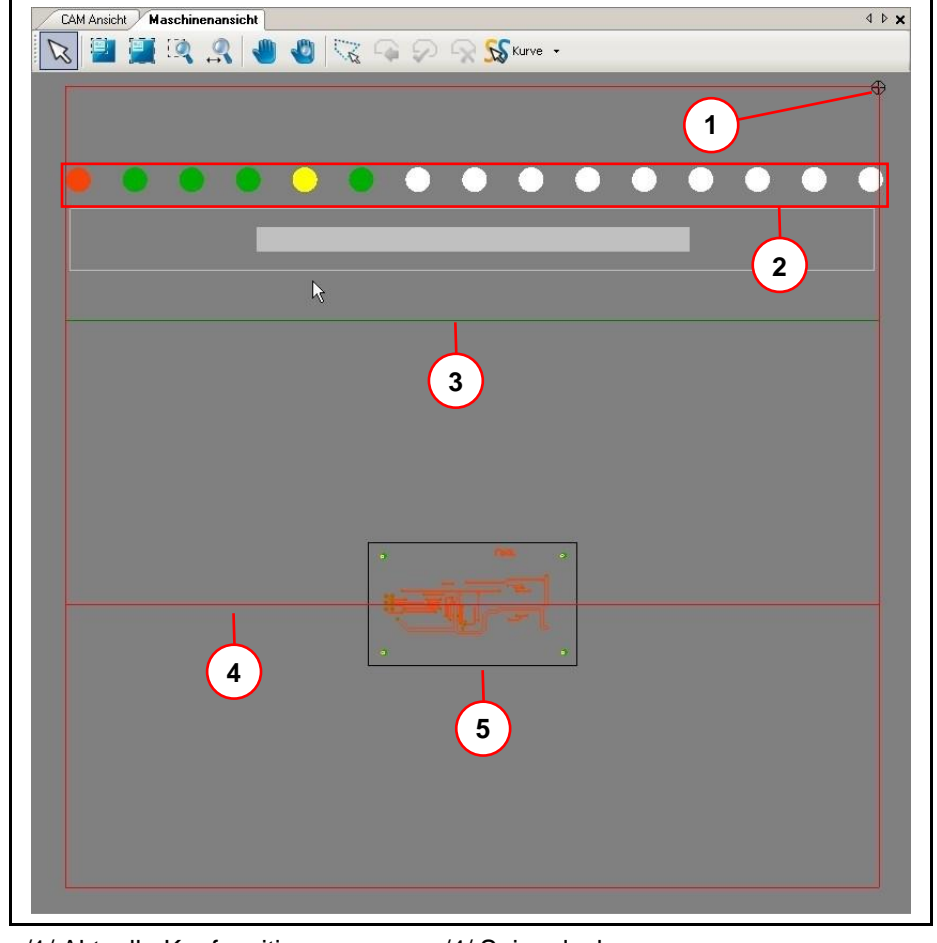

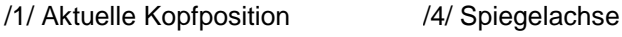

/2/ Werkzeughalter /5/ Zu bearbeitendes Objekt

/3/ Arbeitsbereich

Das Werkzeugmagazin des Fräsbohrplotters kann bis zu 15 unterschiedliche

Werkzeuge aufnehmen. Entsprechend der Farben der Distanzringe an den LPKF-Werkzeugen, werden die Kreise im Bereich /2/ der obigen Abbildung eingefärbt.

Sobald Sie die Produktion eines Layers starten, können Sie die Bewegung des Fräsbohrkopfes anhand des Fadenkreuzes in dieser Ansicht verfolgen.

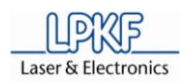

**Abb. 20: Funktionsleiste "Maschinenansicht"**

#### **4.2.7 Funktionsleiste Maschinenansicht**

Die Funktionsleiste in der Maschinenansicht beinhaltet folgende Symbole:

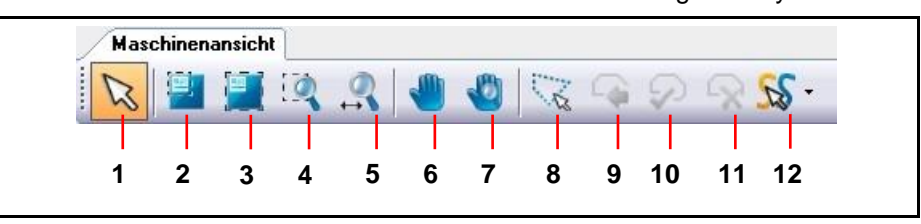

Die folgende Tabelle beinhaltet eine Funktionsbeschreibung der Symbole auf der Funktionsleiste:

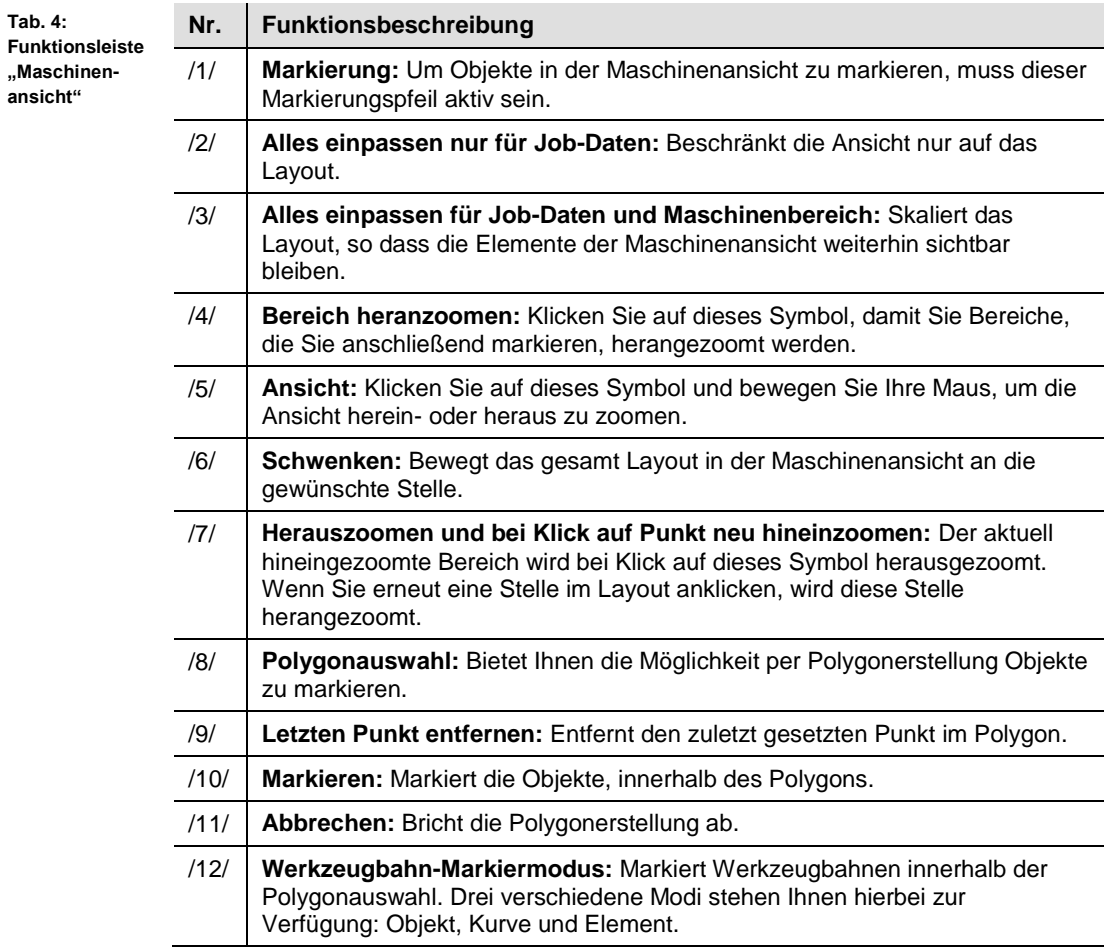

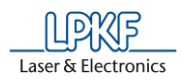

#### **4.2.8 3D-Ansicht**

Die 3D-Ansicht ermöglicht Ihnen die dreidimensionale Betrachtung des zu bearbeitenden Objektes.

Aktivieren Sie diese Ansicht im Menü Ansicht > 3D-Ansicht.

**Abb. 21: 3D-Ansicht**

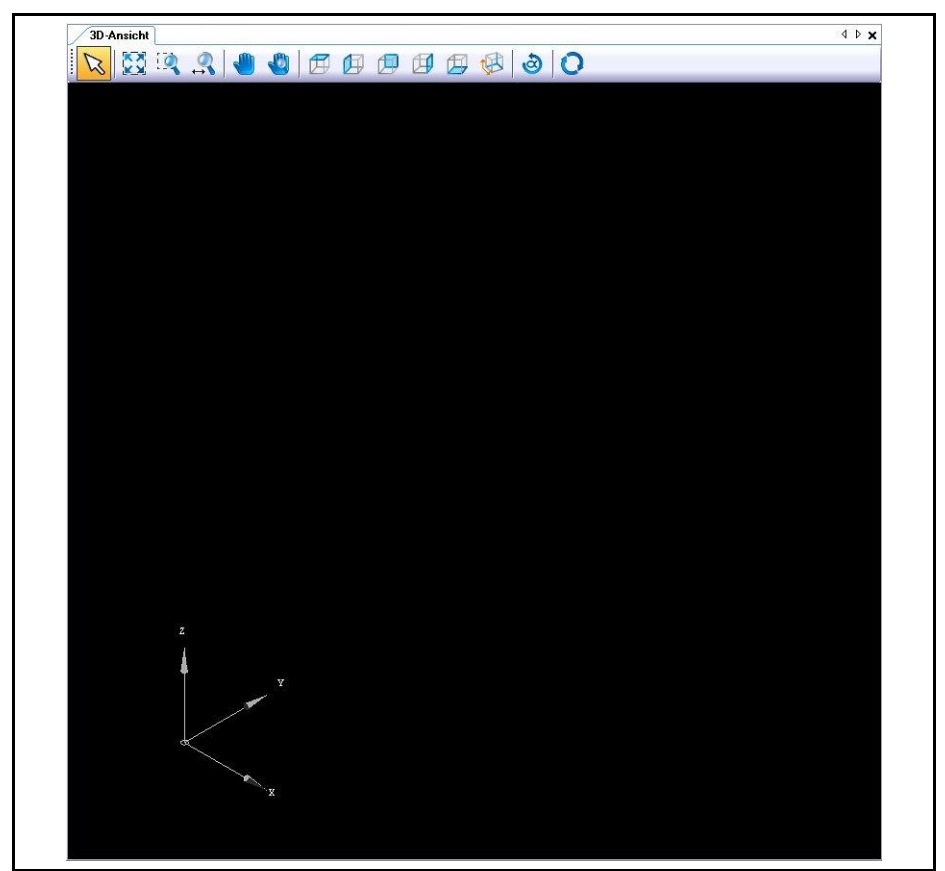

Sobald Sie eine 3D-Datei importiert haben, wird das entsprechende Objekt in dieser Ansicht angezeigt.

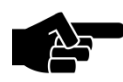

**Hinweis** 

Zweidimensionale Daten können ebenfalls in der 3D-Ansicht angezeigt werden. Dazu müssen Sie im Unterfenster "Werkzeugbahn" die entsprechenden Werkzeugbahnen markieren und im Kontextmenü den Befehl "In 3D-Ansicht anzeigen" auswählen.

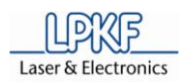

#### **4.2.9 Funktionsleiste 3D Ansicht**

Die Funktionsleiste in der 3D Ansicht beinhaltet folgende Symbole:

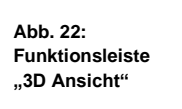

**Tab. 5:** 

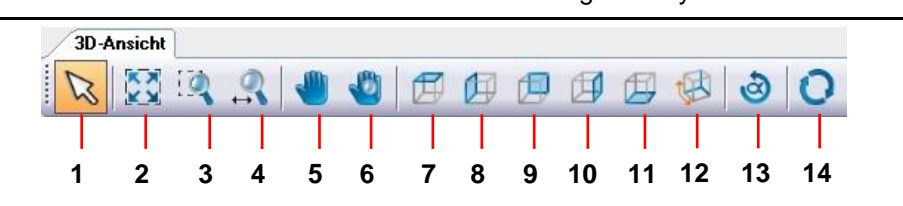

Die folgende Tabelle beinhaltet eine Funktionsbeschreibung der Buttons auf der Funktionsleiste:

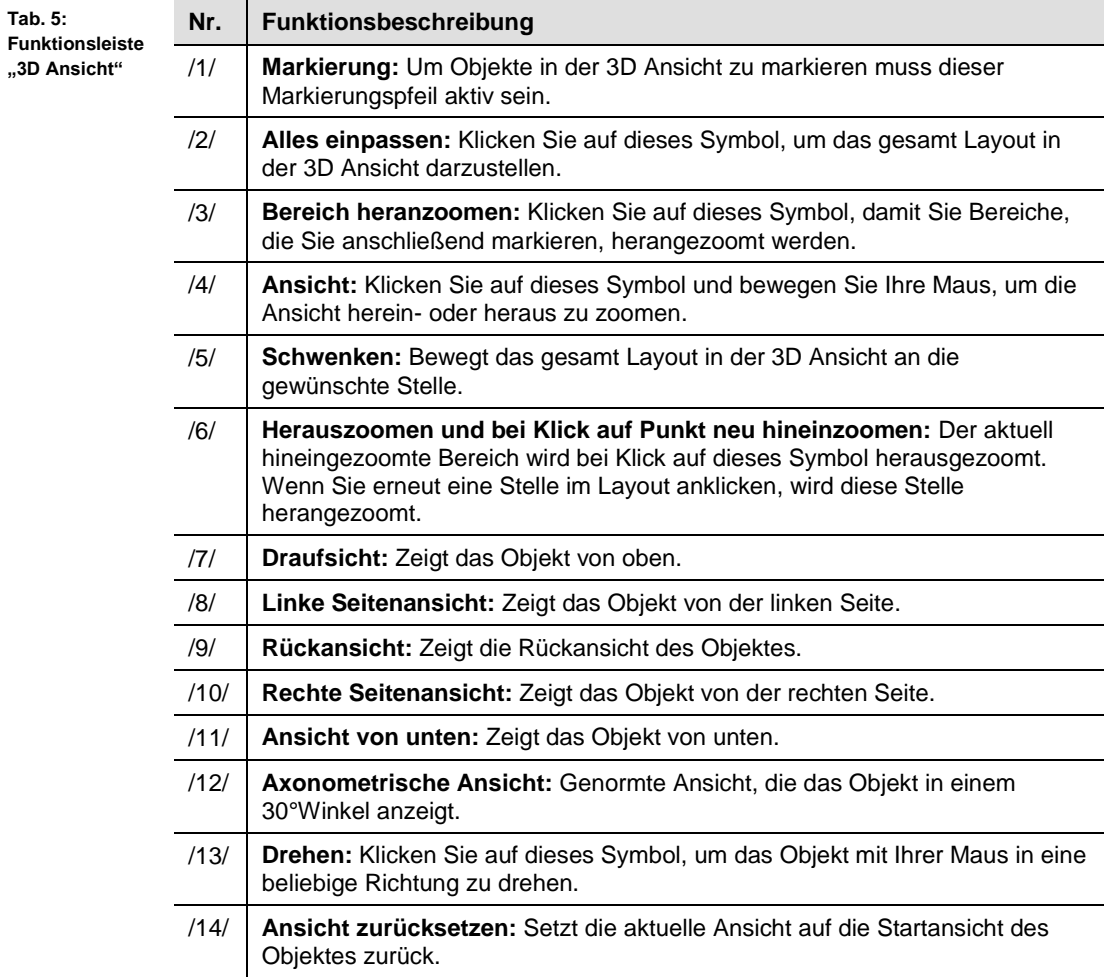

#### **4.3 Funktionsleisten**

Die Funktionsleisten in CircuitPro bieten Ihnen einen Schnellzugriff auf die Funktionen, die am häufigsten verwendet werden.

**Abb. 23: Funktionsleisten**

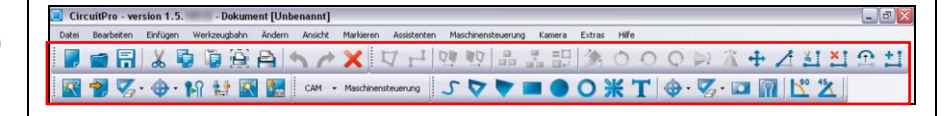

Folgende fünf Funktionsleisten existieren in CircuitPro:

- Standard
- Einfügen
- Ändern
- Layouts
- Prototyping

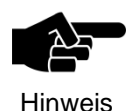

Sie können die Funktionsleisten nach Ihren Wünschen ein- und ausblenden. Sie finden diese Option unter Extras > Anpassen... Wechseln Sie in das Register "Funktionsleisten".

Aktivieren/Deaktivieren Sie dort die entsprechenden Checkboxen.

Sie können die Position der Funktionsleisten beliebig auf der Programmoberfläche von CircuitPro verändern.

- **Position der Symbolleiste verändern**
- 1. Bewegen Sie die Maus an den Anfang der Funktionsleiste, die mit mehreren Punkten gekennzeichnet ist.
- ➨ Der Mauszeiger nimmt die Form eines Kreuzes an.
- 2. Halten Sie die linke Maustaste gedrückt.
- 3. Verschieben Sie die Funktionsleiste an die gewünschte Stelle auf der Programmoberfläche.

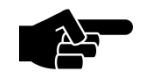

Sie können die Funktionsleiste entweder am linken, rechten oder am unteren Bildschirmrand ablegen.

Hinweis

- 4. Lassen Sie die linke Maustaste wieder los.
- Die Funktionsleiste ist nun an der gewünschten Stelle der Programmoberfläche fixiert.

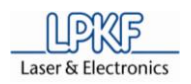

#### **4.3.1 Funktionsleiste Standard**

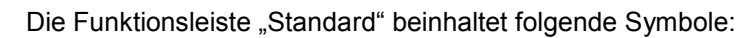

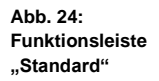

**Tab. 6:** 

**"Standard"**

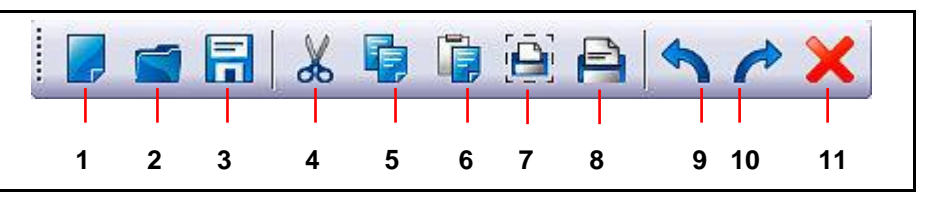

Die folgende Tabelle beinhaltet eine Funktionsbeschreibung der einzelnen Symbole:

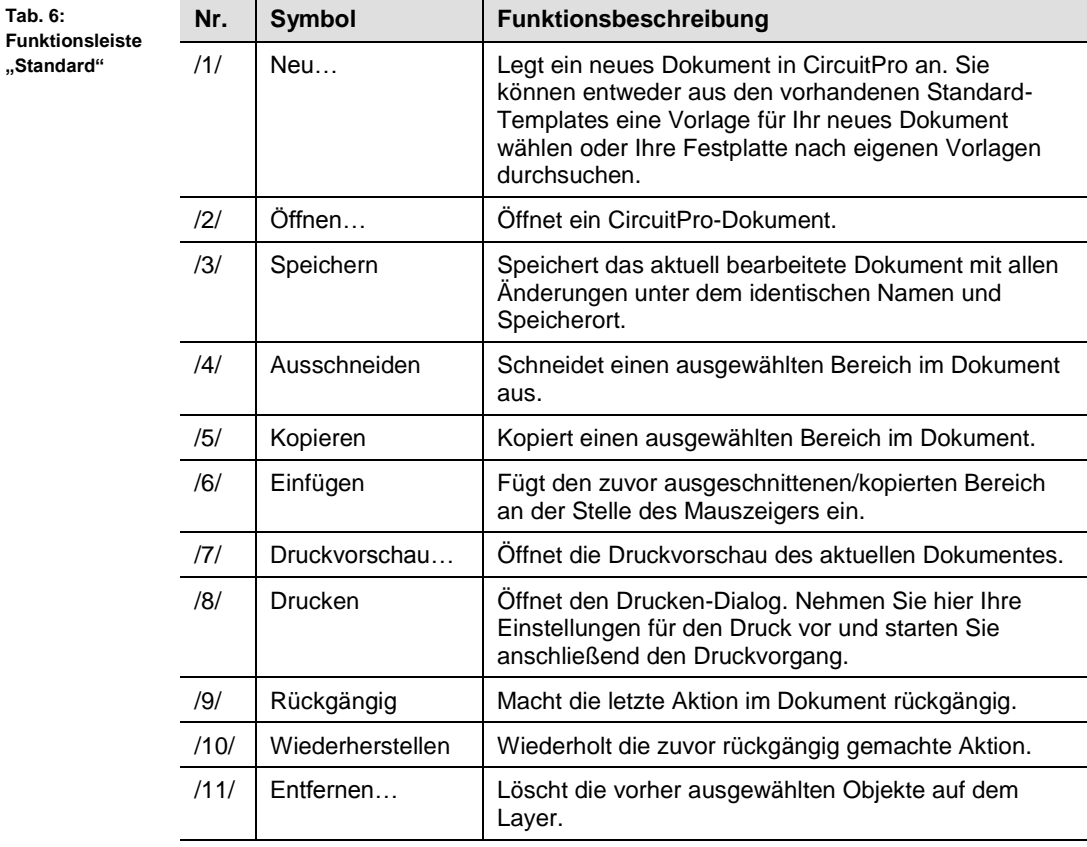

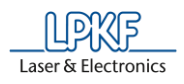

#### **4.3.2 Funktionsleiste Einfügen**

 $\overline{\phantom{a}}$ 

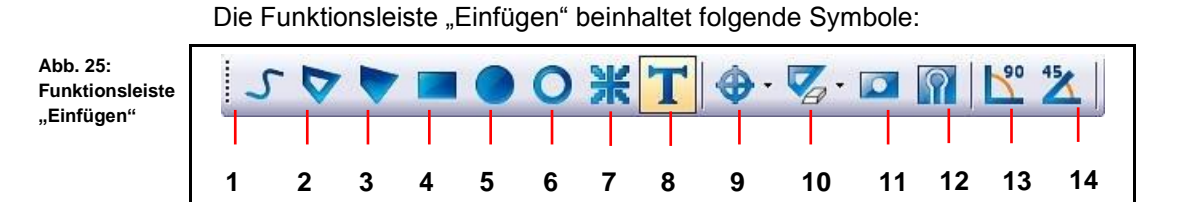

 $\mathbf{r}$ 

Die folgende Tabelle beinhaltet eine Funktionsbeschreibung der einzelnen Symbole:

**Tab. 7: Funktionsleiste "Einfügen"**

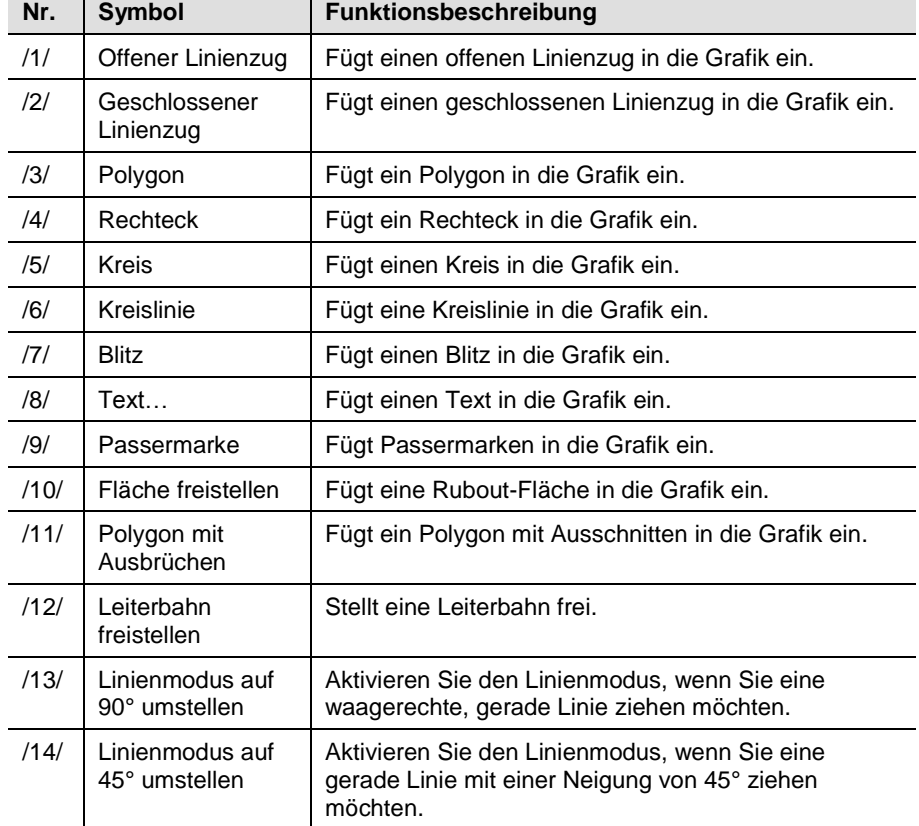
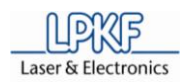

## **4.3.3 Funktionsleiste Ändern**

Die Funktionsleiste "Ändern" beinhaltet folgende Symbole:

**Abb. 26: Funktionsleiste "Ändern"**

|  |  |  | 1 2 3 4 5 6 7 8 9 10 11 12 13 14 15 16 17 18 19 |  |  |  |  |  |  |
|--|--|--|-------------------------------------------------|--|--|--|--|--|--|

Die folgende Tabelle beinhaltet eine Funktionsbeschreibung der einzelnen Symbole:

**Tab. 8: Funktionsleiste "Ändern"**

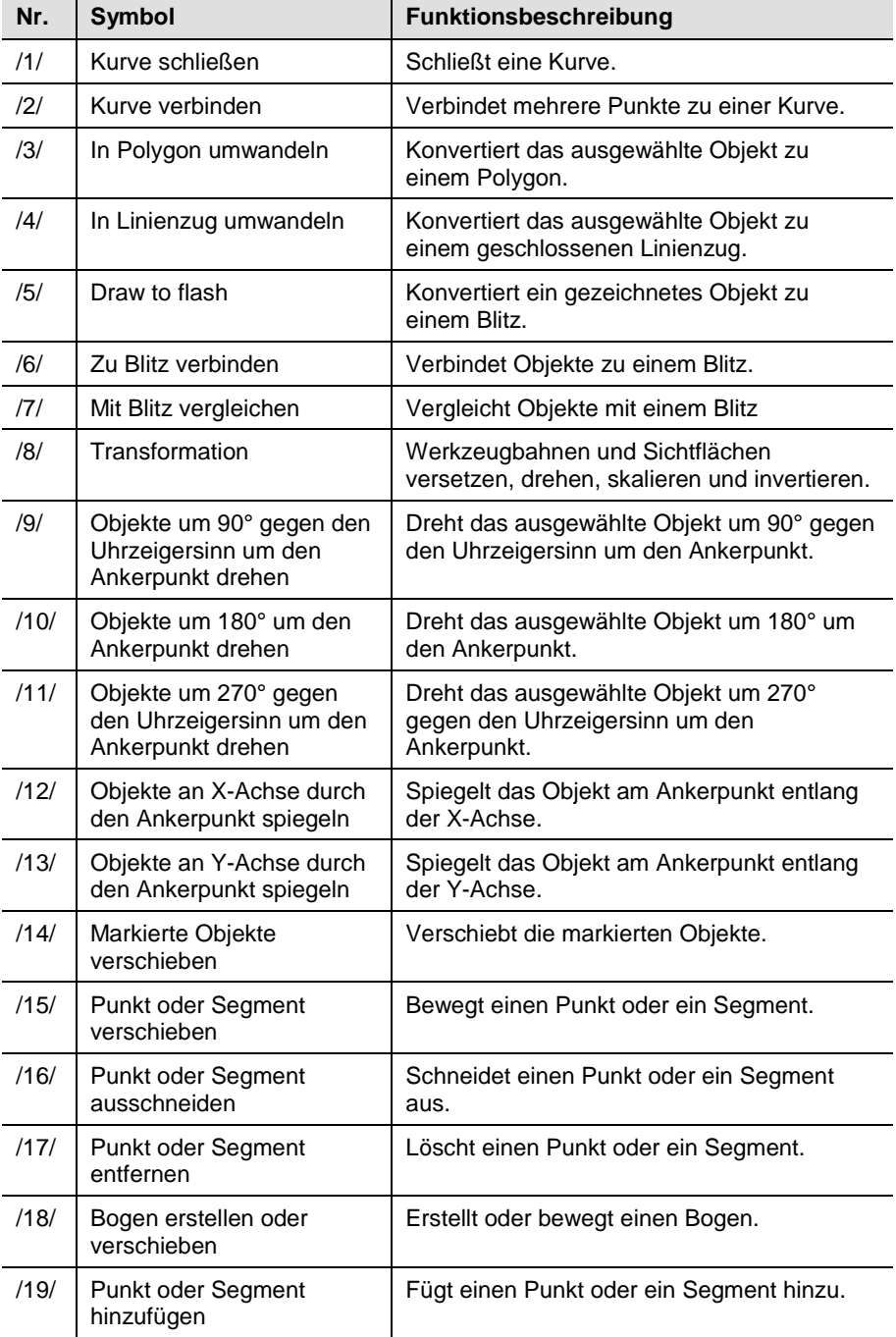

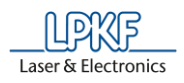

## **4.3.4 Funktionsleiste Prototyping**

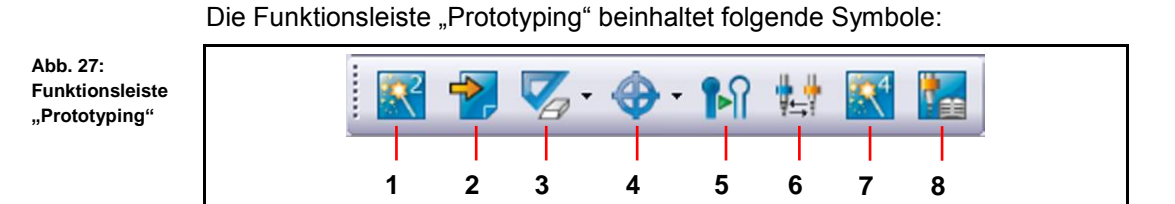

Die folgende Tabelle beinhaltet eine Funktionsbeschreibung der einzelnen Symbole:

**Tab. 9: Funktionsleiste "Prototyping"**

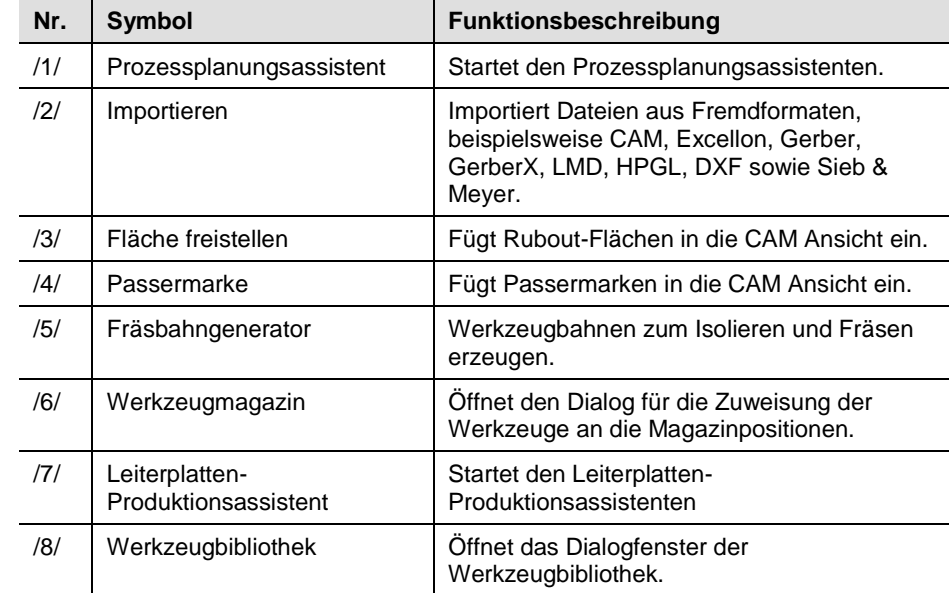

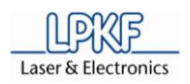

# **4.3.5 Funktionsleiste Layout**

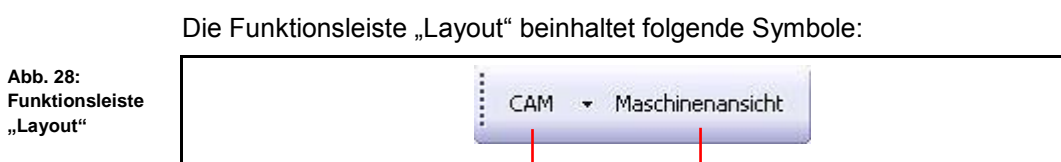

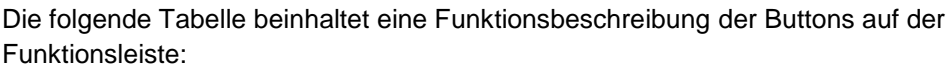

**1 2**

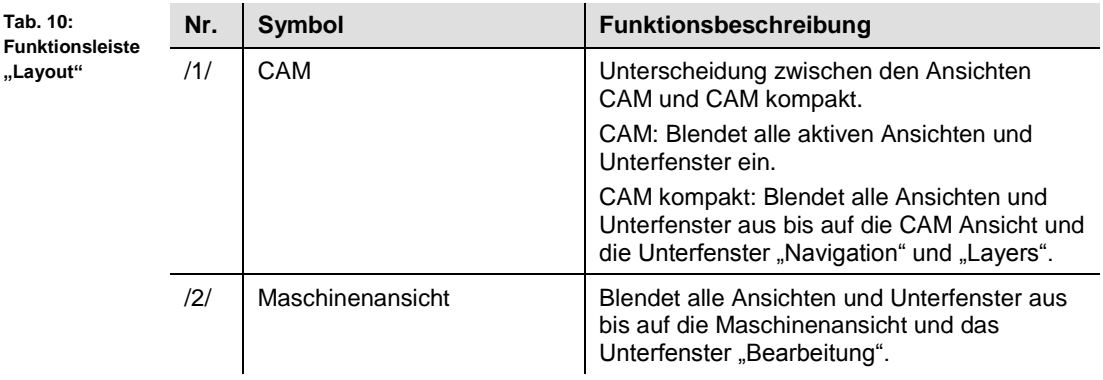

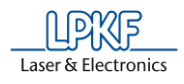

# **4.4 Unterfenster**

Sie haben in CircuitPro die Möglichkeit die folgenden Unterfenster individuell am Bildschirm anzuordnen:

- Layer
- **Geometrie**
- Werkzeugbahn
- **Bearbeitung**
- Eigenschaften
- Werkzeuginformation
- Navigation
- Kamera
- **Meldungen**
- Fehlerüberwachung
- Unterfenster frei anordnen
- 1. Öffnen Sie zunächst im Menü "Ansicht" das gewünschte Unterfenster.
- $\rightarrow$  Das Unterfenster erscheint und wird standardmäßig am linken Bildschirmrand von CircuitPro angeordnet.
- 2. Doppelklicken Sie auf die Titelseite des Unterfensters.
- $→$  Das Unterfenster wird nun vom Bildschirmrand losgelöst.
- Sie können das Unterfenster nun beliebig verkleinern/vergrößern und frei anordnen.
- Unterfenster am Bildschirmrand fixieren
- 1. Klicken Sie auf das losgelöste Unterfenster und halten Sie dabei die linke Maustaste gedrückt.
- 2. Verschieben Sie nun das Unterfenster.
- ➨ Im Hauptfenster von CircuitPro erscheinen jeweils links, rechts, oben und unten kleine Symbole.

Achten Sie darauf, dass sich der Mauszeiger genau auf dem

3. Verschieben Sie das Unterfenster auf das Symbol am gewünschten Bildschirmrand.

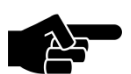

**Hinweis** jeweiligen Symbol am Bildschirmrand befindet, bevor Sie die linke Maustaste loslassen.

- 4. Lassen Sie die linke Maustaste los.
- ◆ Das Unterfenster ist nun am gewünschten Bildschirmrand fixiert.

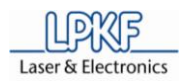

## **4.4.1 Unterfenster Layer**

Das Unterfenster "Layer" listet die benötigten Layer auf. Je nach Template, welches Sie zu Beginn eines Projektes auswählen, variieren auch Anzahl und Art der Layer.

Klicken Sie auf Ansicht > Layer, um das Unterfenster "Layer" zu öffnen:

**Abb. 29: Unterfenster "Layer"**

**Tab. 11: Spalten im Unterfenster "Layer"**

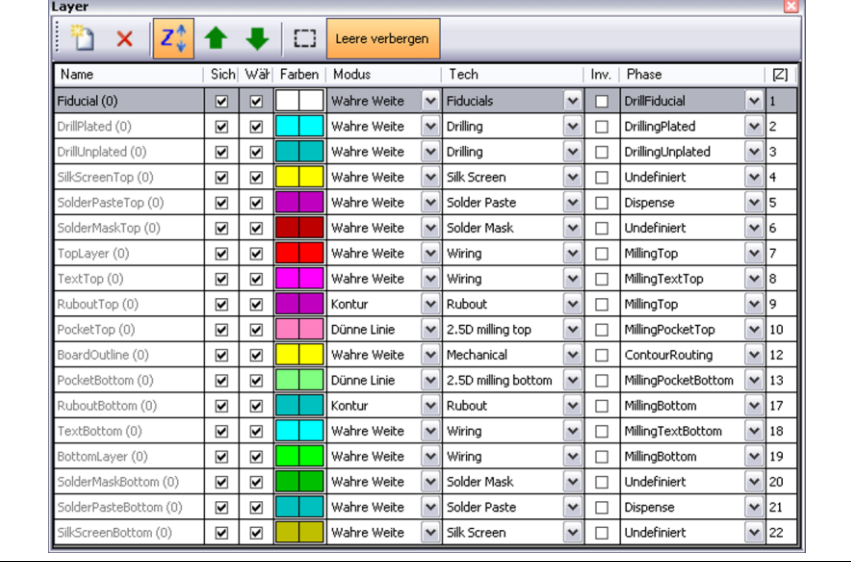

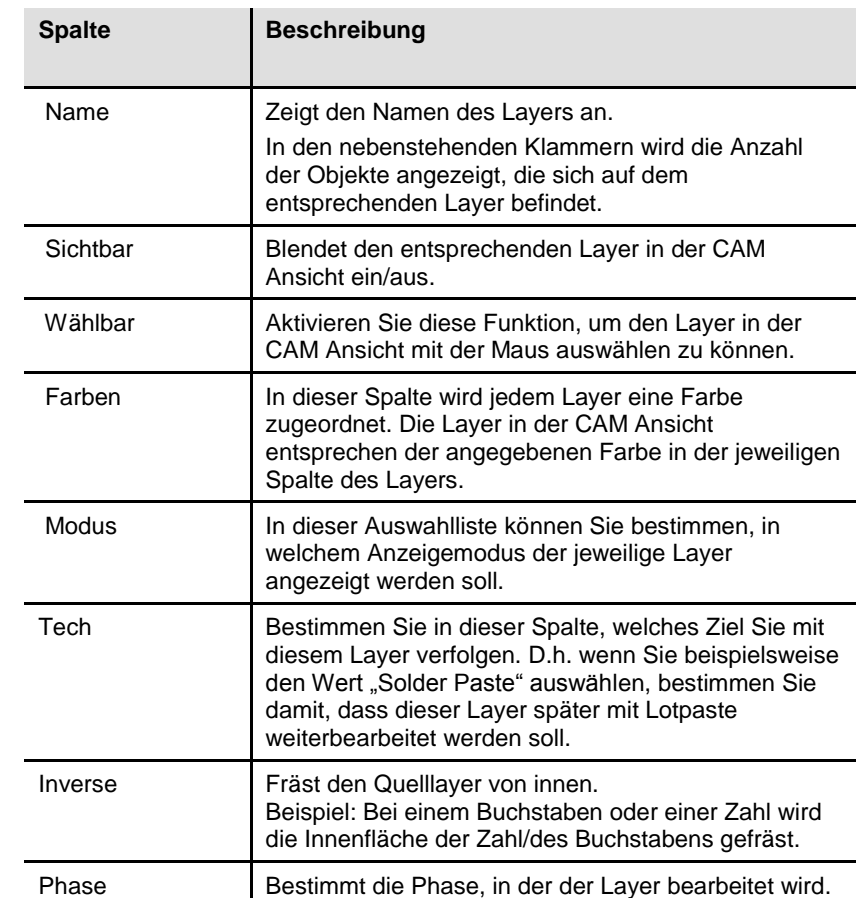

**fenster** 

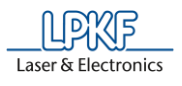

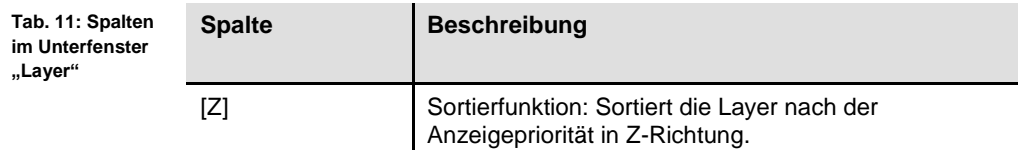

#### **4.4.2 Unterfenster Geometrie**

Das Unterfenster "Geometrie" listet die Blenden auf, die beim Import der Gerber-/Excellon-Datei ausgelesen wurden. Standardmäßig benennt CircuitPro die Blendenliste automatisch nach dem Dateinamen.

Klicken Sie auf Ansicht > Geometrie, um das Unterfenster "Geometrie" zu öffnen:

**Abb. 30: Unter-**Geometrie Blendenlisten **"Geometrie"**Tutor.BOA D10 Tutor.BOT D11 D12 D<sub>13</sub> D14 D<sub>15</sub> D<sub>16</sub> Tutor.SMB  $\mathbf{p}$ Tutor.SMT  $\vert \cdot \vert$ b Tutor.SPT Tutor.TOP  $\mathbb{R}^2$ Tutor.DRL b

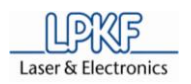

## **4.4.3 Unterfenster Werkzeugbahn**

Das Unterfenster "Werkzeugbahn" zeigt Ihnen die verschiedenen Produktionsphasen der Platine an.

Klicken Sie auf Ansicht > Werkzeugbahn, um das Unterfenster "Werkzeugbahn" zu öffnen:

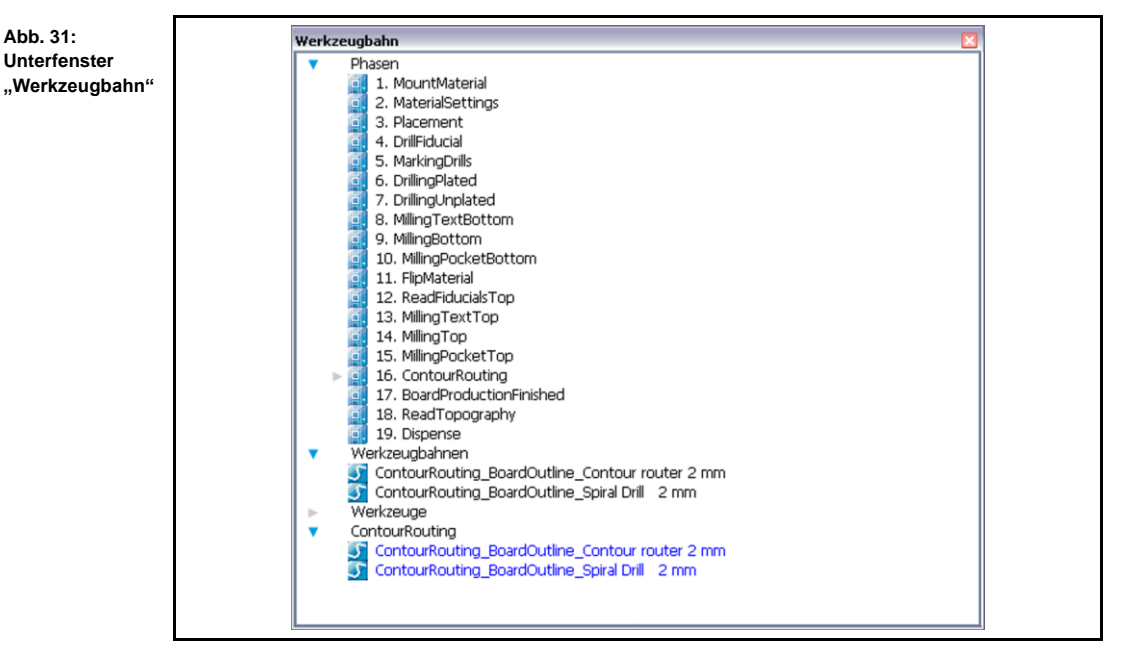

Die Phasen sind nach den Produktionsschritten benannt. Bei einem Klick auf das nebenstehende Pfeilsymbol, zeigt Ihnen CircuitPro die verwendeten Werkzeuge für den ausgewählten Produktionsschritt an.

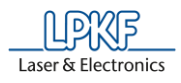

#### **4.4.4 Unterfenster Bearbeitung**

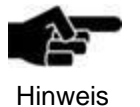

Bitte beachten Sie, dass einige Funktionen im Bereich "Kopfaktionen" und "Kopf auswählen" bei der Benutzung des ProtoMat S43/E33 nicht zur Verfügung stehen.

Im Unterfenster "Bearbeitung" können Sie den Fräsbohrkopf der Maschine steuern und dessen Höhe bestimmen.

Klicken Sie auf Ansicht > Bearbeitung, um das Unterfenster "Bearbeitung" zu öffnen:

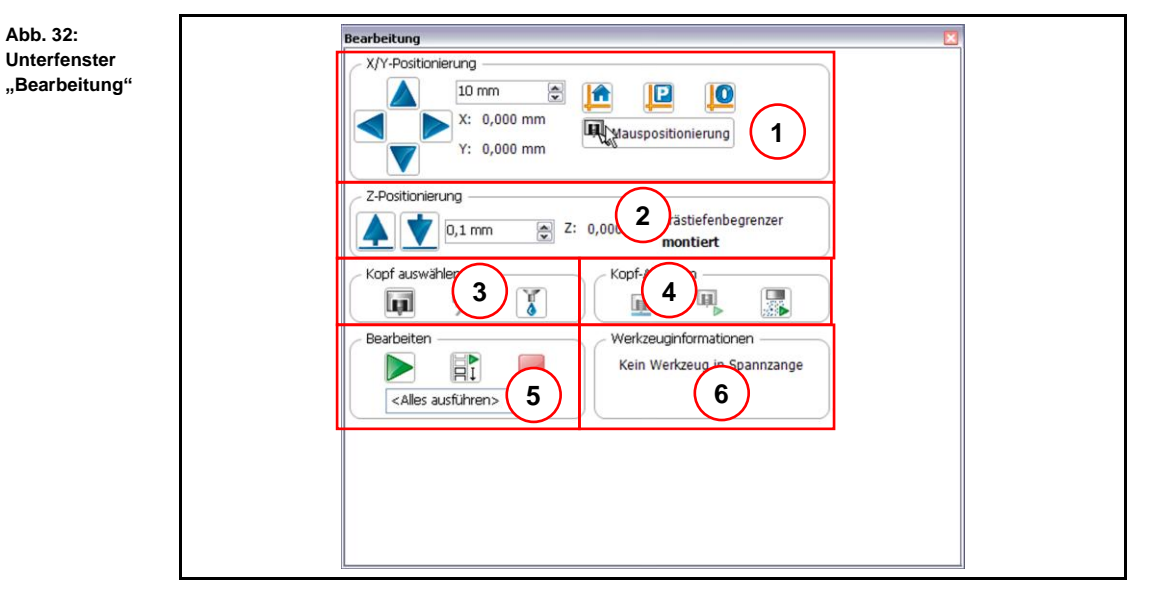

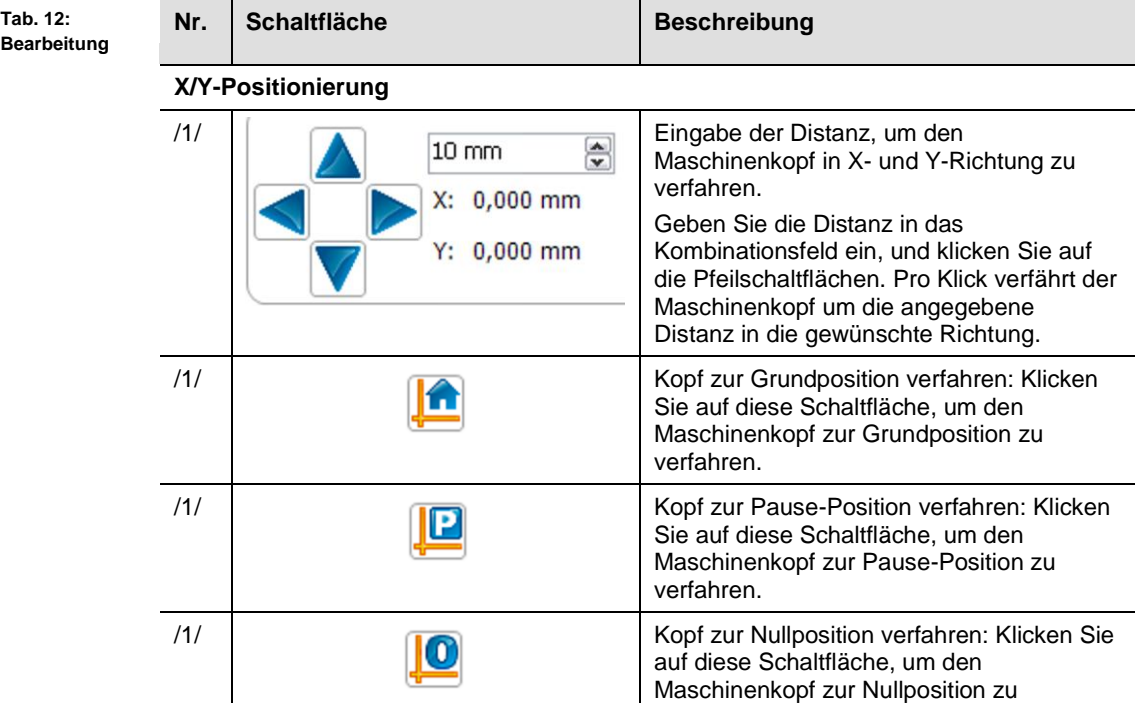

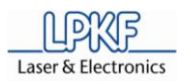

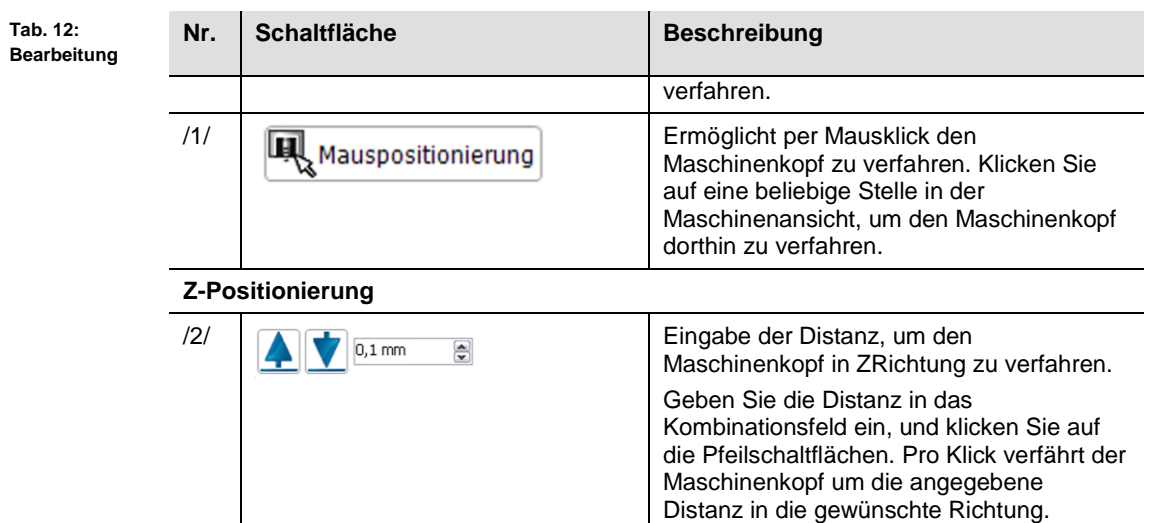

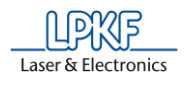

## **Kopf auswählen**

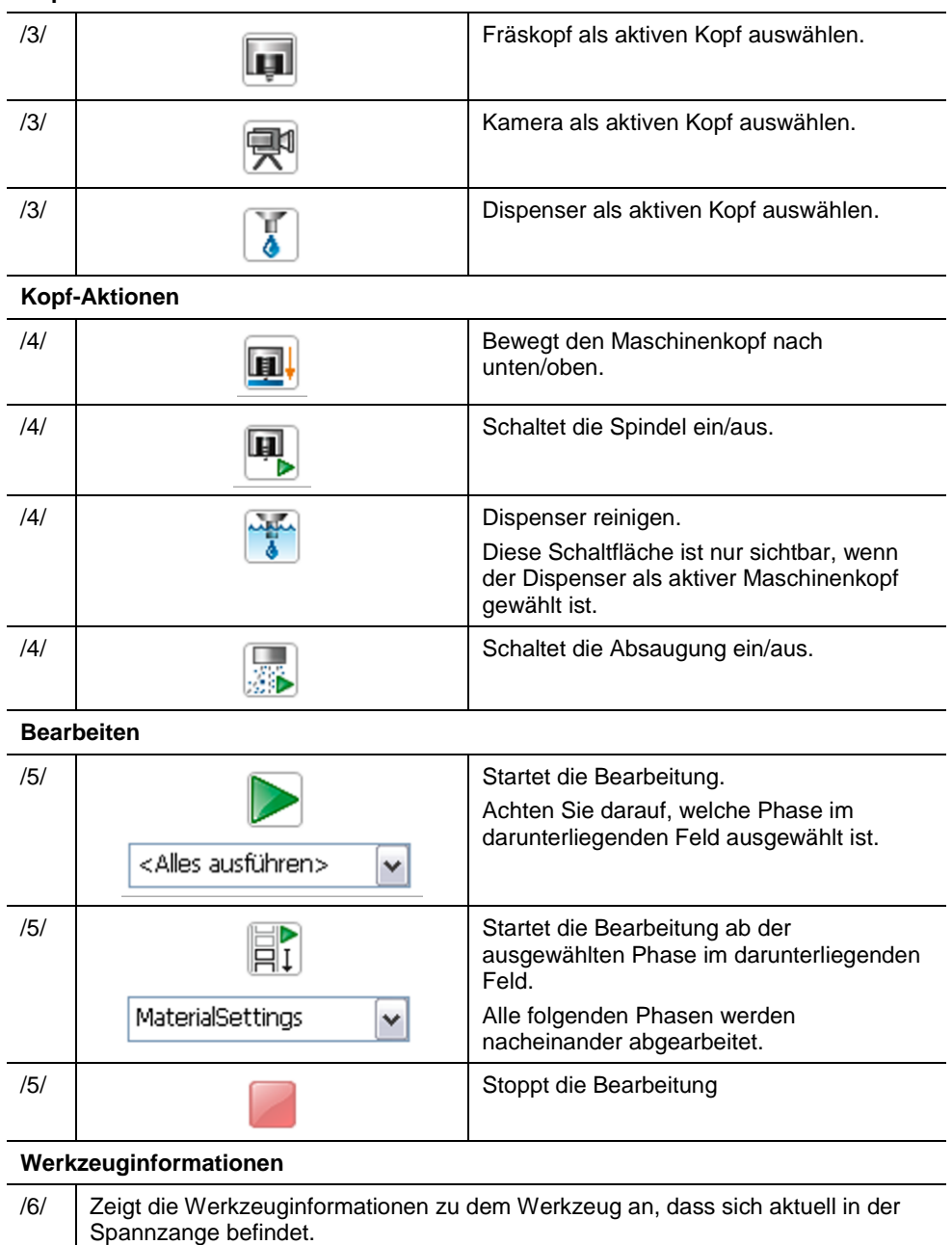

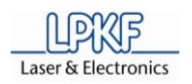

## **4.4.5 Unterfenster Eigenschaften**

Das Unterfenster "Eigenschaften" beinhaltet Informationen über das Projekt. Klicken Sie auf Ansicht > Eigenschaften, um das Unterfenster "Eigenschaften" zu öffnen:

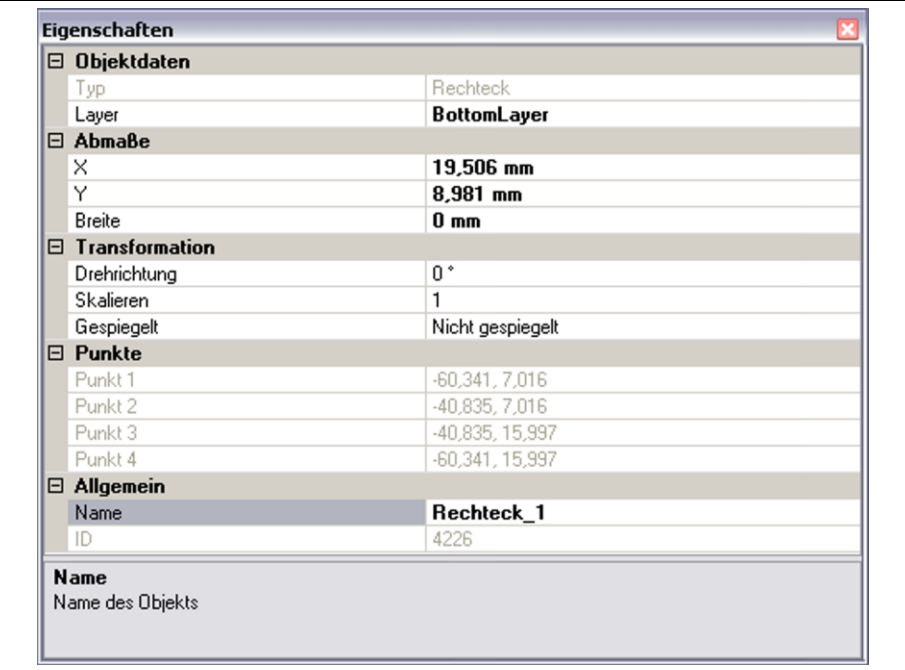

Sie können sich in diesem Unterfenster auch die Werkzeuginformationen anzeigen lassen. Wenn Sie beispielsweise im Unterfenster "Geometrie" auf eine Blende klicken, dann werden die Informationen wie Form und Durchmesser angezeigt.

#### **Abb. 33: Unterfenster**

**"Eigenschaften"**

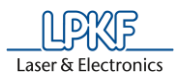

## **4.4.6 Unterfenster Werkzeuginformationen**

Das Unterfenster "Werkzeuginformationen" zeigt die Parameter des in der Spannzange befindlichen Werkzeuges an.

Klicken Sie auf Ansicht > Werkzeuginformationen, um das Unterfenster "Werkzeuginformationen" zu öffnen:

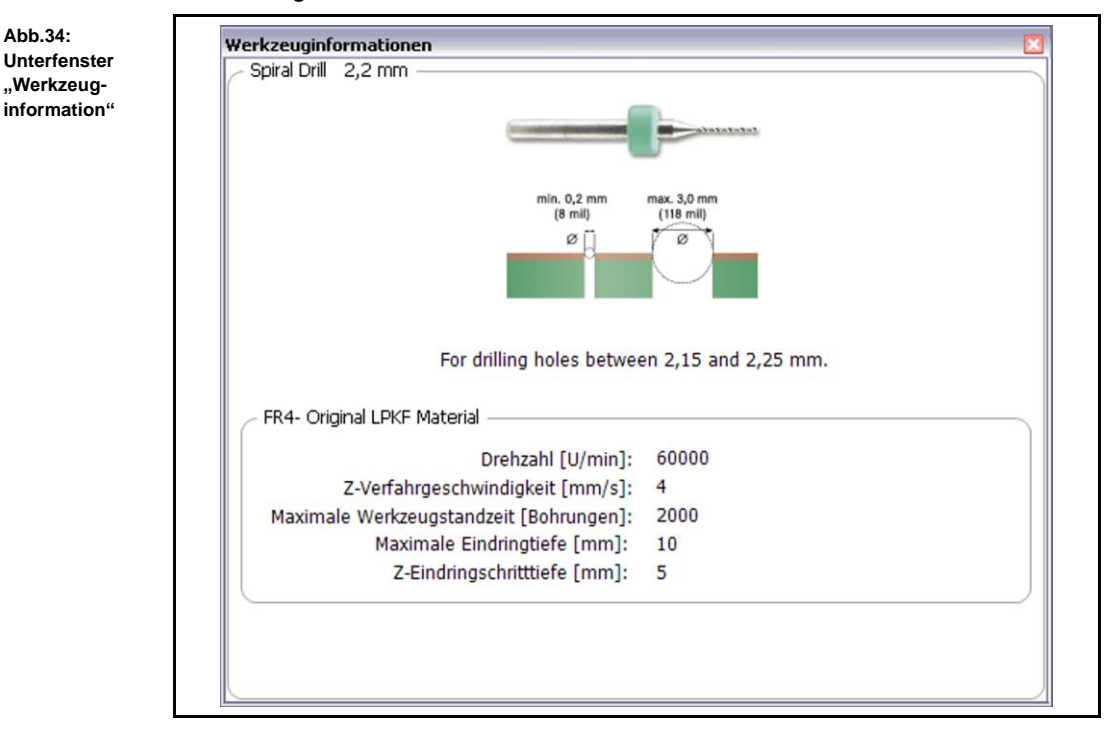

Die hier angezeigten Werkzeuginformationen sind identisch mit den Informationen, die in der Werkzeugbibliothek hinterlegt sind.

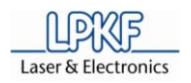

## **4.4.7 Unterfenster Navigation**

Das Unterfenster "Navigation" ist aktiv, sobald Sie die CAM Ansicht aktiviert haben oder auf Ansicht > Navigation klicken:

**Abb.35: Unterfenster "Navigation"**

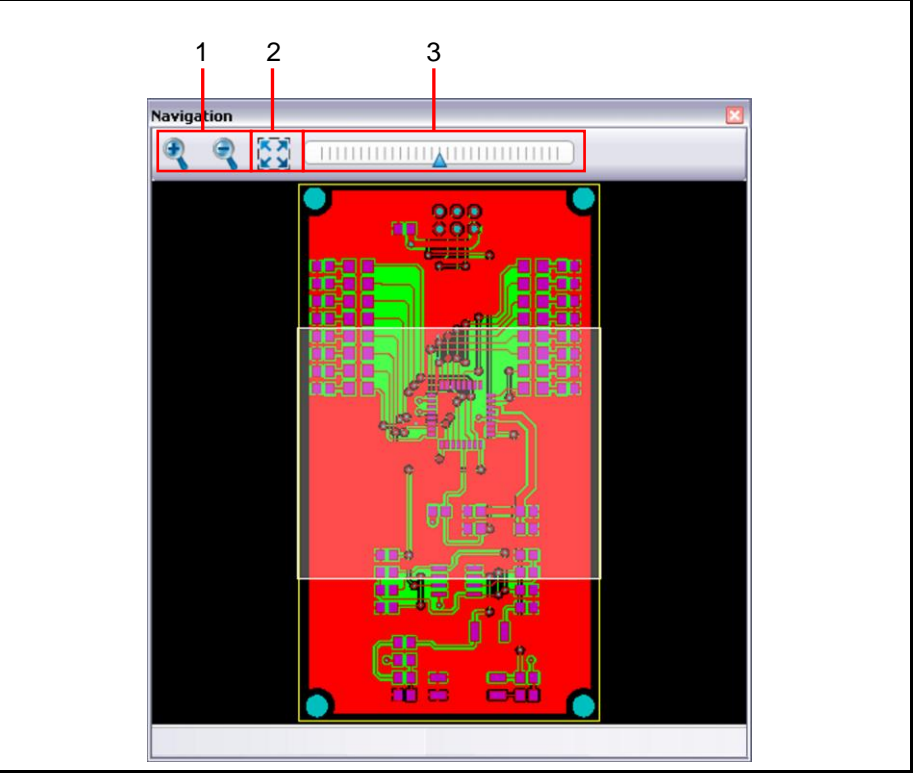

/1/ Lupensymbole /2/ Zoom zurücksetzen /3/ Zoomleiste

Sie sehen in diesem Unterfenster das zu bearbeitende Objekt in Kleinformat. Wenn Sie mit der Maus auf eine bestimmte Stelle klicken, können Sie mit der Zoomfunktion diese Stelle heran zoomen.

Folgende Funktionen stehen Ihnen zur Verfügung:

- Den mit der Maus ausgewählten Bereich verkleinern/vergrößern durch Benutzung der +/- Lupensymbole /1/.
- Den mit der Maus ausgewählten Bereich verkleinern/vergrößern durch Benutzung der Zoomleiste /3/.
- Zurücksetzen des Zooms, bzw. Layout an die CAM Ansicht anpassen durch Klick auf die Schaltfläche /2/.

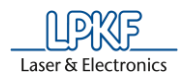

## **4.4.8 Unterfenster Kamera (nur bei angeschlossener Kamera)**

Das Unterfenster "Kamera" zeigt Ihnen die Kameraansicht des zu bearbeitenden Objektes an.

Klicken Sie auf Ansicht > Kamera, um das Unterfenster "Kamera" zu öffnen:

**Abb. 36: Unterfenster "Kamera"**

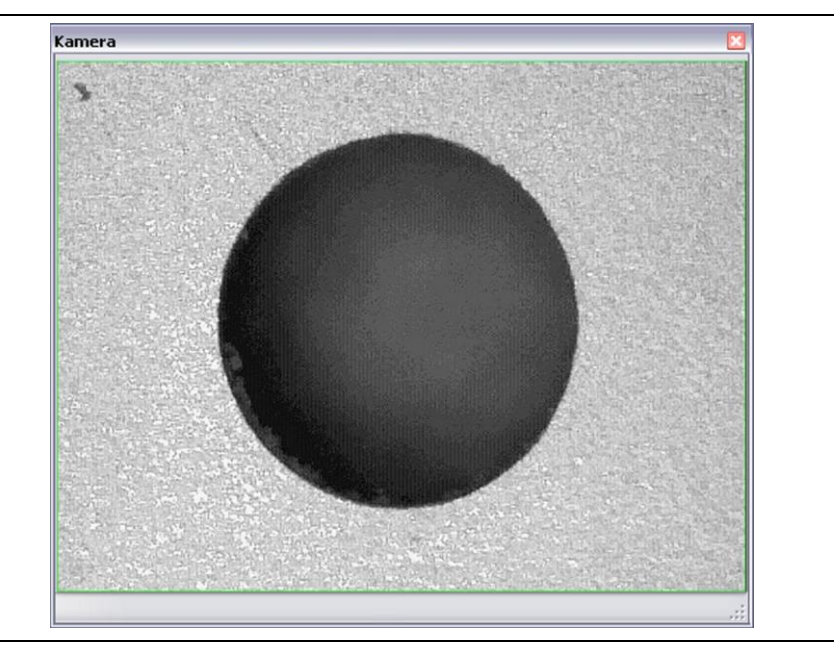

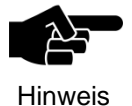

Beachten Sie bitte, dass Ihnen nur dann ein Kamerabild angezeigt wird, wenn eine Kamera montiert und mit dem PC über die USB-Schnittstelle verbunden ist.

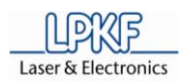

## **4.4.9 Unterfenster Meldungen**

## Im Unterfenster "Meldungen" werden folgende Informationen angezeigt:

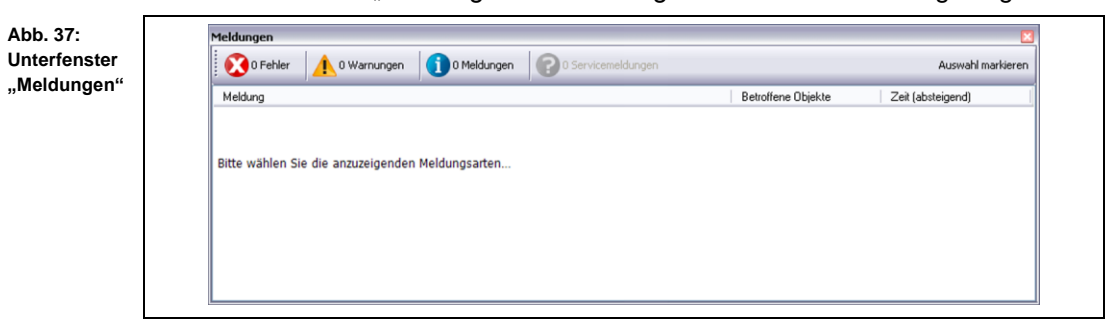

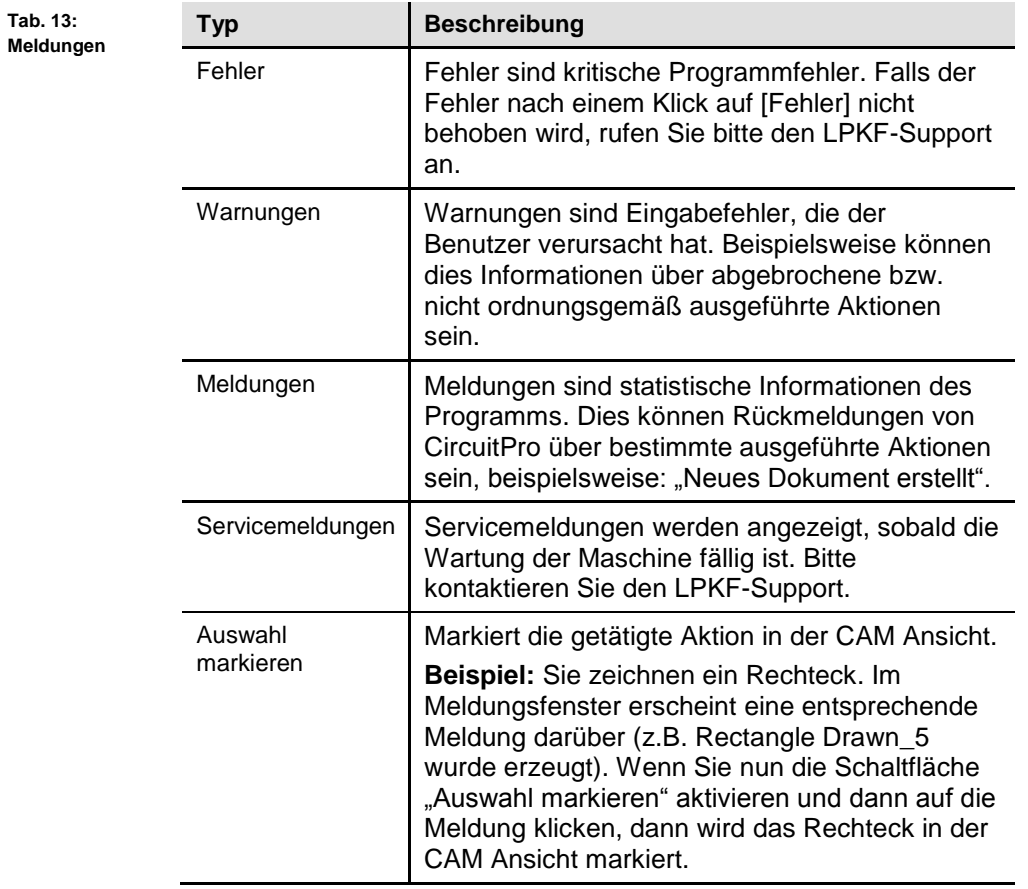

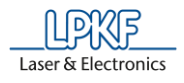

## **4.4.10 Unterfenster Fehlerüberwachung**

Im Unterfenster "Fehlerüberwachung" werden Maschinenfehler aufgelistet, die aufgetreten sind. Diese Maschinenfehler müssen behoben werden, um die Produktion fortzuführen.

Klicken Sie auf Ansicht > Fehlerüberwachung, um das Unterfenster "Fehlerüberwachung" zu öffnen:

**Abb. 38: Unter**fenster "Fehler**überwachung"**

Tab.

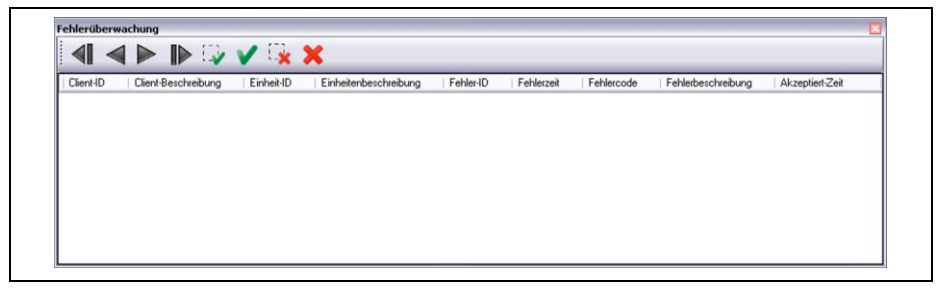

Die verwendeten Symbole haben folgende Bedeutung:

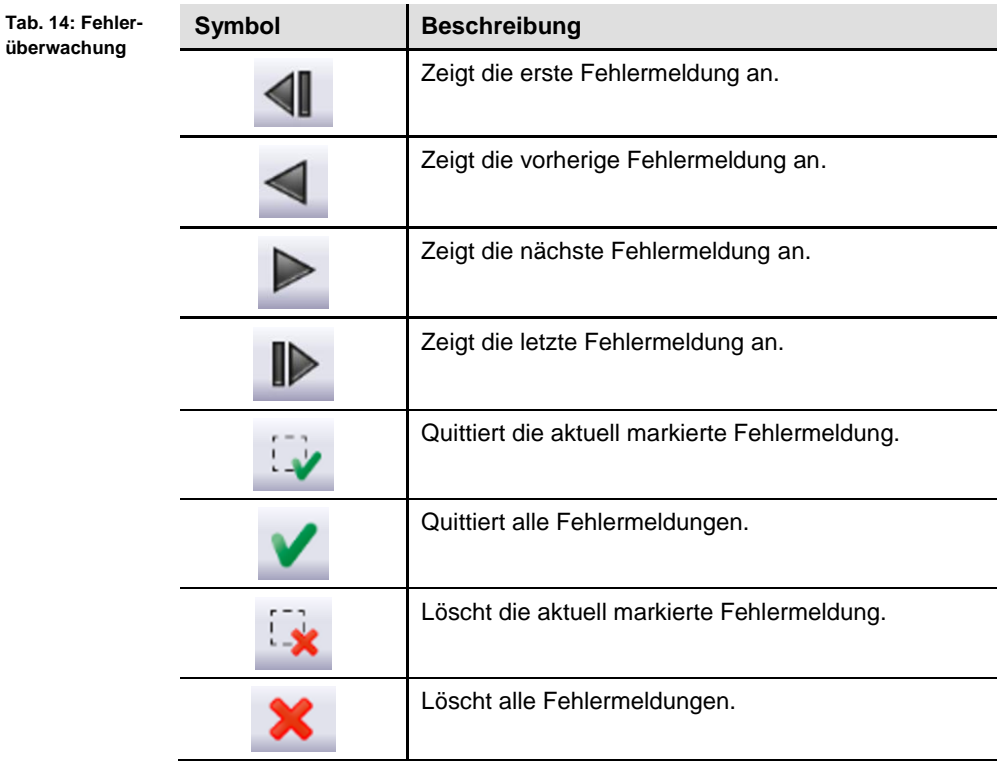

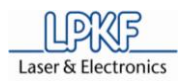

# **4.5 Menüs**

Dieses Kapitel beschreibt die einzelnen Menüpunkte und die dazugehörigen Untermenüs.

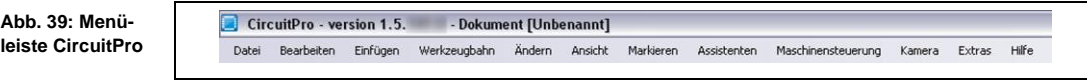

Die Menüleiste von CircuitPro beinhaltet folgende Menüpunkte:

- Datei
- Bearbeiten
- Einfügen
- Werkzeugbahn
- Ändern
- Ansicht
- Markieren
- Assistenten
- Maschinensteuerung
- Kamera (nur bei angeschlossener Kamera)
- Extras
- Hilfe

**"Datei"**

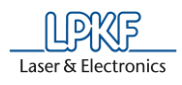

#### **4.5.1 Menü Datei**

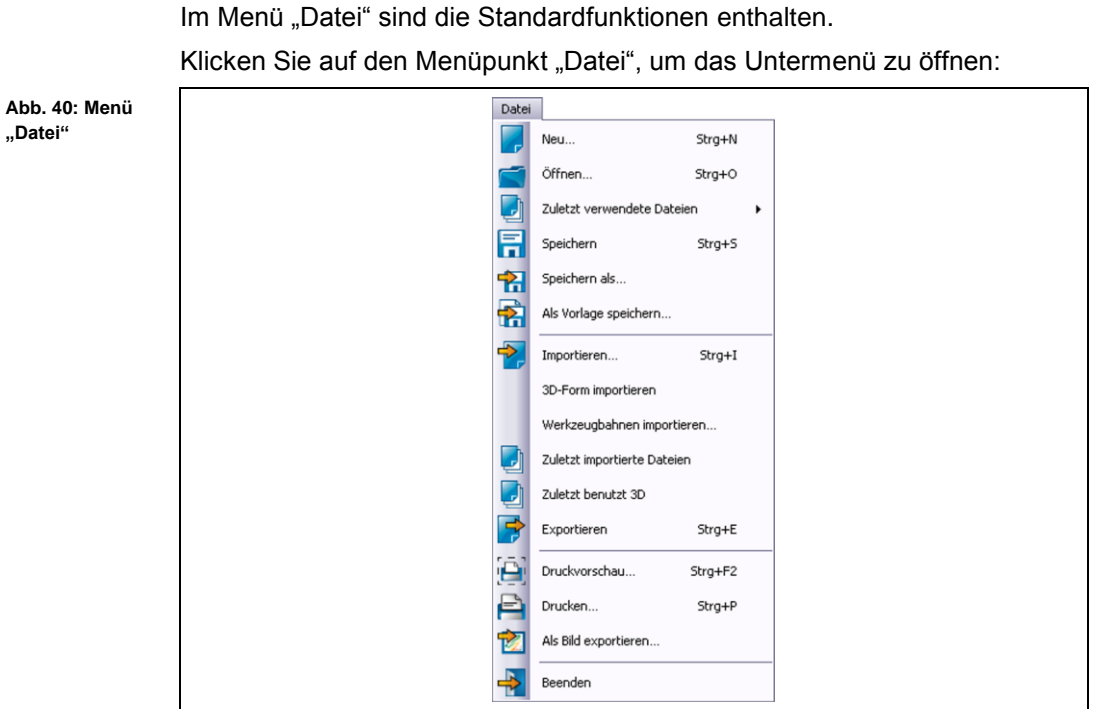

Die nachfolgende Tabelle beinhaltet eine Kurzbeschreibung zu den Funktionen der einzelnen Menüpunkte:

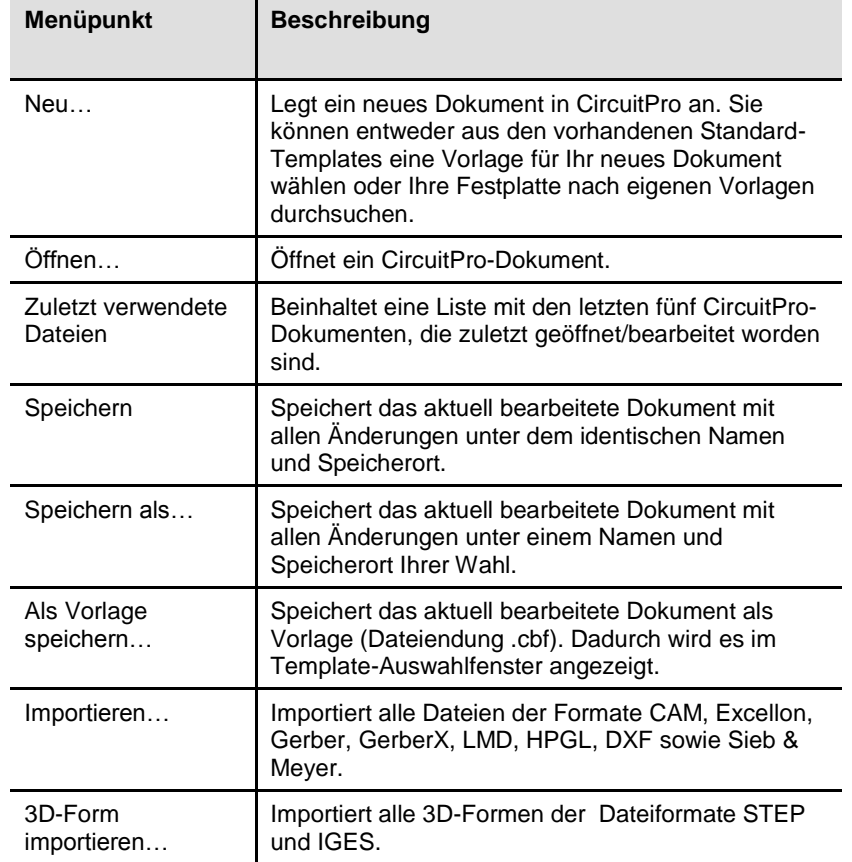

**Tab. 15: Menüfunktionen "Datei"**

**Tab. 15: Menüfunktionen "Datei"**

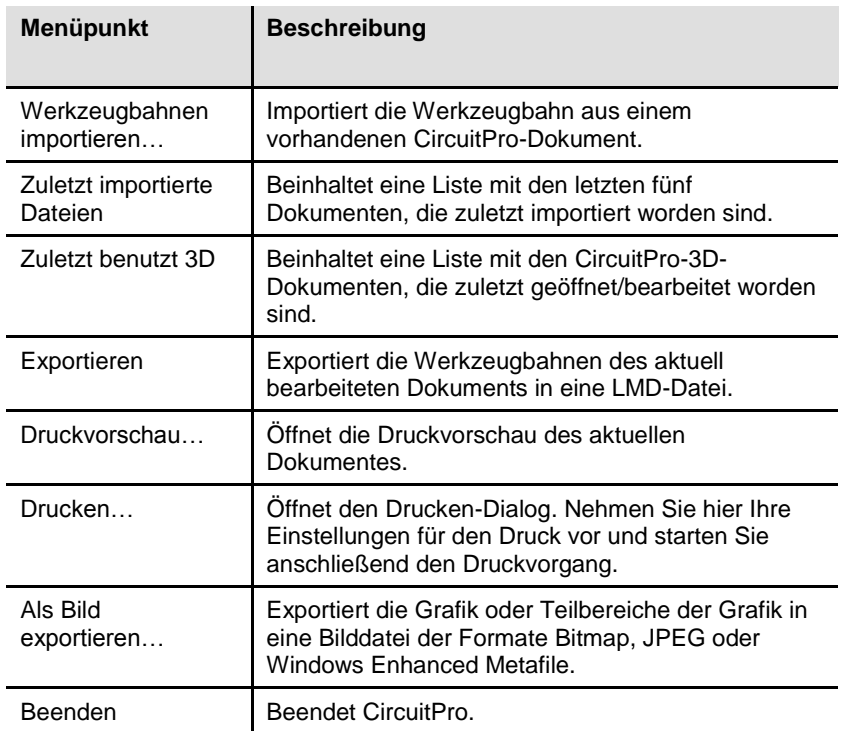

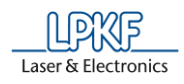

#### **4.5.2 Menü Bearbeiten**

Das Menü "Bearbeiten" beinhaltet die Funktionen für die Objektbearbeitung in CircuitPro.

Klicken Sie auf den Menüpunkt "Bearbeiten", um das Untermenü zu öffnen:

**Abb. 41: Menü "Bearbeiten"**

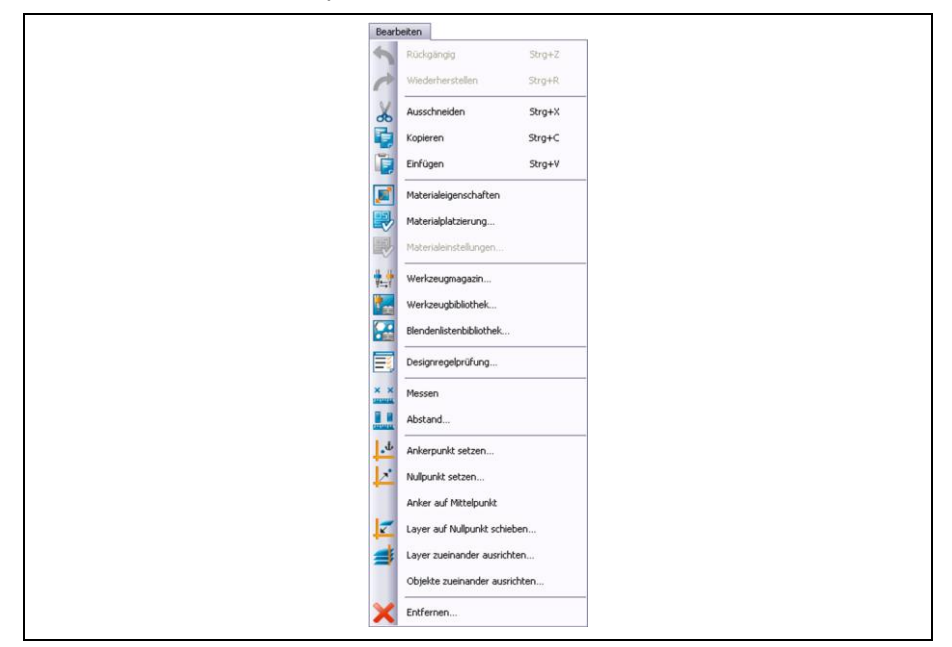

Die nachfolgende Tabelle beinhaltet eine Kurzbeschreibung zu den Funktionen der einzelnen Menüpunkte:

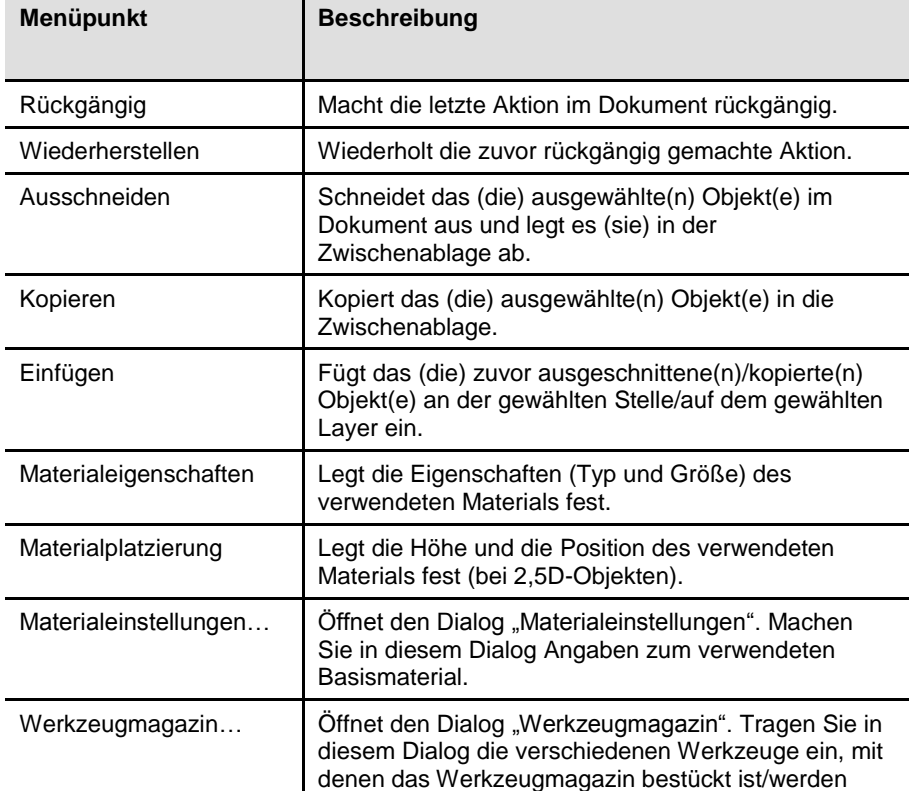

**Tab. 16: Menüfunktionen "Bearbeiten"**

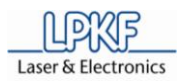

**Tab. 16: Menüfunktionen "Bearbeiten"**

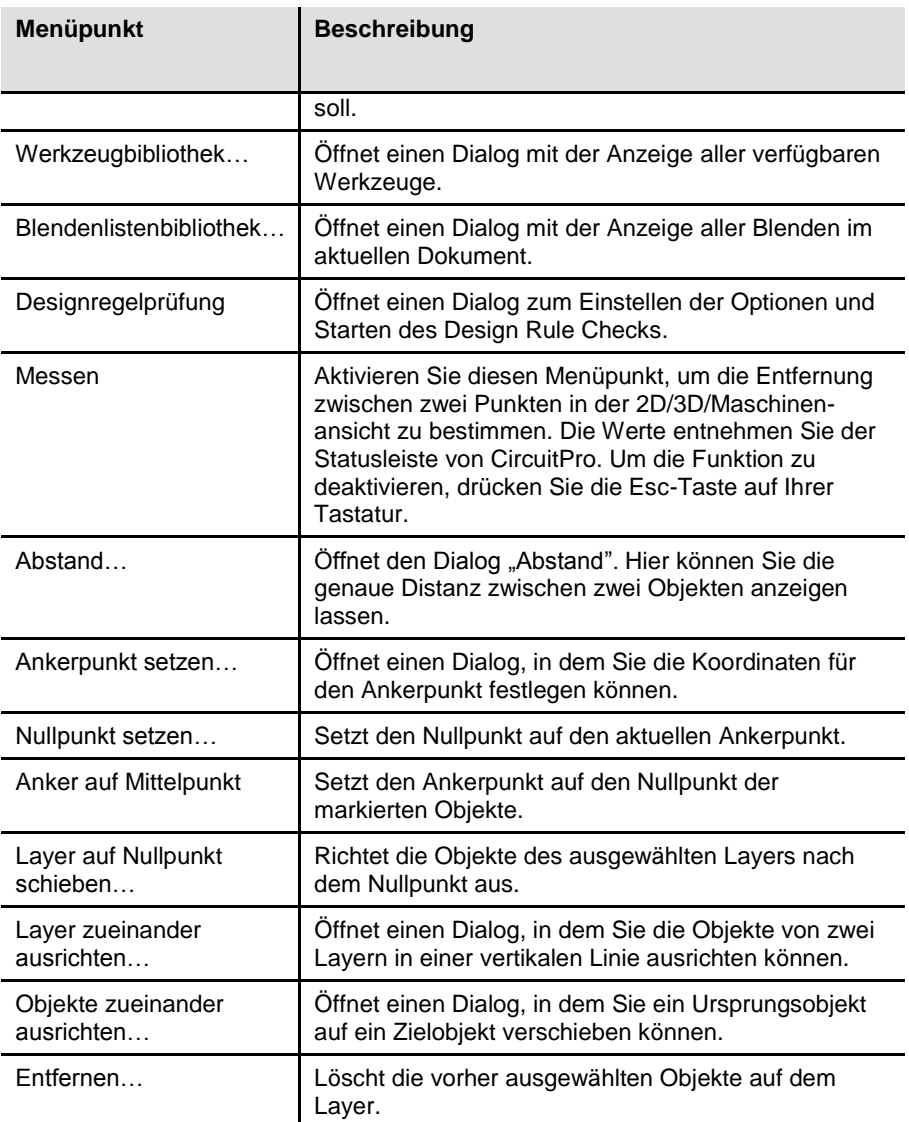

## **4.5.2.1 Materialeigenschaften**

Im Dialogfenster "Materialeigenschaften" können Sie die Eigenschaften des zu bearbeitenden 3D-Objektes festlegen.

- **Materialeigenschaften festlegen**
- 1. Klicken Sie auf Bearbeiten > Materialeigenschaften.
- $\rightarrow$  Folgendes Dialogfenster erscheint:

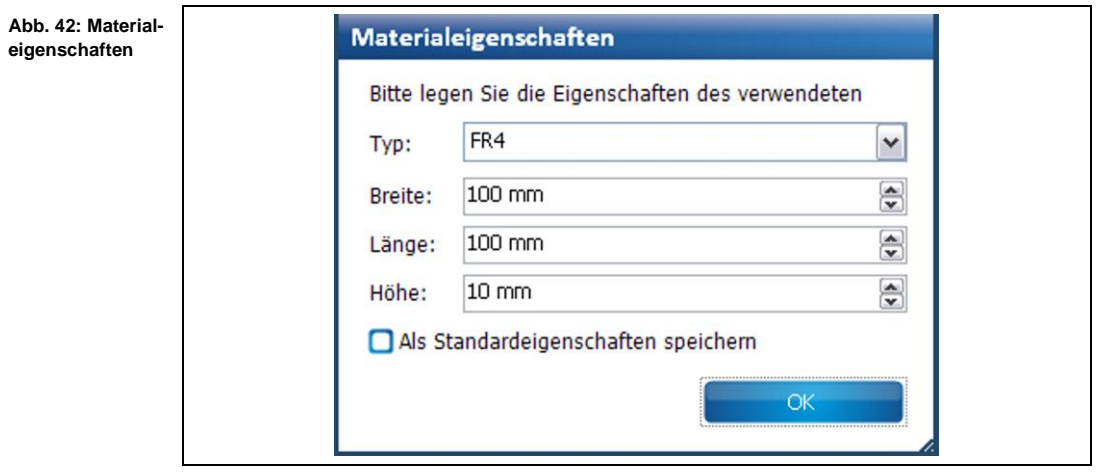

- 2. Wählen Sie im Feld \Typ:\ den Materialtyp aus.
- 3. Geben Sie die Materialbreite (in mm) im Feld \Breite:\ ein.
- 4. Geben Sie die Länge des Materials (in mm) im Feld \Länge:\ ein.
- 5. Geben Sie die Höhe des Materials im Feld \Höhe:\ ein.

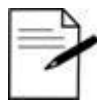

Falls Sie das gleiche Material häufig verwenden, können Sie die eingegebenen Werte auch als "Standardeigenschaften" festlegen und speichern. Aktivieren Sie dazu das

Tipp

Kontrollkästchen "Als Standardeigenschaften speichern".

- 6. Klicken Sie [OK], um die Werte zu übernehmen.
- Die Materialeigenschaften wurden festgelegt.

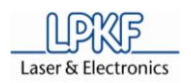

## **4.5.2.2 Materialplatzierung**

In diesem Dialogfenster können Sie die Materialplatzierung in der Maschinenansicht vornehmen. Sie definieren die Ecken des Materials sowie die Höhe der Oberfläche.

- Materialplatzierung durchführen
- 1. Klicken Sie auf Bearbeiten > Materialplatzierung.
- ➨ Folgendes Dialogfenster erscheint:

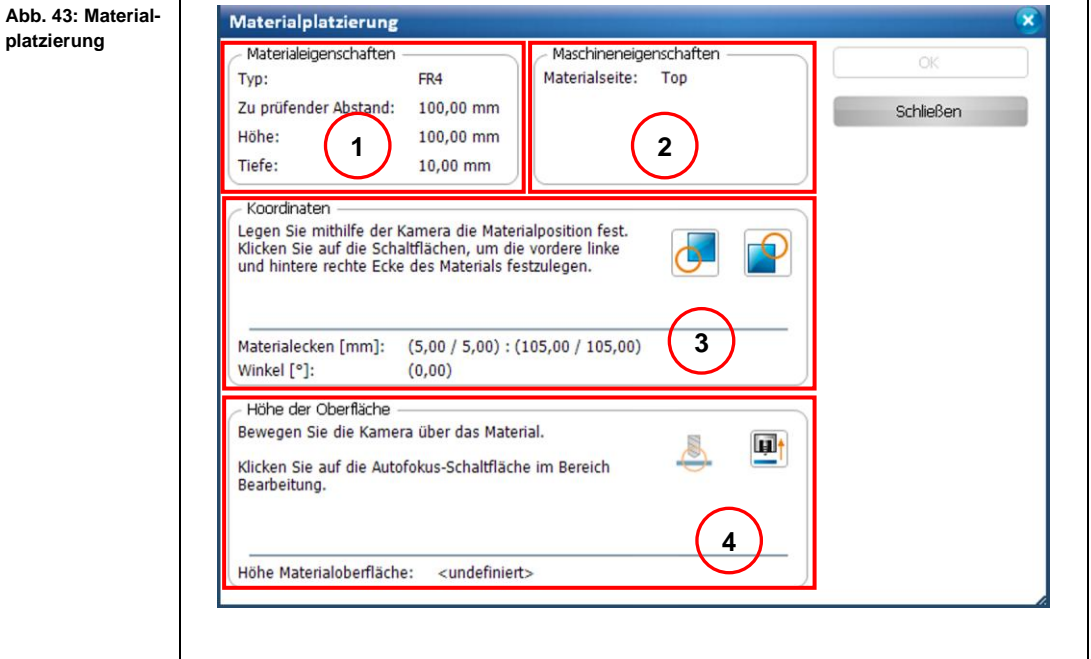

/1/ Materialeigenschaften /2/ Maschineneigenschaften /3/ Koordinaten /4/ Höhe der Oberfläche

Die einzelnen Bereiche beinhalten folgende Informationen/Funktionen:

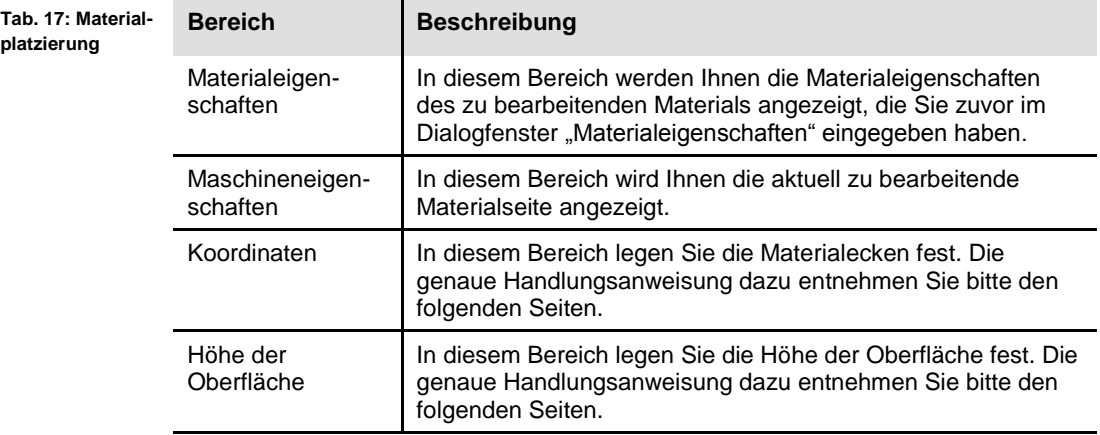

- 2. Nehmen Sie die notwendigen Einstellungen vor.
- 3. Klicken Sie [OK], um die Werte zu speichern.

**fenster**   $,$ Bearbe

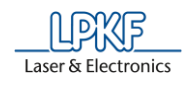

- ➨ Das Dialogfenster wird geschlossen.
- Die Materialplatzierung wurde durchgeführt.
- Materialecken festlegen
- 1. Bewegen Sie den Kamerakopf auf die linke, untere Ecke Ihres Basismaterials:
	- a) Klicken Sie dazu in das Unterfenster "Bearbeitung".
	- b) Benutzen Sie die Pfeilschaltflächen im Bereich "X/Y-Positionierung", um den Kamerakopf zu bewegen.

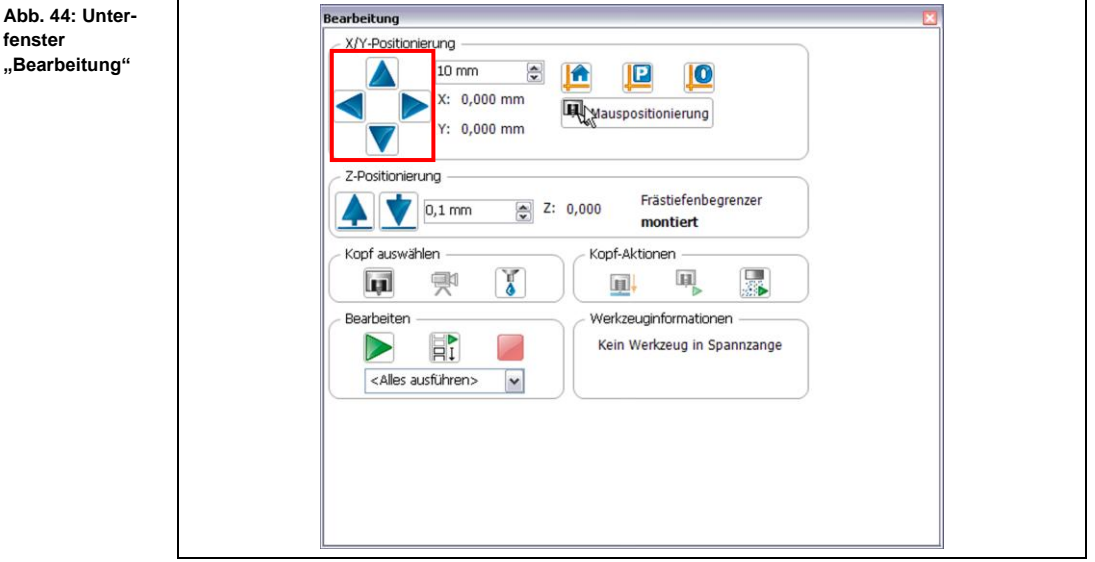

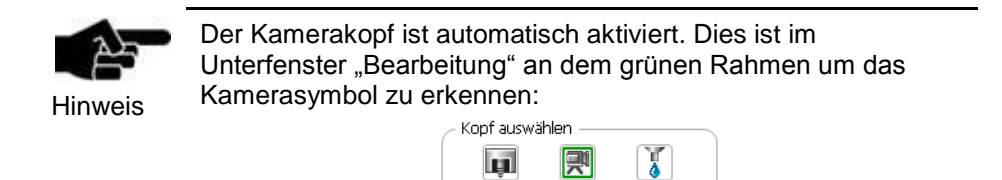

58 HB V1.0/Apr-12 © 2012 LPKF AG

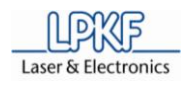

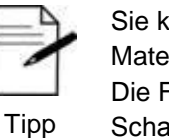

Sie können auch in der Maschinenansicht die Ecke Ihres Materials anklicken. Die Kamera verfährt automatisch dorthin. Die Feineinstellung nehmen Sie dann über die X-/Y-Schaltflächen im Unterfenster "Bearbeitung" vor.

- 2. Führen Sie zur besseren Ausrichtung des Materials den Autofokus durch:
	- a) Klicken Sie hierfür auf die Schaltfläche "Autofokus" im Unterfenster "Bearbeitung":

**Abb. 45: Autofokus**

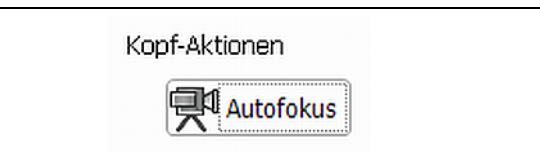

3. Positionieren Sie den Kamerakopf so, dass sich die Ecke Ihres Materials genau im Fadenkreuz befindet:

**Abb. 46: Fadenkreuz der Kamera**

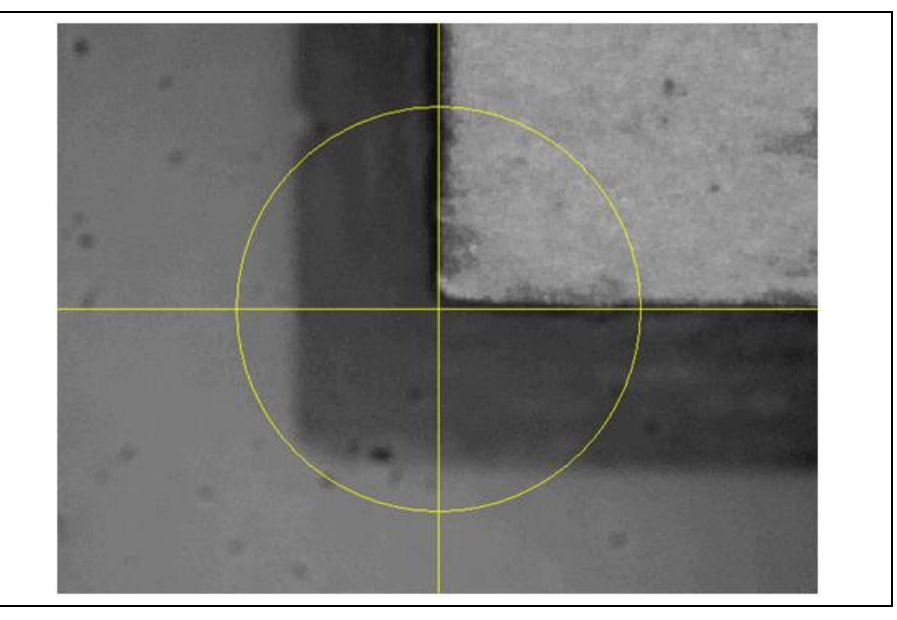

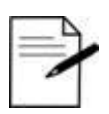

Wenn Sie dunkle/reflektierende Basismaterialien verwenden (beispielsweise POM) kann die Anzeige des Kamerabildes zu dunkel sein, so dass Sie das Material nicht erkennen können.

Tipp

In diesem Fall drehen Sie die Kamerablende, um den Lichteinfall/die Helligkeit des Kamerabildes zu verbessern.

4. Klicken Sie im Dialogfenster "Materialplatzierung" auf das folgende Symbol:

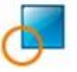

- ➨ Der Wert für die untere, linke Materialecke wurde gespeichert.
- ➨ Folgende Meldung erscheint:

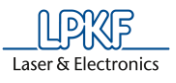

Abb.

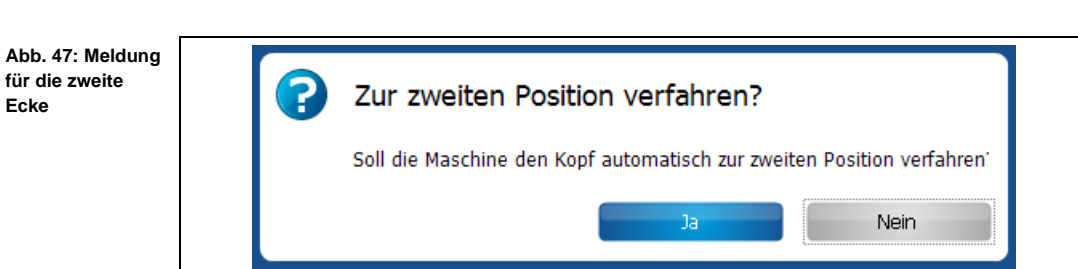

- 5. Bestätigen Sie die Meldung mit einem Klick auf "Ja".
- ➨ Die Kamera verfährt automatisch in die gegenüberliegende Ecke des Materials.
- 6. Richten Sie das Fadenkreuz an der Materialecke aus, indem Sie die X-/Y-Schaltflächen benutzen.
- 7. Klicken Sie auf das Symbol für die obere, rechte Ecke:
- $→$  Der Wert wurde gespeichert.
- ◆ Die Materialecken wurden festgelegt.
- Höhe der Oberfläche festlegen

Im nächsten Schritt muss die Z-Höhe des Materials bestimmt werden.

➨ Folgende Meldung erscheint, nachdem Sie die Materialecken festgelegt haben:

**Abb. 48: Zur Messposition verfahren**

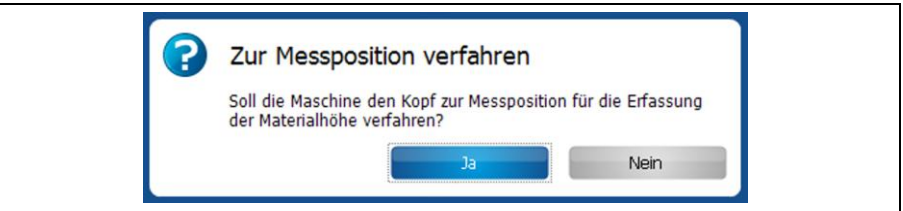

- 1. Bestätigen Sie die Meldung mit "Ja".
- 2. Klicken Sie [Autofokus].
- 3. Klicken Sie nun auf die Schaltfläche für die Bestimmung der Materialhöhe:

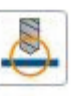

Die Materialhöhe wurde gespeichert.

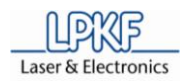

## **4.5.2.3 Materialeinstellungen**

In diesem Dialogfenster können Sie die Materialeigenschaften des zu bearbeitenden Objektes festlegen.

#### **Abb. 49: Materialeinstellungen**

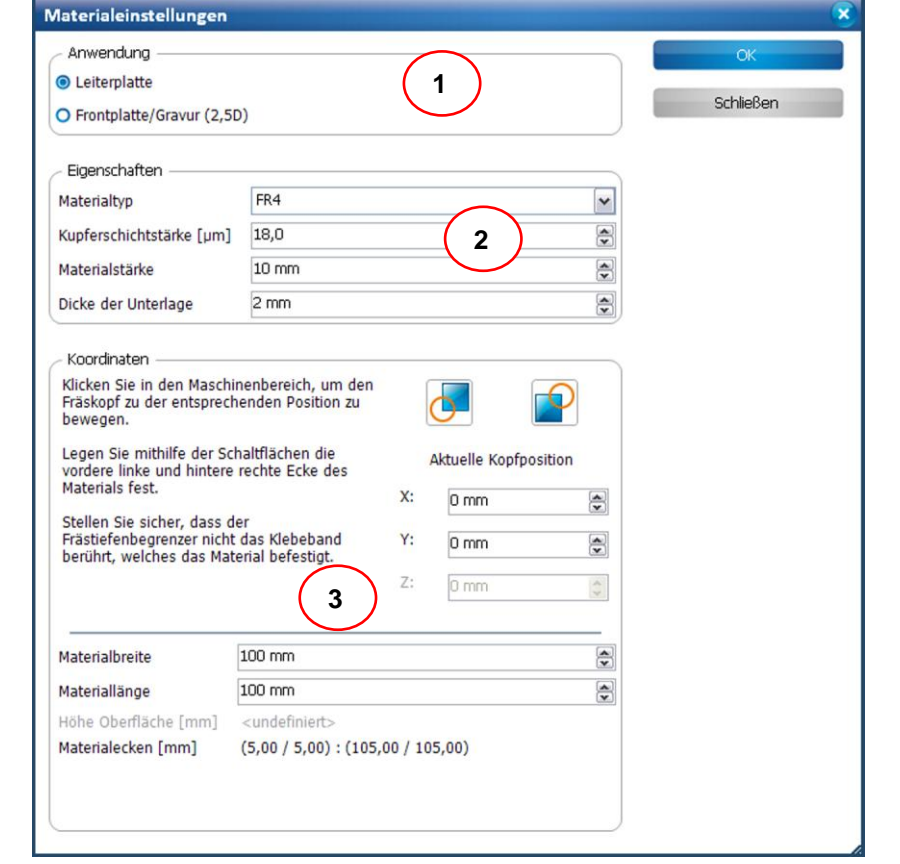

**/1/ Anwendung /2/ Eigenschaften** **/3/ Koordinaten**

Im Bereich /1/ legen Sie zunächst fest, ob das Material zu einer Leiterplatte oder zu einer Frontplatte/Gravur verarbeitet werden soll.

Die Eigenschaften des Materials werden im Bereich /2/ festgelegt. Dazu gehören:

- Materialtyp (Epoxidharz-getränkte Glasfasermatte (FR4) oder Aluminium)
- Kupferschichtstärke in µm
- Materialstärke in mm
- Dicke der Unterlage in mm (nicht bei montiertem Vakuumtisch)

Im Bereich /3/ legen Sie die Koordinaten (X und Y) des Materialbereiches fest. Bei Frontplatten/Gravuren ist auch die Angabe der Z-Koordinate erforderlich. Weiterhin können Sie folgende Eigenschaften festlegen:

- Materialbreite in mm
- Materiallänge in mm

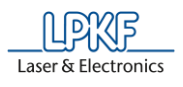

 $\rightarrow$  Nach der Festlegung des Materialbereiches werden die resultierende Höhe der Oberfläche sowie die Koordinaten der Materialecken angegeben.

- Materialbereich festlegen
	- 1. Klicken Sie in der Maschinenansicht des Projektes in die obere rechte Ecke des Materialbereiches.
- ➨ Der Fräskopf verfährt an diese Stelle. Die X- und Y-Koordinaten der Position werden im Dialogfenster "Materialeinstellungen" angezeigt.

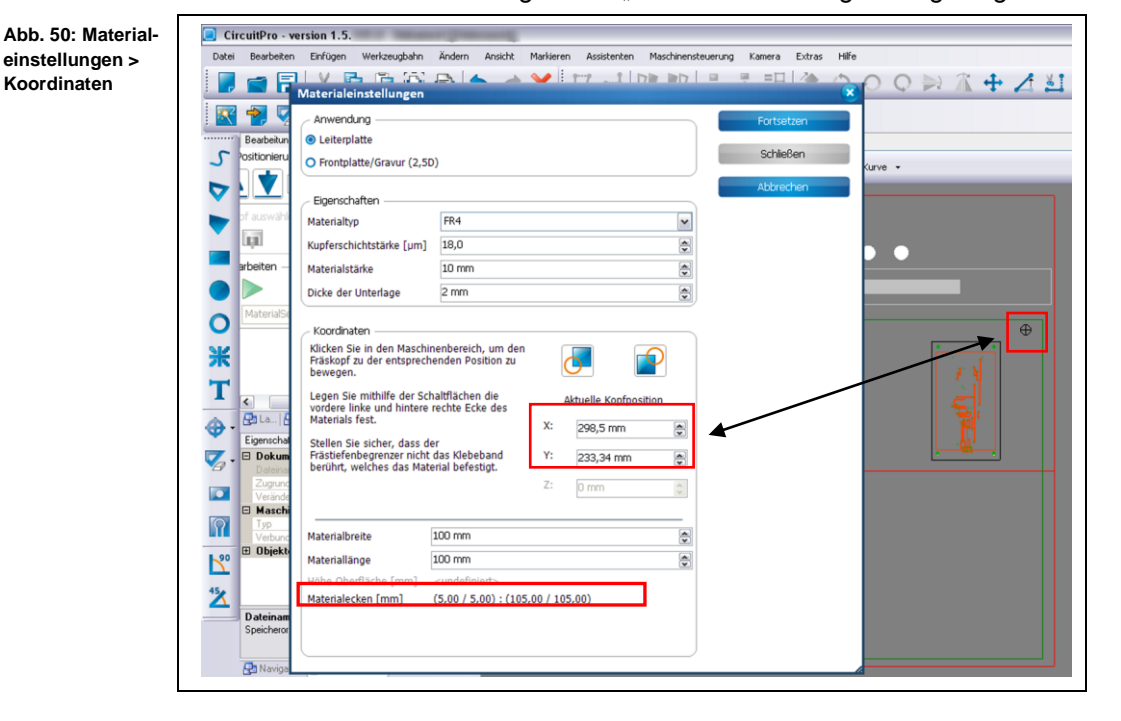

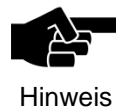

Wenn Sie im Bereich "Anwendung" die Option "Frontplatte/ Gravur" ausgewählt haben, ist die Eingabe der Z-Koordinate an den Materialecken erforderlich.

 $\rightarrow$  Bewegen Sie den Maschinenkopf durch Eingabe der Z-Werte so weit nach unten, bis das Werkzeug das Material berührt. Folgen Sie nun den weiteren Anweisungen unter Punkt 2.

2. Klicken Sie nun auf das Symbol für die hintere rechte Ecke, siehe /2/ in folgender Abbildung:

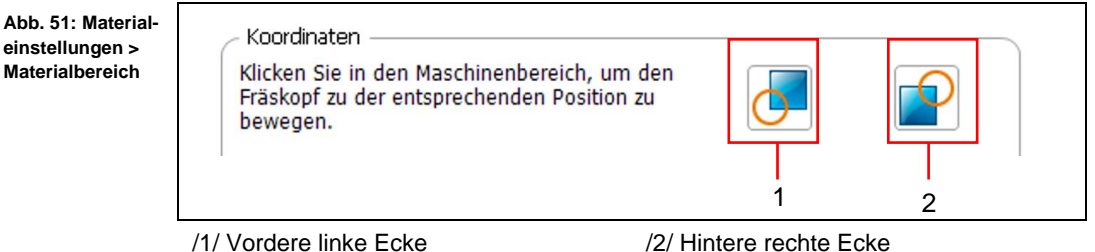

➨ Die Koordinaten für den Materialbereich werden gespeichert.

**4**

Abb. 51: Mater

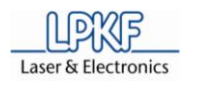

- 3. Klicken Sie nun in der Maschinenansicht die linke untere Ecke des Materialbereiches an.
- ➨ Der Fräskopf verfährt an diese Stelle. Die X- und Y-Koordinaten der Position werden im Dialogfenster "Materialeinstellungen" angezeigt.
	- 4. Klicken Sie nun auf das Symbol für die vordere linke Ecke, siehe/1/.

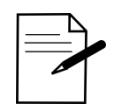

Nachdem Sie die vordere linke Ecke des Materialbereiches festgelegt haben, können Sie die Größe des Materialbereiches auch über die Einstellungen "Materialbreite" und "Materiallänge" definieren:

Tipp

- 1. Führen Sie die Schritte 3 und 4 unter "Materialbereich festlegen" aus.
- 2. Geben Sie nun in \Materiallänge\ und \Materialbreite\ die Werte in mm ein.
- $\rightarrow$  Der Materialbereich wird automatisch angepasst.
- ◆ Der Materialbereich ist nun festgelegt.

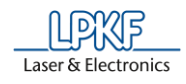

## **4.5.2.4 Werkzeugmagazin ProtoMat S43/E33 (manueller Werkzeugwechsel)**

Im Dialogfenster "Werkzeugmagazin" verfahren Sie den Maschinenkopf in die Nullposition, um manuelle Werkzeugwechsel vorzunehmen. Um das Dialogfenster zu öffnen, klicken Sie bitte Bearbeiten > Werkzeugmagazin… oder alternativ auf folgendes Symbol in der Symbolleiste:

**Abb. 52: Symbol Werkzeugmagazin**

Abb. 53

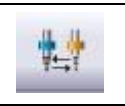

Sie gelangen zu folgender Ansicht:

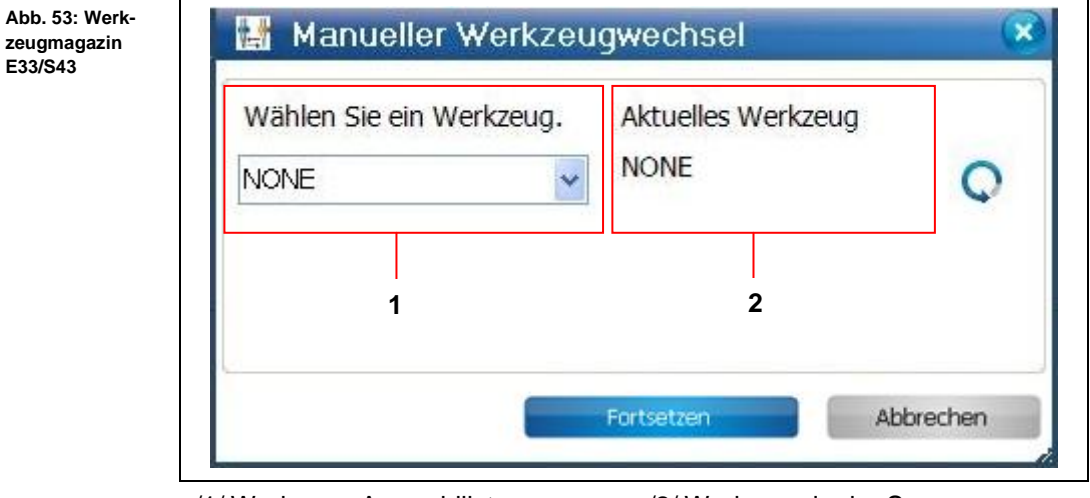

/1/ Werkzeug-Auswahlliste /2/ Werkzeug in der Spannzange

- Manuellen Werkzeugwechsel durchführen
- 1. Wählen Sie in der Werkzeug-Auswahlliste /1/ das Werkzeug aus, das Sie in die Spannzange einlegen möchten.

In diesem Beispiel handelt es sich um das Werkzeug "Universal Cutter 0,2 mm".

- 2. Klicken Sie [Fortsetzen].
- ➨ Folgende Meldung erscheint:

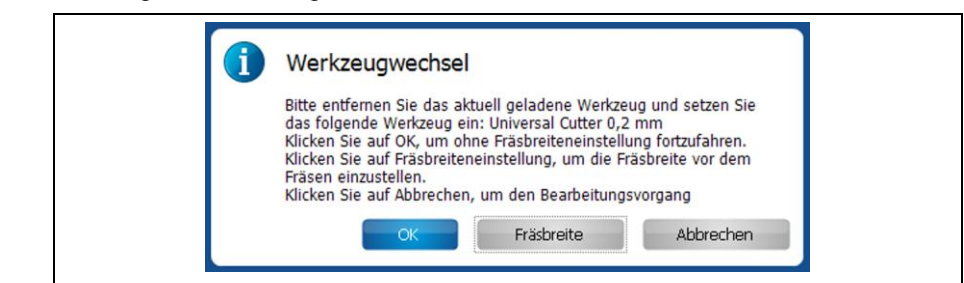

- 3. Setzen Sie das Werkzeug ein.
- 4. Klicken Sie [OK].
- Der manuelle Werkzeugwechsel wurde durchgeführt.

**Abb. 54: Werkzeugwechsel**

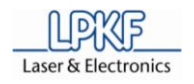

**Abb. 55: Fräsbreite messen**

**4**

Fräsbreite des Werkzeugs messen

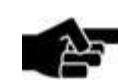

Bitte beachten Sie, dass Sie nur die Fräsbreite von konischen Oberflächenwerkzeugen messen können.

Hinweis

- 1. Klicken Sie [Fräsbreite].
- ➨ Folgendes Dialogfenster erscheint:

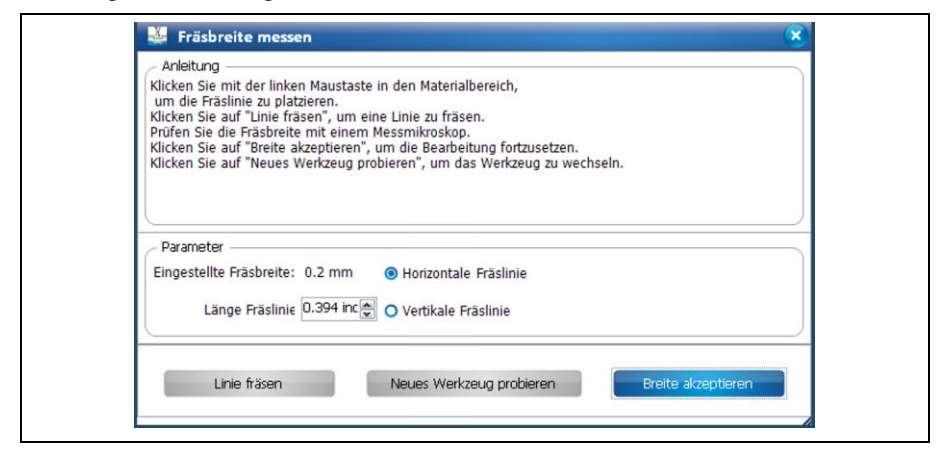

- 2. Klicken Sie in der Maschinenansicht an die Stelle, an der Sie die Linie fräsen möchten.
- 3. Geben Sie die Länge der zu fräsenden Linie ein.
- 4. Wählen Sie eine Option aus:
	- Horizontale Linie fräsen
	- Vertikale Linie fräsen
- 5. Klicken Sie [Linie fräsen].
- ➨ Die Linie wird an der gewünschten Stelle gefräst.
- 6. Messen Sie die Fräsbreite mit einem Mikroskop nach.

© 2012 LPKF AG HB V1.0/Apr-12 65

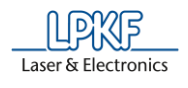

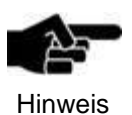

Um die richtige Fräsbreite zu ermitteln, ist es wichtig, das Mikroskop an der unteren, inneren Kante des Kupfers anzusetzen:

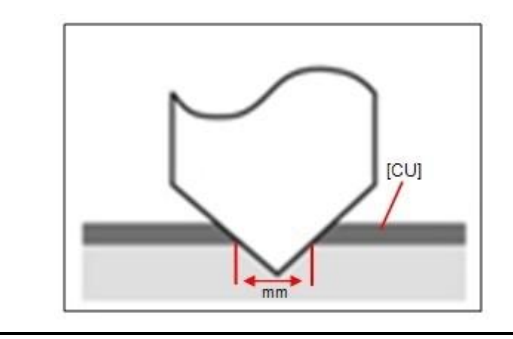

7. Klicken Sie [Breite akzeptieren], wenn die Fräsbreite Ihrem Wunsch entspricht.

#### Oder

- 7. Stellen Sie das Werkzeug manuell nach und fräsen Sie erneut eine Linie, bis die Fräsbreite Ihrem Wunsch entspricht.
- Die Fräsbreite wurde gemessen

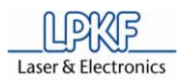

## **4.5.2.5 Werkzeugmagazin ProtoMat S63/S103**

Im Dialogfenster "Werkzeugmagazin" können Sie

- eine Liste der benötigten Werkzeuge für das aktuell geladene Projekt einsehen,
- die in der Maschine aktuell befindlichen Werkzeuge anzeigen lassen,
- das Werkzeugmagazin bestücken,
- das aktuell in der Spannzange befindliche Werkzeug sehen/ablegen,
- ein neues Werkzeug in die Spannzange aufnehmen,
- die Fräsbreite eines Werkzeuges prüfen (nur bei Universal Cutter und Micro Cutter),
- die verbrauchte Werkzeugstandzeit einsehen und
- ein altes Werkzeug gegen ein neues ersetzen.

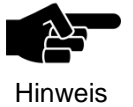

Das Dialogfenster "Werkzeugmagazin" bietet Ihnen die o.g. Optionen nur bei Maschinen mit automatischem Werkzeugwechsel. Dazu gehören der ProtoMat S63 und der ProtoMat S103.

Um das Dialogfenster zu öffnen, klicken Sie bitte Bearbeiten > Werkzeugmagazin… oder alternativ auf folgendes Symbol in der Symbolleiste:

**Abb. 56: Symbol Werkzeugmagazin**

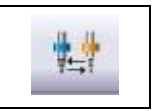

Sie gelangen zu folgender Ansicht:

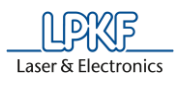

**Abb. 57: Werkzeugmagazin S63/S103**

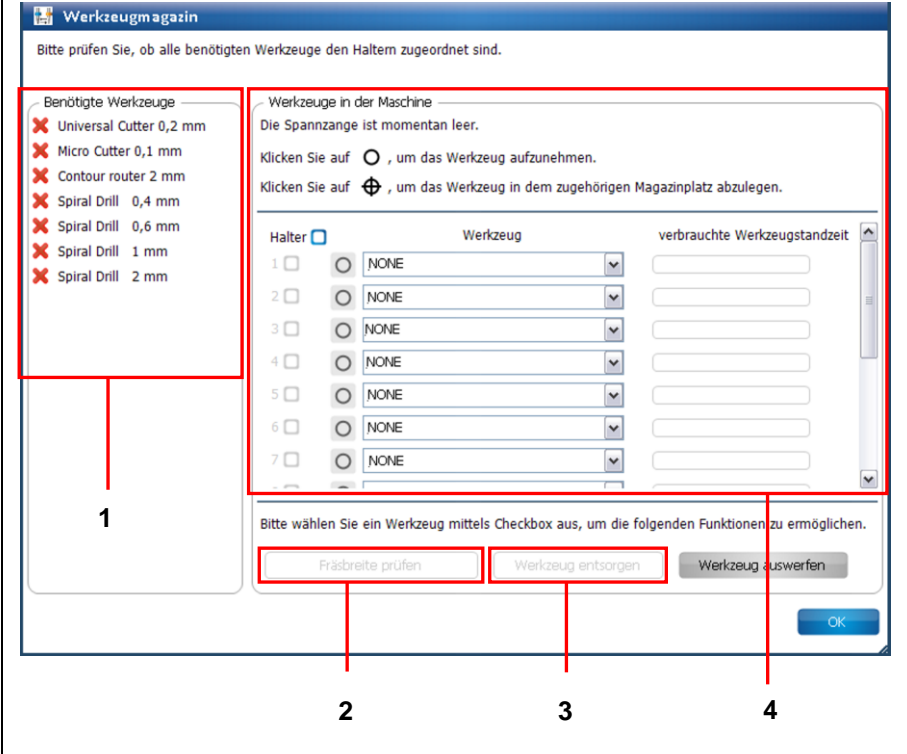

/1/ Benötigte Werkzeuge /2/ Schaltfläche "Fräsbreite prüfen"

/3/ Schaltfläche "Werkzeug entsorgen" /4/ Werkzeuge in der Maschine

Um ein Projekt erfolgreich zu starten ist zunächst die Bestückung des Werkzeugmagazins notwendig. CircuitPro listet im Bereich /1/ die Werkzeuge auf, die Sie für die Bearbeitung des Projektes benötigen.

Die benötigten Werkzeuge müssen manuell in die Halterungen des Werkzeugmagazins eingsteckt werden. Dazu können Sie entweder

- zunächst die Werkzeuge in die Halterung einlegen und dann im Bereich /4/ entsprechend den Haltern zuweisen oder
- zunächst im Dialogfeld "Werkzeugmagazin" den Haltern die Werkzeuge zuweisen und dann entsprechend der Liste die Werkzeuge in die Halterung einlegen.

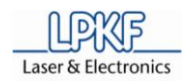

- Werkzeugmagazin bestücken
- 1. Klicken Sie in die Auswahlliste des ersten Werkzeughalters:

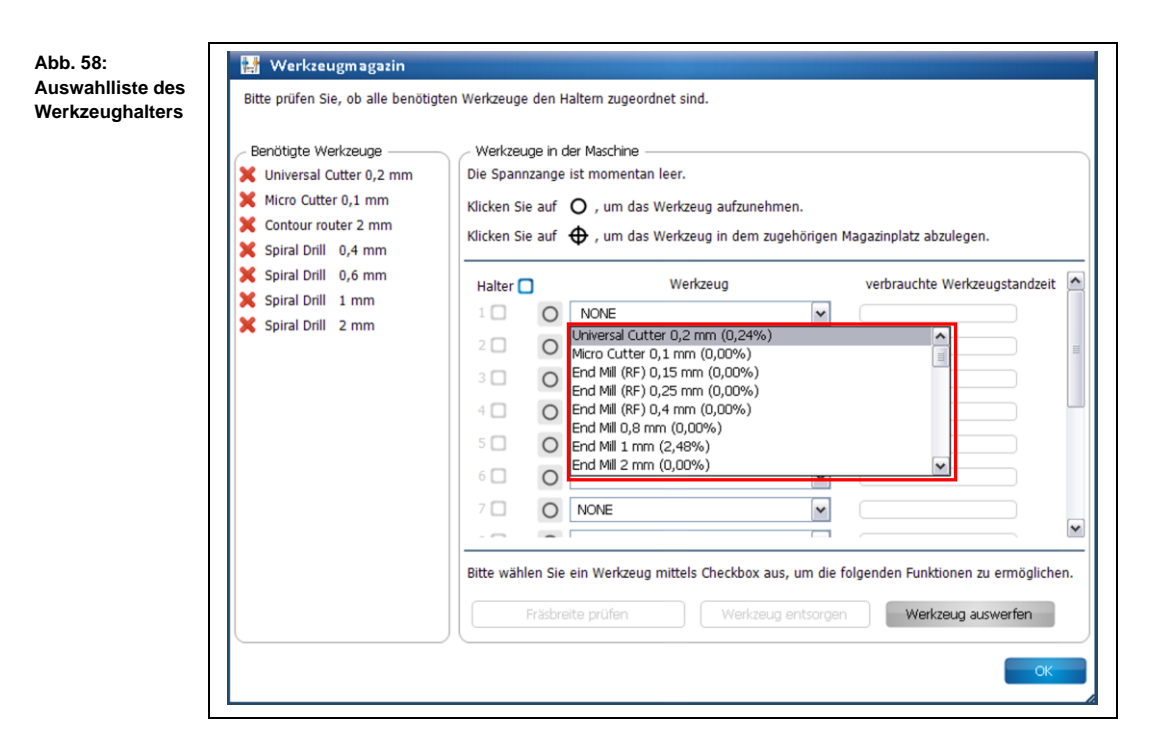

- ➨ Sie sehen eine Liste mit allen Werkzeugen, die Sie mit der Maschine verwenden können.
- 2. Wählen Sie das benötigte Werkzeug aus (hier: Universal Cutter 0,2mm, laut nebenstehender Liste):

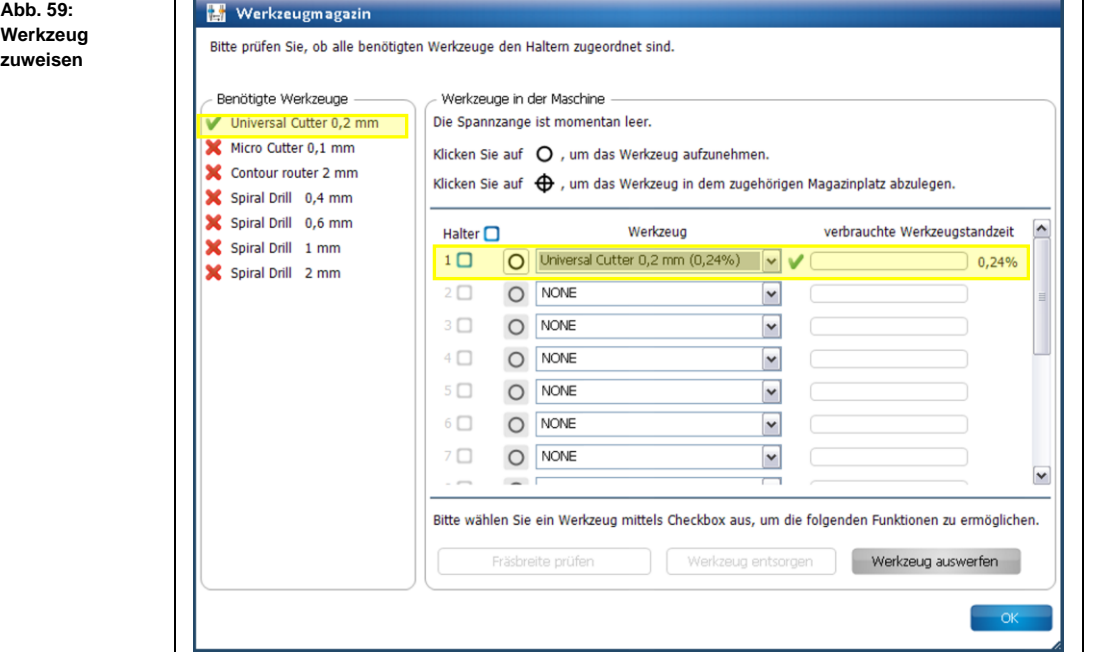

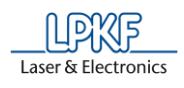

T

- $\rightarrow$  Das Werkzeug wird in der Liste der benötigten Werkzeuge mit einem grünen Häkchen versehen. Weiterhin erscheint ein grünes Häkchen neben der entsprechenden Auswahlliste und die verbrauchte Werkzeugstandzeit wird nebenstehend angezeigt.
- 3. Wiederholen Sie die obigen Schritte mit allen Werkzeugen, die Sie für Ihr Projekt benötigen, bis alle Werkzeuge in den entsprechenden Halterungen eingesteckt sind.

**Abb. 60: Werkzeugmagazin bestückt**

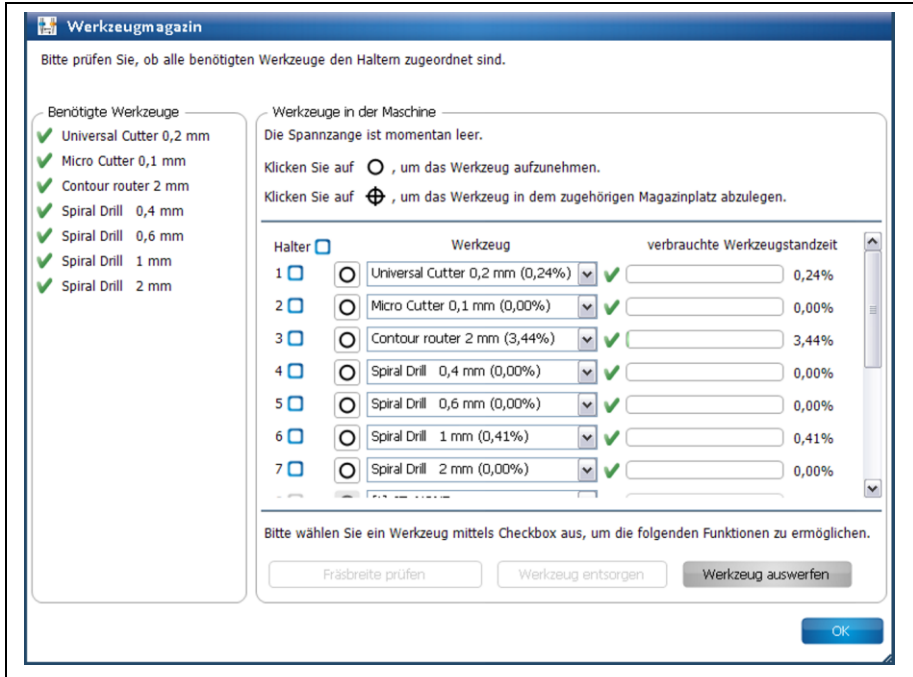

◆ Das Werkzeugmagazin ist bestückt.
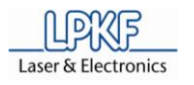

- Werkzeug mit der Spannzange aufnehmen 1. Klicken Sie auf folgenden Button, neben der Auswahlliste: **Abb. 61: Werkzeug aufnehmen** ➨ Folgende Meldung erscheint, während die Spannzange das Werkzeug aufnimmt: **Abb. 62: Meldung Werkzeug-**Werkzeugwechsel Ŧ. **aufnahme** Bitte warten Sie, während das Werkzeug aufgenommen wird. ➨ Die Anzeige für die Schaltfläche des Werkzeugs ändert sich: **Abb. 63: In**  Halter  $\Box$ Werkzeug verbrauchte Werkzeugstandzeit **Spannzange befindliches**   $1 \Box \bigoplus$  Universal Cutter 0,2 mm 8%  $\mathbf{v}$ VO **Werkzeug** Das Werkzeug befindet sich nun in der Spannzange.
	- Werkzeug im zugehörigen Magazinplatz ablegen
	- 1. Klicken Sie auf folgenden Button, neben der Auswahlliste:

**Abb. 64: Werkzeug ablegen**

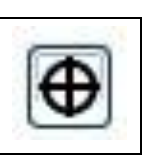

➨ Folgende Meldung erscheint, während die Spannzange das Werkzeug ablegt:

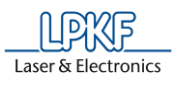

**Abb. 65: Meld Werkzeugabl** 

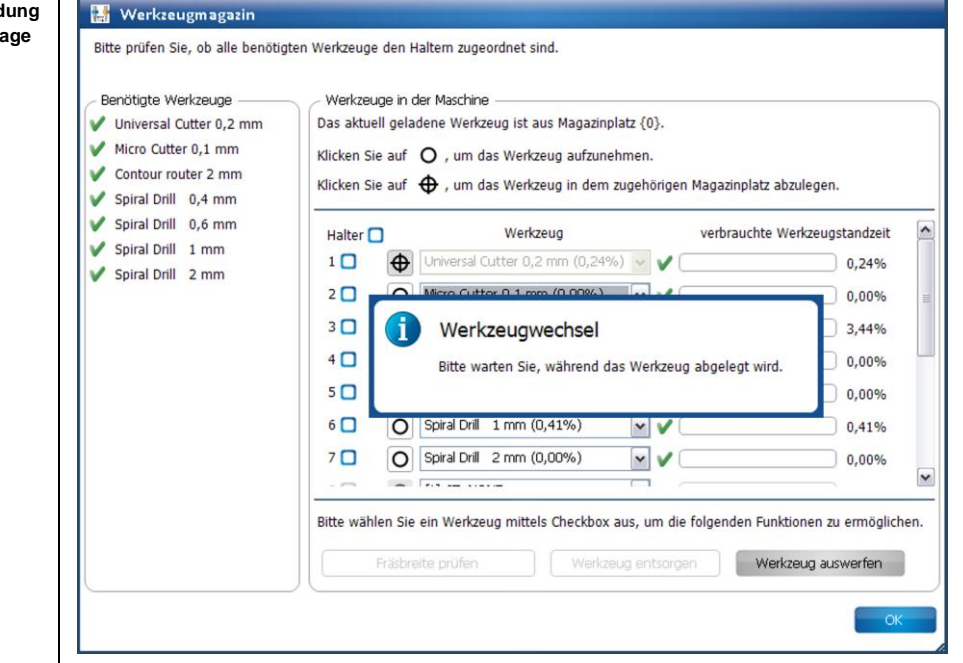

➨ Die Anzeige für das Werkzeug ändert sich:

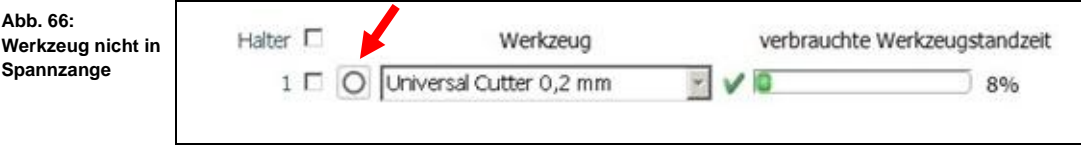

- ◆ Das Werkzeug befindet sich wieder im zugehörigen Magazinplatz.
- Fräsbreite prüfen

Damit Sie die Fräsbreite eines Werkzeuges prüfen können, muss sich dieses in der Spannzange der Maschine befinden.

Zunächst wird eine kurze Bahn gefräst, die im Nachhinein mit der Kamera vermessen wird.

- 1. Nehmen Sie das Werkzeug mit der Spannzange der Maschine auf (siehe Handlungsanweisung "Werkzeug mit der Spannzange aufnehmen").
- ➨ Das Werkzeug befindet sich jetzt in der Spannzange.
- 2. Aktivieren Sie das Kontrollkästchen des aktuell in der Spannzange befindlichen Werkzeuges:

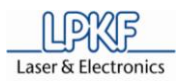

**Abb. 67: Kontrollkästchen aktiviert**

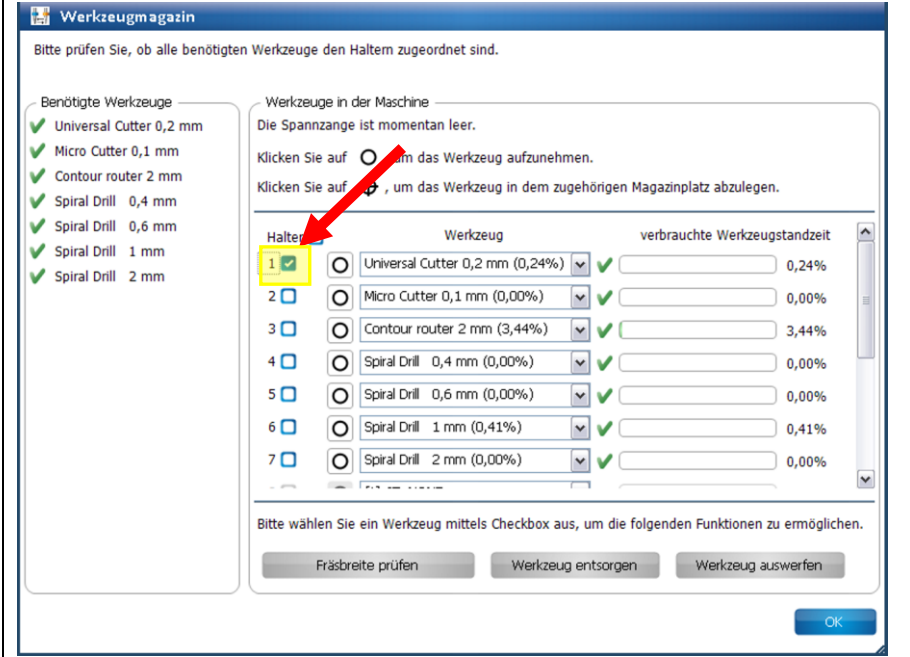

 $\rightarrow$  Die Schaltfläche "Fräsbreite prüfen" ist nun aktiv.

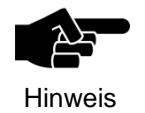

Wenn sich ein Werkzeug in der Spannzange befinden sollte, dessen Fräsbreite nicht geprüft werden kann (Spiral Drill etc.), dann wird der Button nicht aktiviert.

- 3. Klicken Sie [Fräsbreite prüfen].
- ➨ Folgende Meldung erscheint:

**Abb. 68:** 

**bereichs**

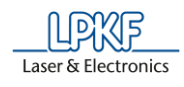

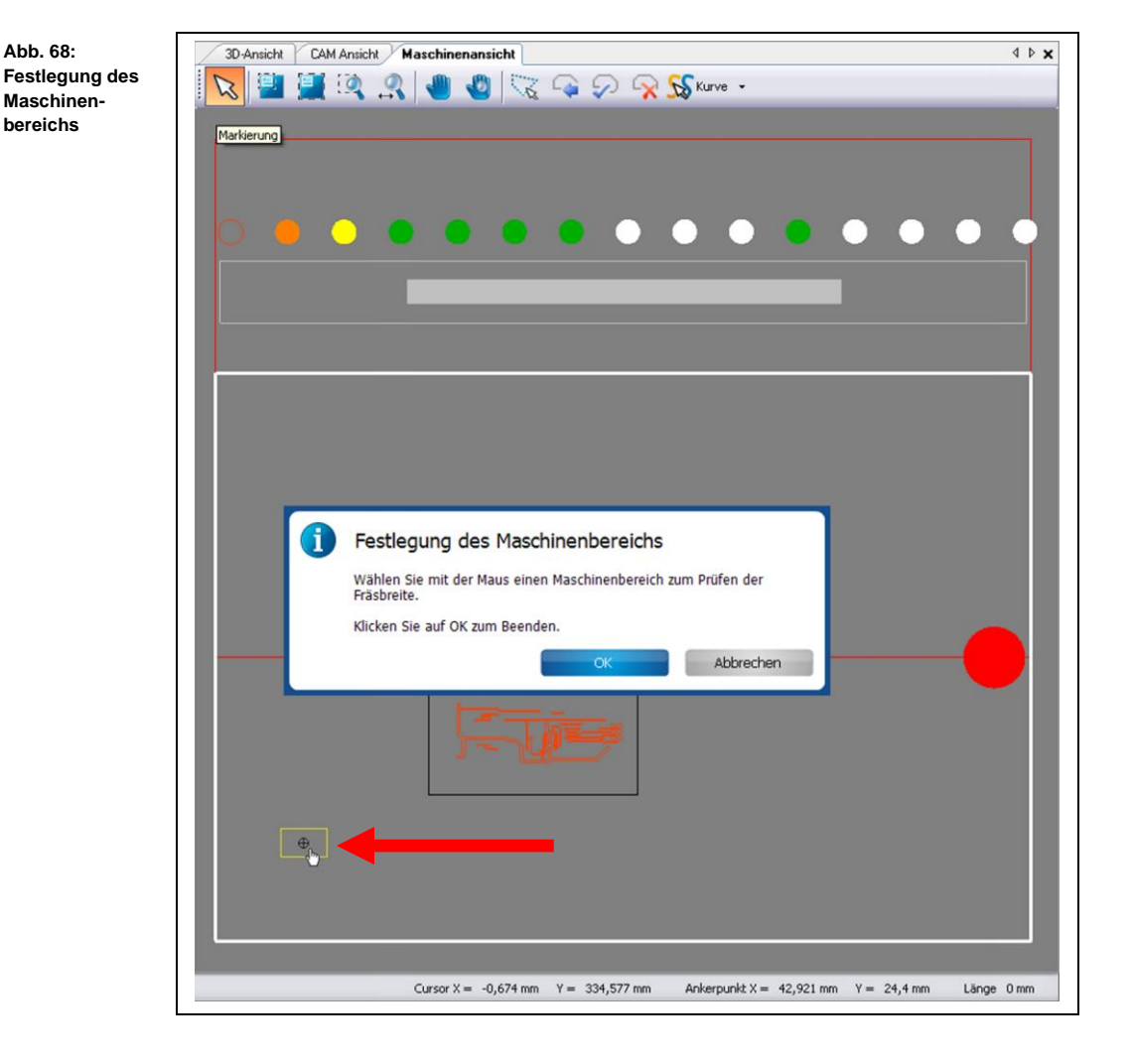

4. Klicken Sie mit Ihrer Maus an eine Stelle außerhalb des zu bearbeitenden Bereiches (aber innerhalb des Arbeitsbereiches), um eine Bahn zu fräsen (siehe Abbildung oben).

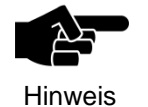

Beachten Sie bitte, dass die Position der Fräslinie innerhalb des Arbeitsbereiches der Kamera liegt, damit diese von der Kamera vermessen werden kann.

- ➨ Der Maschinenkopf bewegt sich an die entsprechende Stelle im Arbeitsbereich.
- 5. Klicken Sie [OK].
- ➨ Die Staubabsaugung der Maschine schaltet sich ein, der Kopf verfährt in die Nullposition und der Spindelmotor wärmt sich auf:

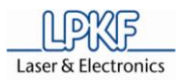

**Abb. 69:** 

**Spindelmotor** 

Spindelmotor aufwärmen  $\boldsymbol{\times}$ **Aufwärmphase**   $01:55$ Abbrechen

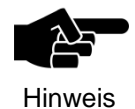

Die Aufwärmphase kann schon vorher stattgefunden haben, sofern Sie bereits nach dem Einschalten mit der Maschine gearbeitet haben.

➨ Die zu fräsende Bahn wird in der Maschinenansicht angezeigt und die Bahn wird gefräst:

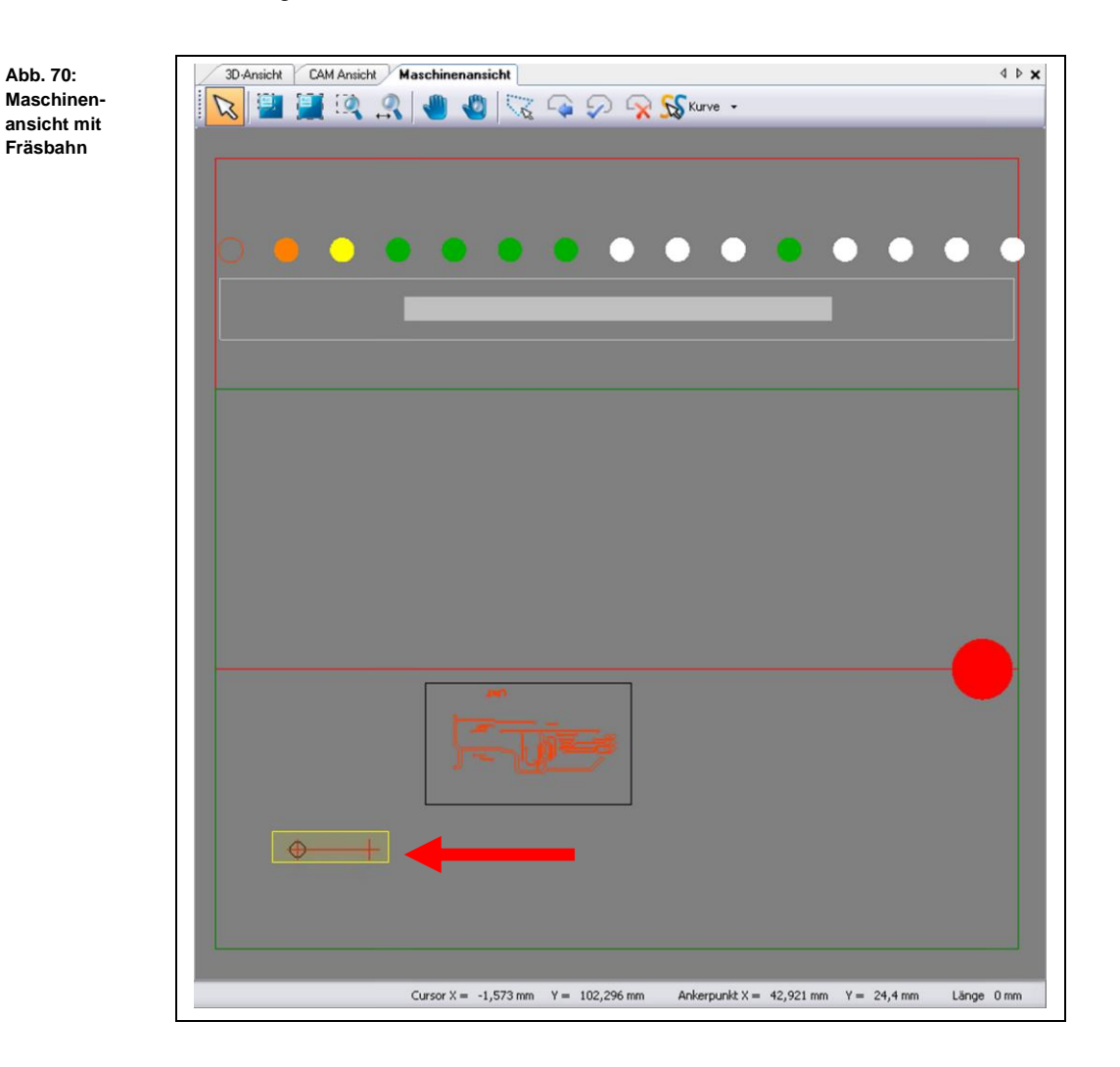

**Abb. 72:** 

**4**

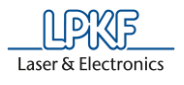

Nachdem die Bahn gefräst wurde, fährt die Kamera an die entsprechende Position. Das Unterfenster "Kamera" zeigt die soeben gefräste Bahn an:

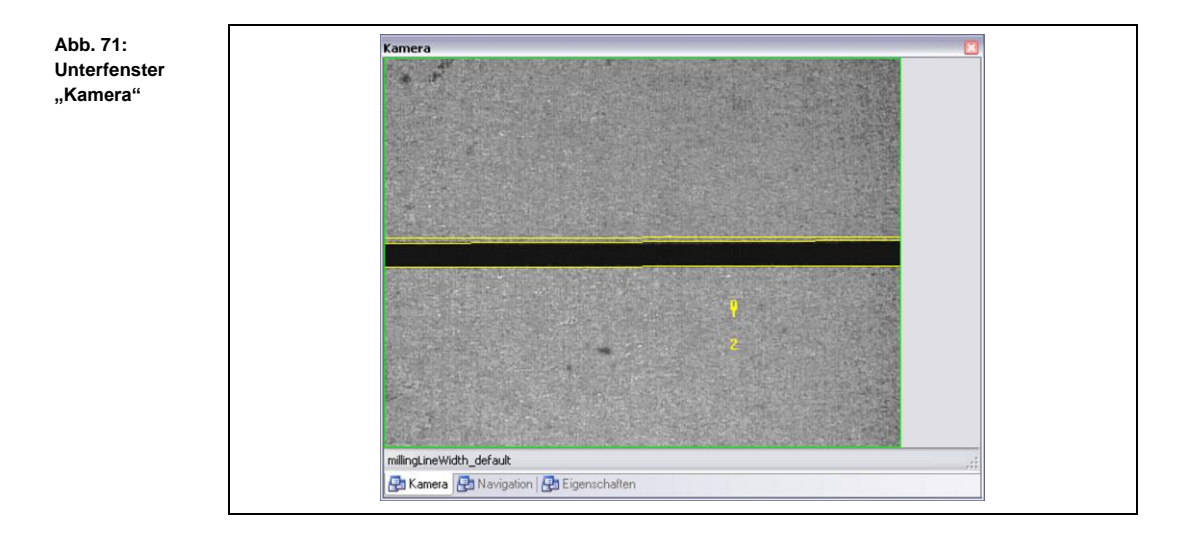

#### ➨ Das Dialogfenster mit den Ergebniswerten erscheint:

Ergebnis Fräsbreite prüfen **Ergebniswerte**  Das Messergebnis und der vorgeschlagene Korrekturwert (soweit eine Unie gefunden wurde) sind unten angezeigt. Sie könne den Wert<br>ändern. Durch Klick auf "Korrektur speichern" werden die Magazineinstellungen aktualisiert, aber das Werkzeug wird nicht neu justiert. 0,2000 Gewünschte Fräsbreite (mm) 0,11700122 Gemessene Breite (mm) Korrekturvorschlag (mm) 0,08299878  $\mathbf{r}$ Abbrechen Korrektur speichern

> Falls eine Abweichung zwischen der gewünschten Fräsbreite und der gemessenen Breite vorhanden sein sollte, dann schlägt Ihnen CircuitPro automatisch einen Korrekturwert vor.

6. Um den Korrekturvorschlag zu übernehmen, klicken Sie [Korrektur speichern].

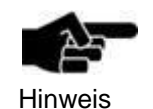

Sie haben die Möglichkeit manuell einen Korrekturwert einzugeben, falls Sie den Korrekturvorschlag von CircuitPro nicht übernehmen möchten.

- 7. Verringern oder vergrößern Sie den Wert des Korrekturvorschlages, indem Sie die beiden Pfeiltasten benutzen.
- 8. Klicken Sie [Korrektur speichern].

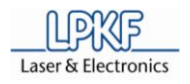

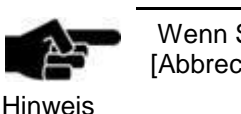

Wenn Sie keine Korrektur vornehmen möchten, klicken Sie [Abbrechen].

- ➨ Das Dialogfenster wird geschlossen.
- Die Fräsbreite, des aktuell in der Spannzange befindlichen Werkzeuges, wurde geprüft.

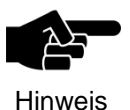

Beachten Sie bitte, dass das Werkzeug aus der Spannzange abgelegt und erneut aufgenommen werden muss, damit die korrigierte Einstellung übernommen wird.

#### ■ Werkzeug entsorgen

Wenn die Werkzeugstandzeit eines Werkzeuges verbraucht ist, sollte dieses ausgetauscht werden, um eine optimale Fräsqualität zu erhalten.

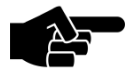

Beachten Sie bitte, dass alle Informationen über das zu ersetzende Werkzeug gelöscht werden.

- Hinweis
- 1. Aktivieren Sie das Kontrollkästchen des zu ersetzenden Werkzeuges.
- Die Schaltfäche "Werkzeug entsorgen" wird aktiv:

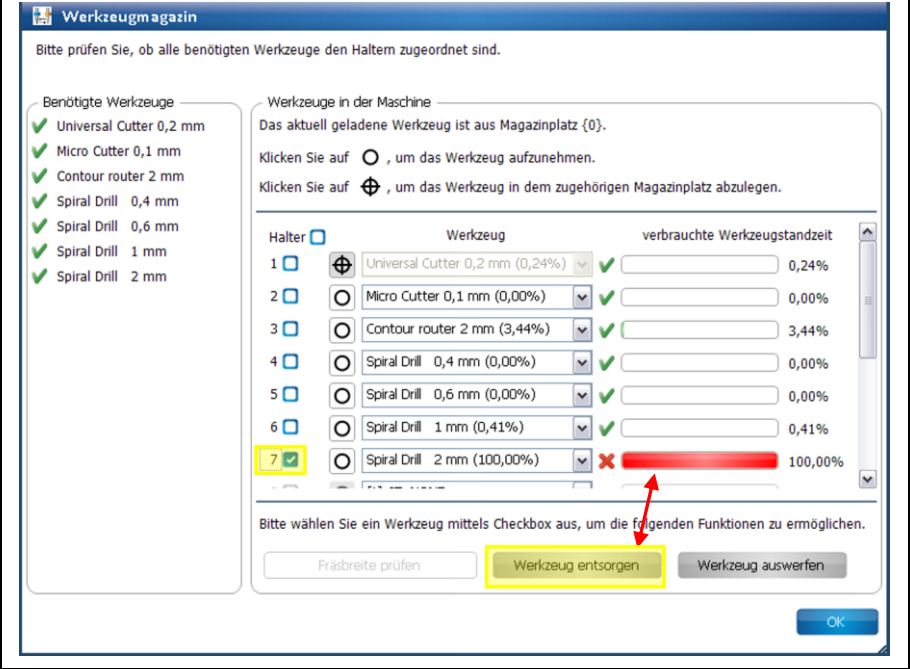

2. Klicken Sie nun [Werkzeug entsorgen].

Folgende Meldung erscheint:

**Abb. 73: Werkzeug ersetzen**

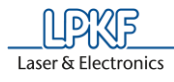

**Abb. 74: Altes Werkzeug entsorgen**

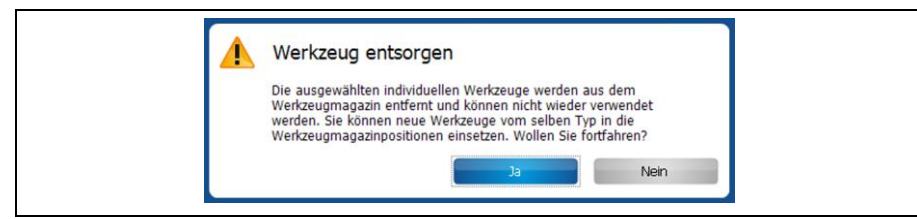

3. Bestätigen Sie die Meldung mit [Ja].

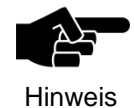

Falls sich das zu entsorgende Werkzeug aktuell in der Spannzange der Maschine befindet, wird es am zugehörigen Magazinplatz abgelegt.

- 4. Ersetzen Sie nun in der Maschine das alte Werkzeug gegen ein Neues.
- ◆ Das alte Werkzeug wurde entsorgt.

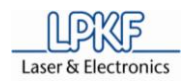

### **4.5.3 Menü Einfügen**

Das Menü "Einfügen" enthält verschiedene Objekte, die Sie in der CAM Ansicht erzeugen können.

Klicken sie auf den Menüpunkt "Einfügen", um das Untermenü zu öffnen:

**Abb. 75: Menü "Einfügen"**

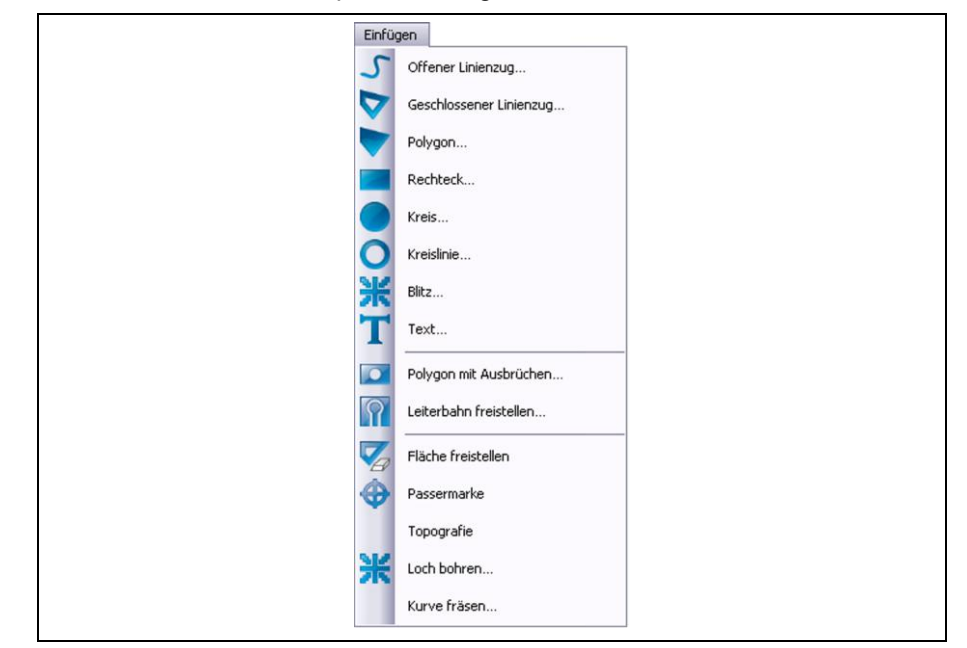

Die nachfolgende Tabelle beinhaltet eine Kurzbeschreibung zu den Funktionen der einzelnen Menüpunkte:

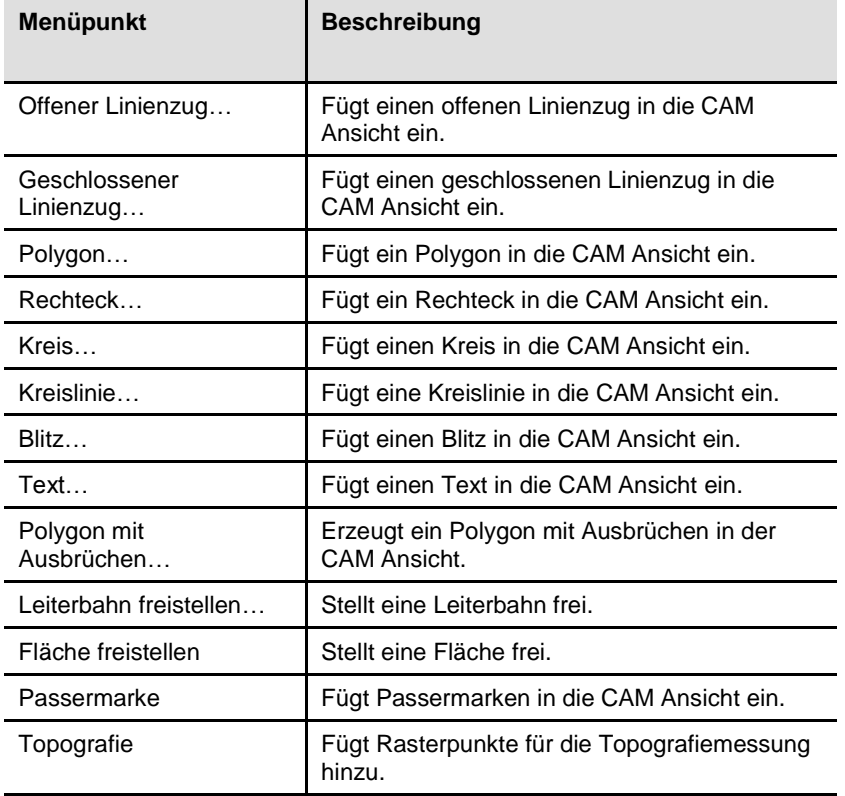

**Tab. 18: Menüfunktionen "Einfügen"**

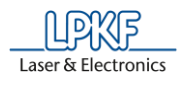

**Tab. 18: Menüfunktionen "Einfügen" Menüpunkt Beschreibung** Loch bohren... Fügt Bohrungen in die CAM Ansicht ein. Kurve fräsen Fügt eine Werkzeugbahn in die CAM Ansicht ein.

### **4.5.4 Menü Werkzeugbahn**

Im Menü "Werkzeugbahn" können Sie verschiedene Einstellungen für die Werkzeug-/Lotpastenbahnen in den jeweiligen Dialogen vornehmen und diese erzeugen.

Klicken Sie auf den Menüpunkt "Werkzeugbahn", um das Untermenü zu öffnen:

**Abb. 76: Menü "Werkzeugbahn"**

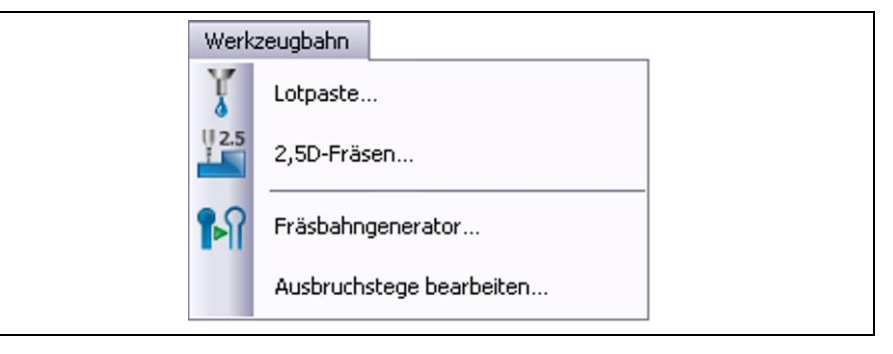

Die nachfolgende Tabelle beinhaltet eine Kurzbeschreibung zu den Funktionen der einzelnen Menüpunkte:

**Tab. 19: Menüfunktionen "Werkzeugbahn"**

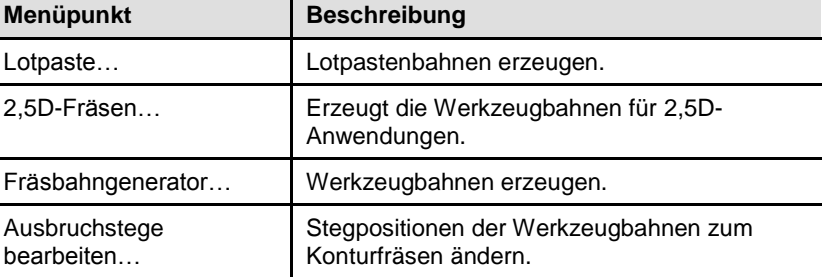

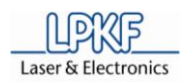

**Abb. 77:** 

**4**

## **4.5.4.1 2,5D Werkzeugbahn**

Wenn Sie ein 3D Bauteil erzeugen möchten, müssen 2,5D-Werkzeugbahnen mit einer definierten Z-Tiefe erzeugt werden.

Nachdem Sie Ihr Design in der CAM Ansicht erstellt haben, generiert CircuitPro im nächsten Schritt die benötigten 2,5D-Werkzeugbahnen, um mit der Produktion des 3D-Bauteils zu beginnen.

- 2,5D-Fräsbahn erzeugen
- 1. Klicken Sie auf Werkzeugbahn > 2,5D-Fräsen…
- ➨ Folgendes Dialogfenster erscheint:

2,5D-Fräsbahn erzeugen **#Bezeichnung#** Quelle **1** Werkzeug: End Mill (RF) 0,15 mm<br>
End Mill (RF) 0,25 mm<br>
End Mill (RF) 0,4 mm End Mill 0,8 mm End Mill 1 mm End Mill 2 mm End Mill long 1 mm End Mill long 2 mm **2** Spiral Drill 0,2 mm<br>
■ Spiral Drill 0,3 mm<br>
■ Spiral Drill 0,4 mm Spiral Drill 0,5 mm Spiral Drill 0,6 mm Spiral Drill 0,7 mm  $\overline{\mathbf{v}}$ Optioner Auf beiden Seiten erzeugen O Seite Top **3**O Seite Botton Startbohrungen erzeugen Abbrechen k Existierende Werkzeugbahn ersetzen

/1/ Quelle

/2/ Werkzeug

/3/ Optionen

Die einzelnen Bereiche beinhalten folgende Informationen/Funktionen:

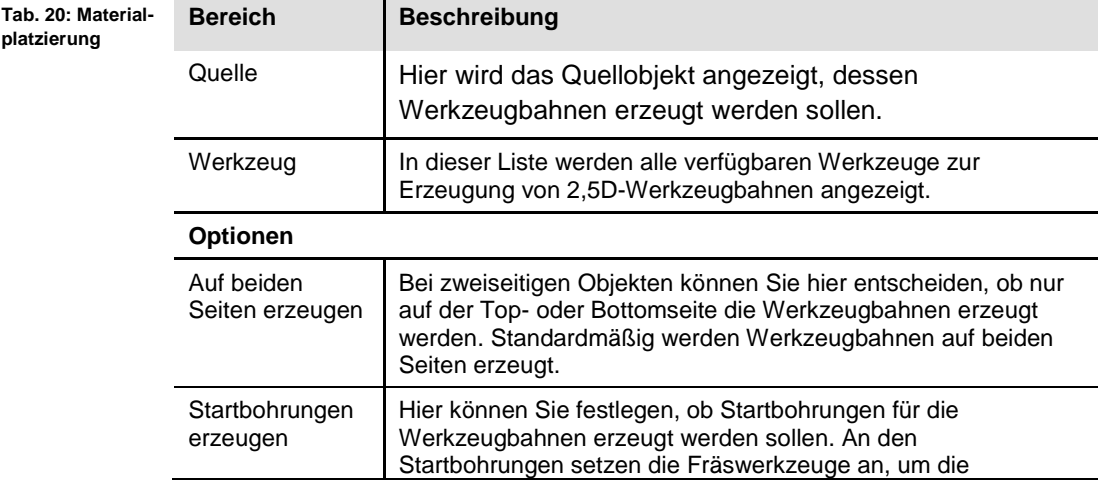

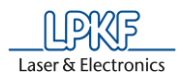

**Tab. 20: Materialplatzierung**

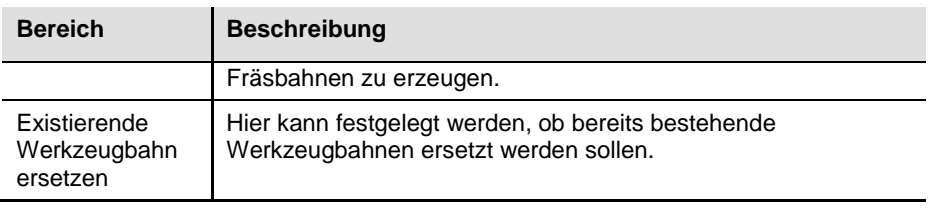

- 2. Aktivieren Sie die Kontrollkästchen der Werkzeuge, mit denen Sie die 2,5D-Werkzeugbahnen erzeugen möchten.
- 3. Nehmen Sie, falls gewünscht/notwendig, Ihre Einstellungen im Bereich "Optionen" vor.

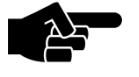

Beachten Sie bitte, dass mindestens ein Bohrwerkzeug aktiviert ist, wenn Sie Startbohrungen erzeugen möchten.

Hinweis

- 4. Klicken Sie [Start].
- Die 2,5D-Werkzeugbahnen wurden generiert.

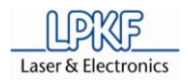

### **4.5.4.2 Lotpaste**

**erzeugte** 

Mit der Funktion "Lotpaste" können Sie auf einem ausgewählten Layer beliebige Lotpastenbahnen erzeugen. Auf den Lotpastenbahnen können Sie, im Nachhinein, Bauelemente montieren. Anschließend können die bestückten Leiterplatten in einem Reflow-Ofen (z.B. mit dem LPKF ProtoFlow) bleifrei gelötet werden.

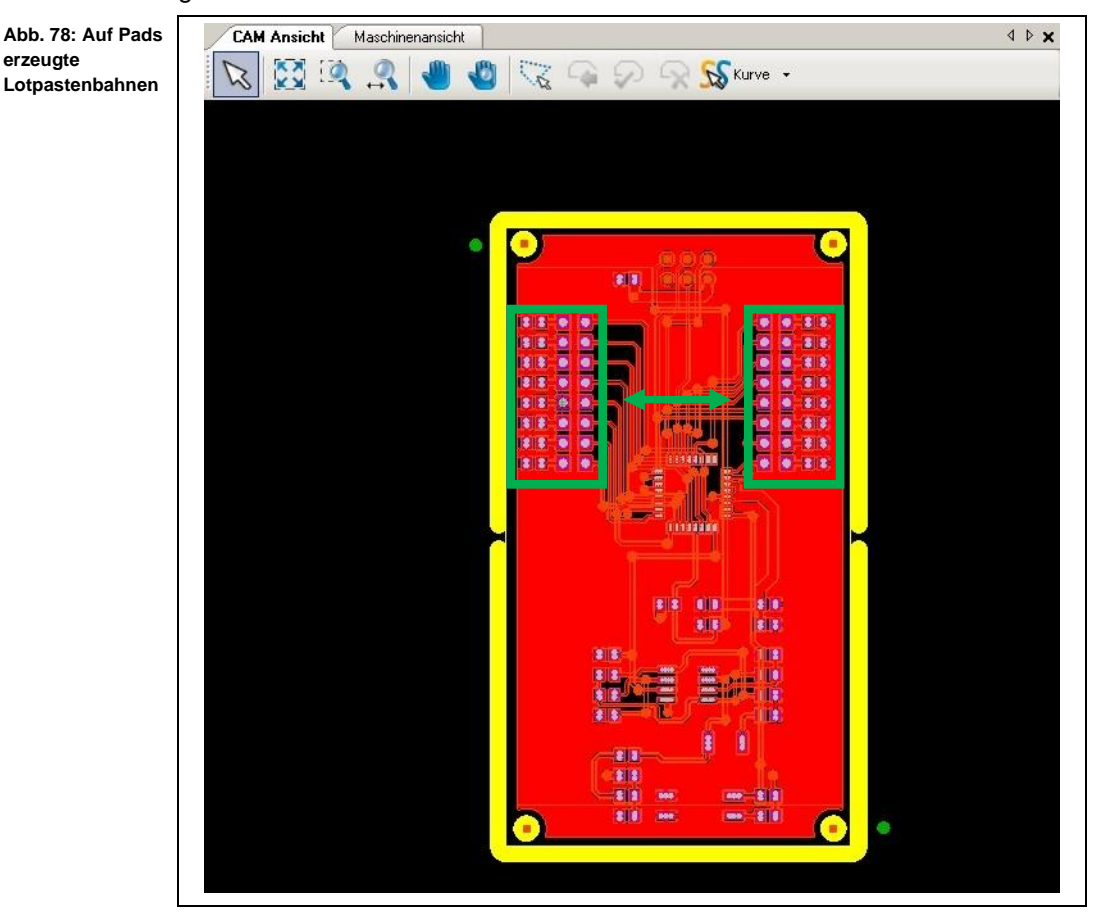

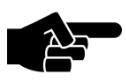

Um Lotpastenpunkte auf der Leiterplatte zu erzeugen, muss der Dispenser an der Maschine montiert sein!

Hinweis

Das Dialogfenster "Lotpaste auftragen" bietet Ihnen verschiedene Optionen:

- Neue Lotpastenbahnen auf den Pads generieren
- Den in der Werkzeugbibliothek befindlichen Dispenser-Werkzeugen neue Parametersätze zuordnen [Hinzufügen…].
- Parameter der Dispenser-Werkzeuge bearbeiten [Bearbeiten...].
- Details zur Generierung der Lotpastenpunkte bearbeiten [Details anzeigen]
- Dispenser-Werkzeug löschen [Löschen].

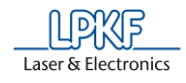

- Neue Lotpastenbahn auf den Pads generieren
- 1. Klicken Sie auf Werkzeugbahn > Lotpaste.
- ➨ Folgendes Dialogfenster erscheint:

#### **Abb. 79: Lotpaste auftragen**

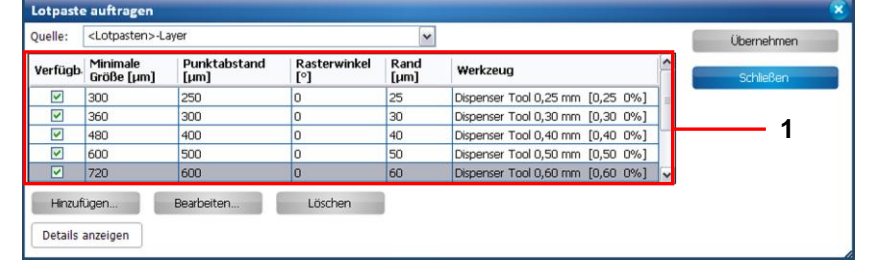

/1/ Liste der vorhandenen Dispenser-Werkzeuge

| Tab. 21: Lotpaste<br>auftragen | <b>Spalte</b>       | <b>Beschreibung</b>                                                          |
|--------------------------------|---------------------|------------------------------------------------------------------------------|
|                                | Verfügbar           | Aktiviert/Deaktiviert das entsprechende<br>Dispenser-Werkzeuge per Häkchen.  |
|                                | Minimale Größe [µm] | Gibt die minimale Padgröße des zu<br>befüllenden Pads in um an.              |
|                                | Punktabstand [µm]   | Gibt den Punktabstand zwischen den<br>einzelnen Lotpastenpunkten in um an.   |
|                                | Rasterwinkel [*]    | Gibt die Verdrehung des Lotpunktenrasters auf<br>dem Pad an.                 |
|                                | Rand [µm]           | Gibt den minimalen Abstand der<br>Lotpastenpunkte zum Rand des Pads in [µm]. |
|                                | Werkzeug            | Zeigt das zugehörige Dispenser-Werkzeug an.                                  |

2. Wählen Sie in der Auswahlliste "Quelle" den Layer aus, auf dem die Lotpastenbahn aufgetragen werden soll.

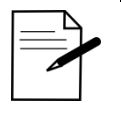

Generieren Sie die Lotpastenpunkte auf dem entsprechenden Lotpasten-Layer (SolderPasteTop oder SolderPasteBottom).

Tipp

3. Wählen Sie nun in der Liste die Dispenser-Werkzeuge aus, die Sie verwenden möchten.

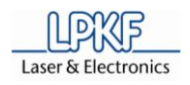

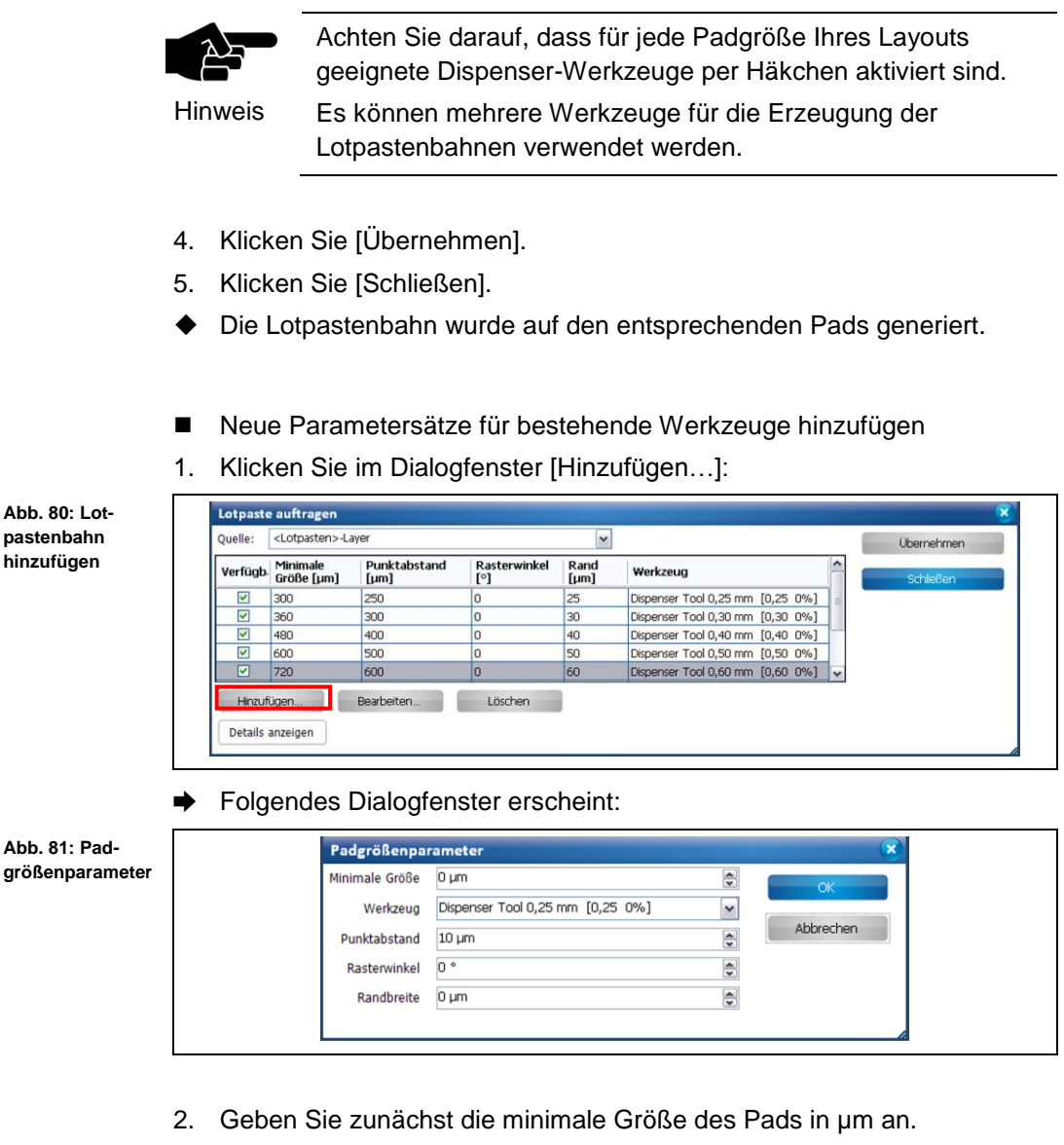

3. Wählen Sie ein Dispenser-Werkzeug aus.

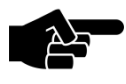

Hinweis

Falls ihr gewünschtes Dispenser-Werkzeug nicht in der Liste vorhanden sein sollte, können Sie dieses in der Werkzeugbibliothek anlegen.

Mehr Informationen dazu, entnehmen Sie bitte dem entsprechenden Kapitel "Werkzeugbibliothek".

- 4. Geben Sie den Punktabstand zwischen den Lotpastenpunkten in µm an.
- 5. Geben Sie, falls gewünscht, einen Rasterwinkel ein.
- 6. Geben Sie die Randbreite an.
- 7. Klicken Sie [OK].
- ➨ Die neuen Padgrößenparameter erscheinen in der Liste.
- Die neuen Padgrößenparameter wurden hinzugefügt.

**Abb. 82: Padgrößenparameter bearbeiten**

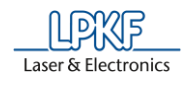

- **Nachandene Padgrößenparameter bearbeiten**
- 1. Markieren Sie die Zeile, deren Parameter Sie verändern möchten, und klicken Sie [Bearbeiten…].

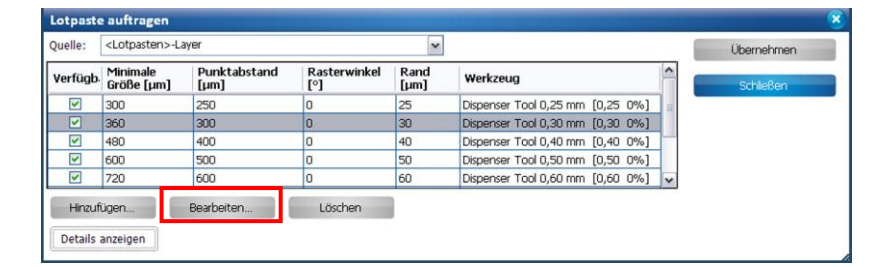

 $\rightarrow$  Das Dialogfenster "Padgrößenparameter" mit den Details zur Padgröße erscheint:

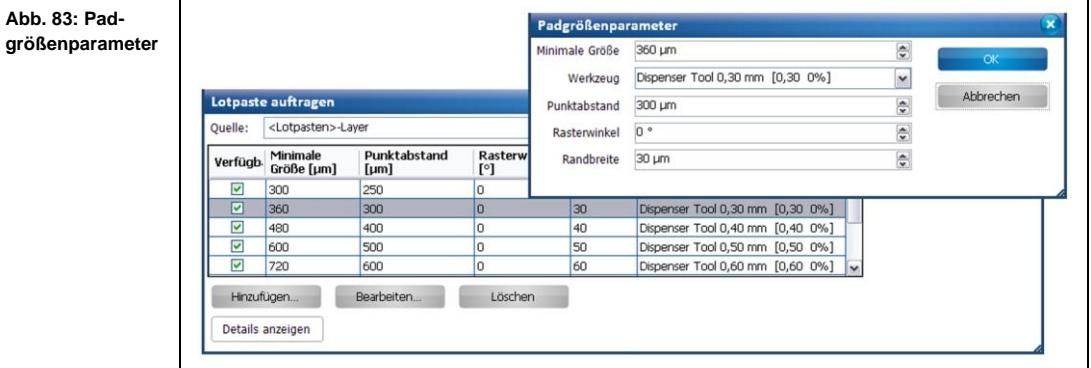

- 2. Verändern Sie die Parameter nach Ihren Wünschen.
- 3. Klicken Sie [OK].
- **→** Das Dialogfenster "Padgrößenparameter" wird geschlossen.
- Die vorhandenen Padgrößenparameter wurden bearbeitet.

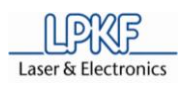

- **Under Padgrößenparameter löschen**
- 1. Markieren Sie die zu löschende Zeile und klicken Sie [Löschen].

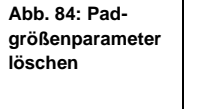

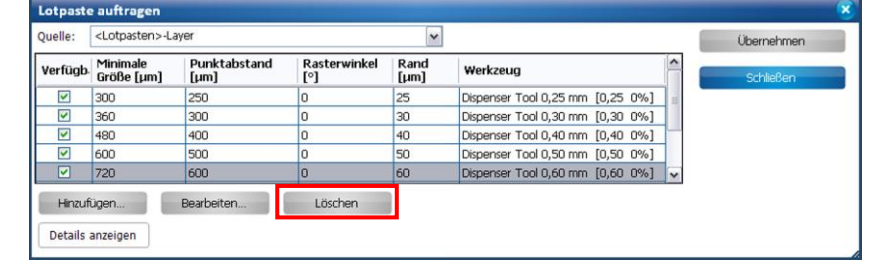

- Die markierte Zeile mit den vorhandenen Padgrößenparametern wurde gelöscht.
- Details anzeigen
- 1. Um die globalen Einstellungen für die Generierung von Lotpastenpunkten einzusehen, klicken Sie [Details anzeigen]:

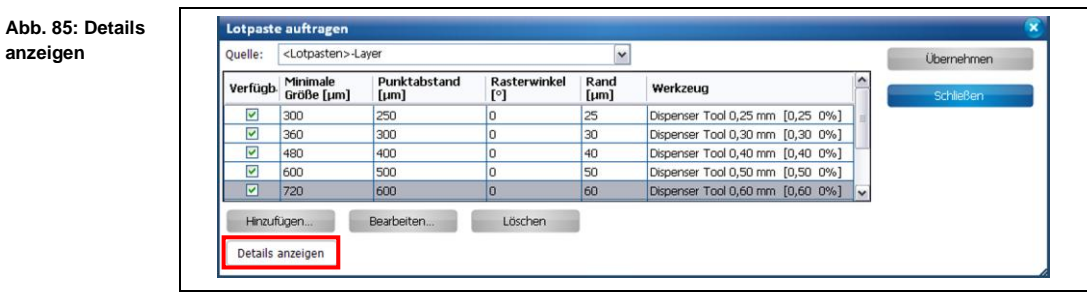

➨ Die Ansicht ändert sich wie folgt:

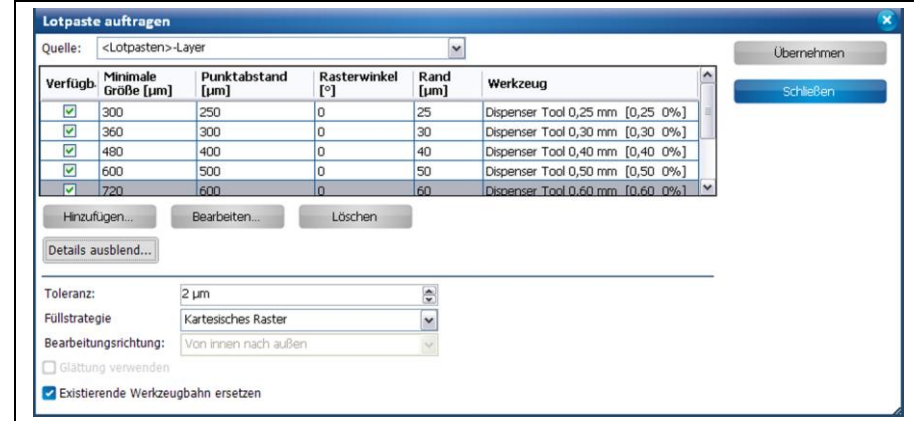

**Abb. 86: Details angezeigt**

**Tab. 22: Globale Einstellungen**

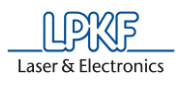

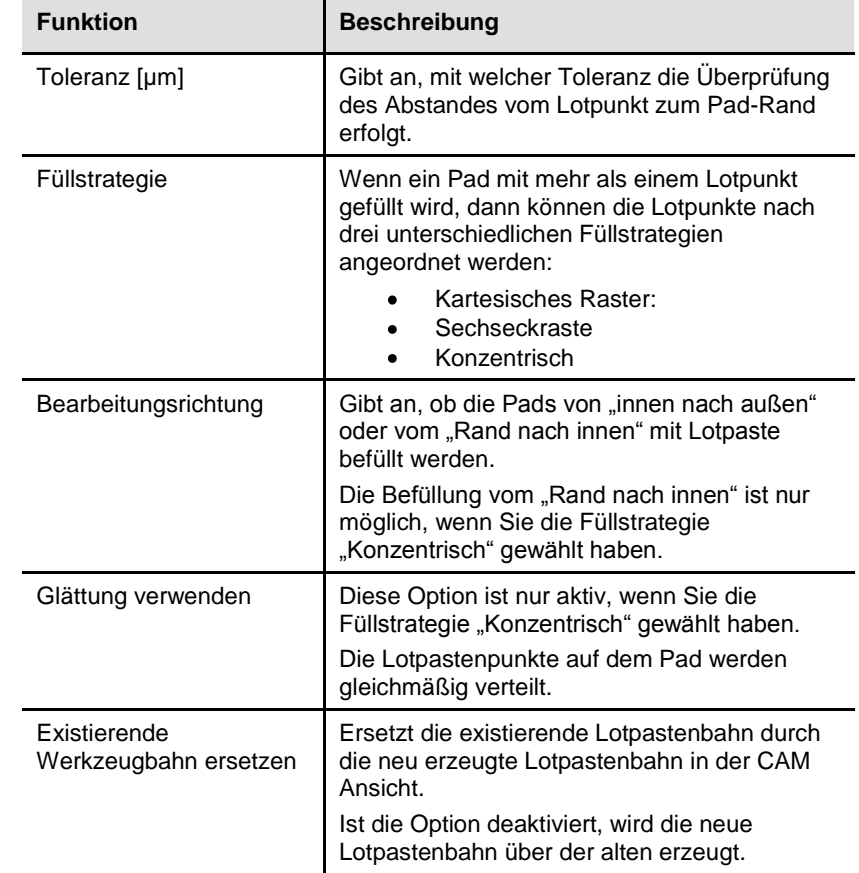

Folgende globale Einstellungen können Sie vornehmen:

- 2. Nehmen Sie bei Bedarf Änderungen vor.
- 3. Klicken Sie [Übernehmen].
- ➨ Die Änderungen werden gespeichert.

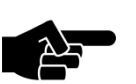

Änderungen, die an dieser Stelle vorgenommen werden, sind für alle Dispenser-Werkzeuge gültig.

Hinweis

- 4. Klicken Sie [Schließen].
- **▶ Das Dialogfenster wird geschlossen.**
- Die Details wurden angezeigt.

**4**

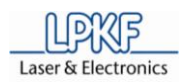

## **4.5.4.3 Fräsbahngenerator**

Mit dem Fräsbahngenerator können Sie Werkzeugbahnen erzeugen, die Sie in der Bearbeitungsphase für folgende Arbeitsschritte einsetzen können:

- Isolation
- Konturenfräsen
- Bohrungen
- Passermarken
- Vertiefungen
- Werkzeugbahnen erzeugen
- 5. Klicken Sie auf Werkzeugbahn > Fräsbahngenerator…
- ➨ Folgendes Dialogfenster erscheint:

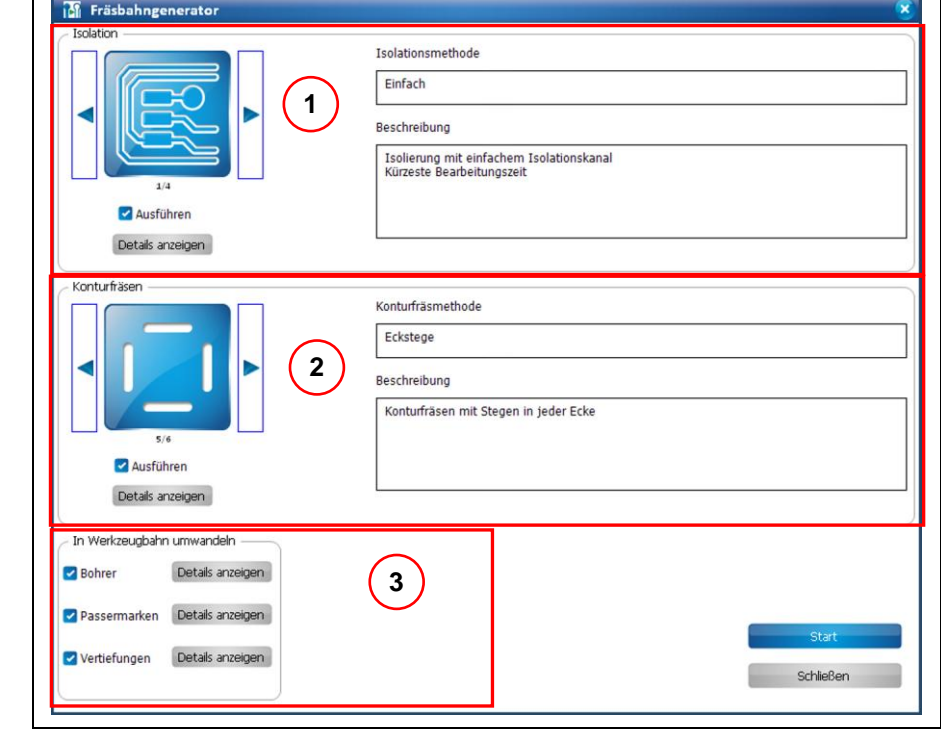

/1/ Isolieroptionen /2/ Konturenfräsoptionen /3/ Optionen für die Erzeugung von Bohrungen, Passermarken und Vertiefungen

- 6. Aktivieren Sie durch Häkchen die entsprechenden Funktionen.
- 7. Klicken Sie [Start].
- ➨ Folgende Meldung erscheint:

**Abb. 87: Fräsbahngenerator**

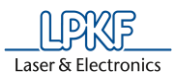

Abb. 88: Berech **nungsergebnisse**

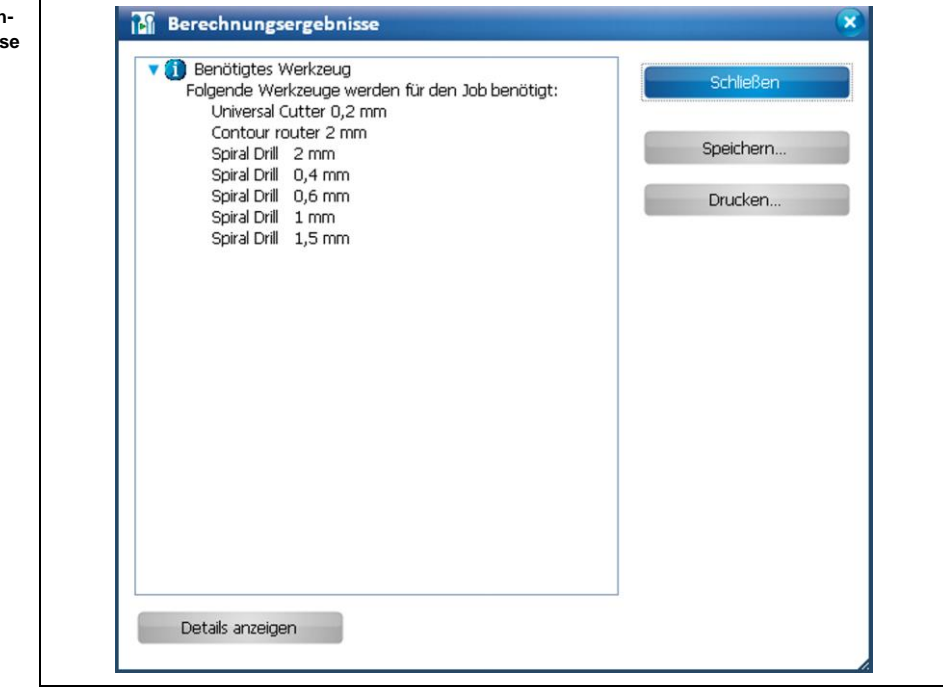

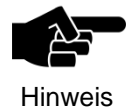

Die Arbeitsschritte und Ergebnisse bei der Erzeugung der Werkzeugbahnen werden Ihnen in diesem Dialogfenster aufgelistet. Sie können den Inhalt bei Bedarf speichern oder drucken.

- 8. Klicken Sie [Schließen]. um das Dialogfenster zu schließen.
- $→$  Das Dialogfenster mit den Berechnungsergebnissen des Fräsbahngenerators wird geschlossen.
- Die Werkzeugbahnen wurden erzeugt.

### **Isolation**

Die Option "Isolation" bietet Ihnen vier verschiedene Isolationsmethoden:

• **Einfach:** Isolierung mit einfachem Isolationskanal und der kürzesten Bearbeitungszeit.

• **Einfach, Pads doppelt:** Isolierung mit einfachem Isolationskanal und doppeltem Isolationskanal für die Pads. Die Bearbeitung nimmt ein wenig mehr Zeit in Anspruch als bei der Methode "Einfach".

• **Teilweiser Rubout:** Isolierung mit einfachem Isolationskanal und Entfernung des Restkupfers in definierten Bereichen.

• **Vollständiger Rubout:** Vollständiges Entfernen des Restkupfers. Dies ist die präziseste Isoliermethode.

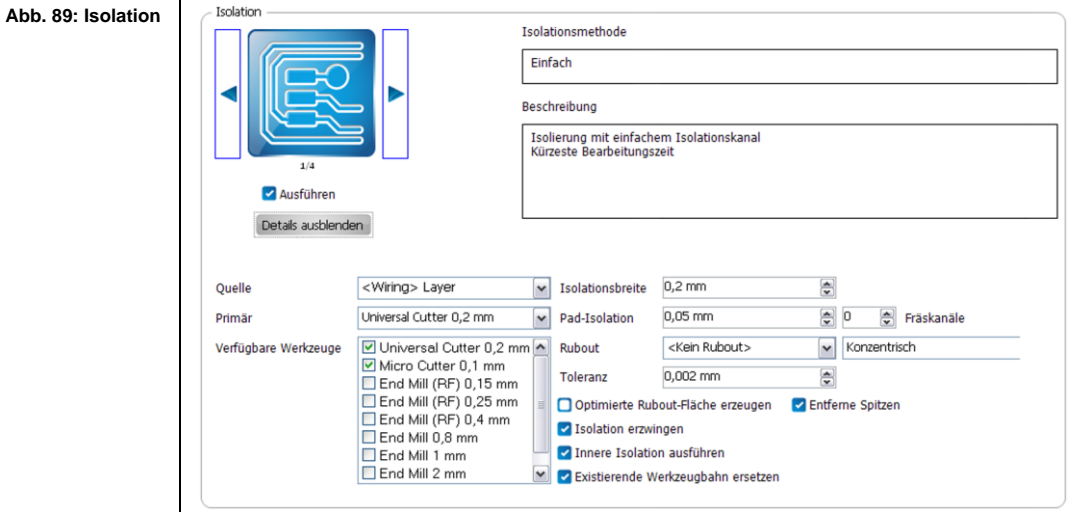

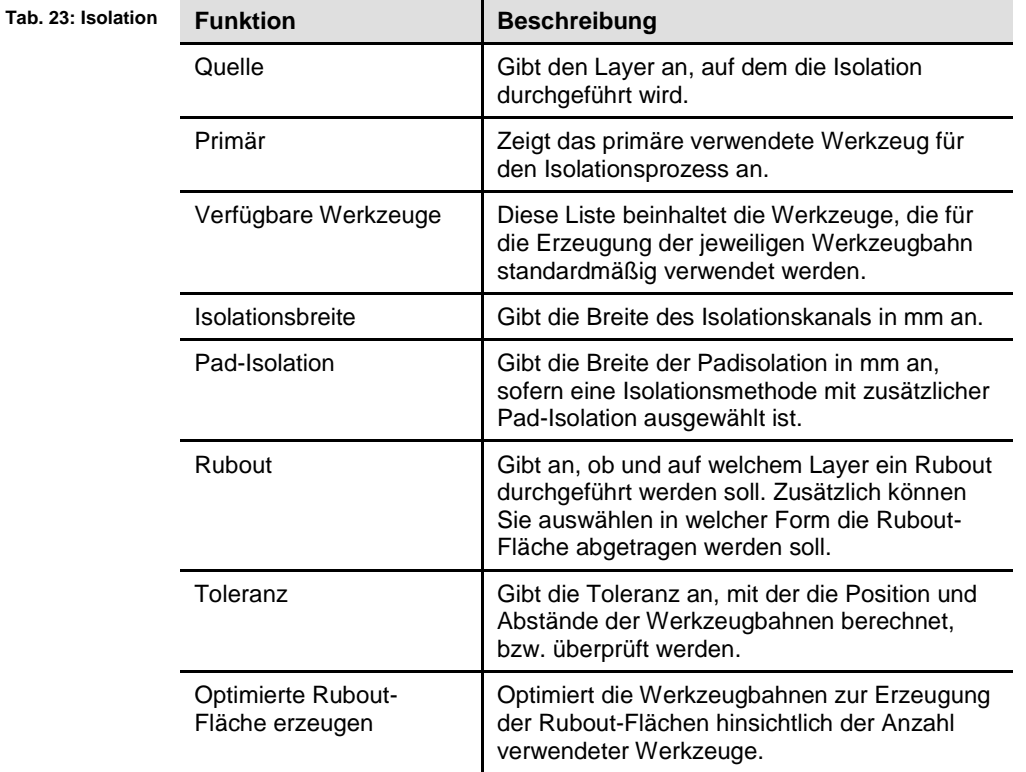

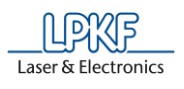

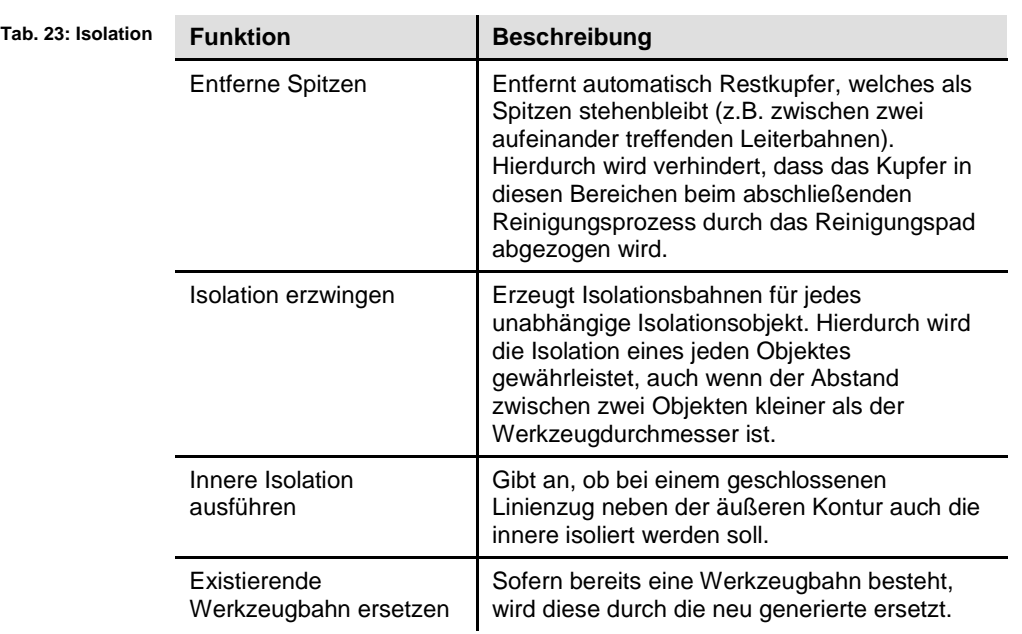

**fräsen**

**fräsen**

**4**

### **Konturfräsen**

Die Option "Konturfräsen" bietet Ihnen sechs verschiedene Konturfräsmethoden:

- **Einfach:** Konturfräsen ohne Stege
- **Horizontale Stege:** Konturfräsen mit Stegen oben und unten
- **Vertikale Stege:** Konturfräsen mit Stegen rechts und links
- **Kantenstege:** Konturfräsen mit Stegen auf jeder Kante
- **Eckstege:** Konturfräsen mit Stegen in jeder Ecke
- **Gleichmäßig verteilte Stege:** Konturfräsen mit gleichmäßig verteilten Stegen

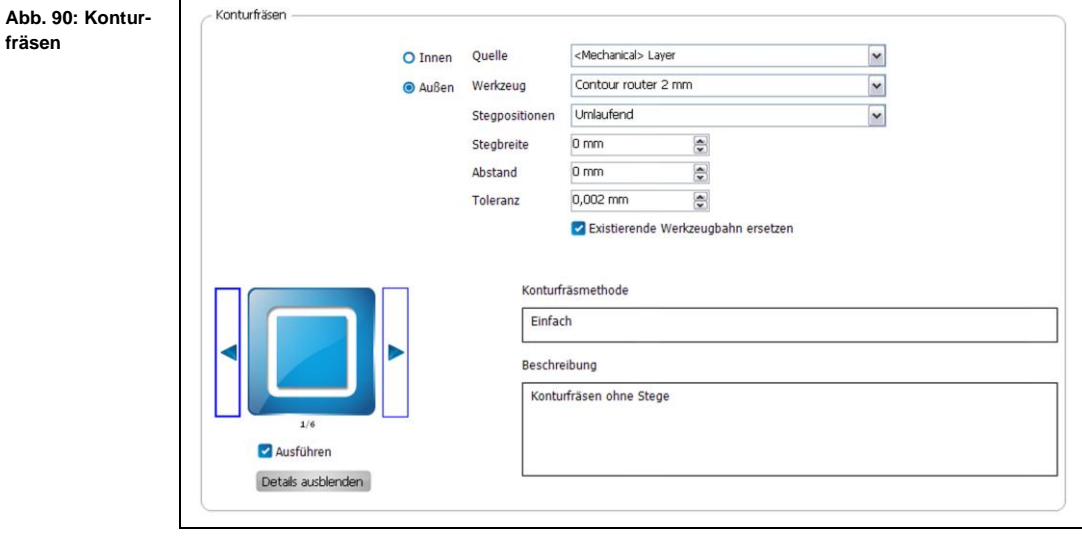

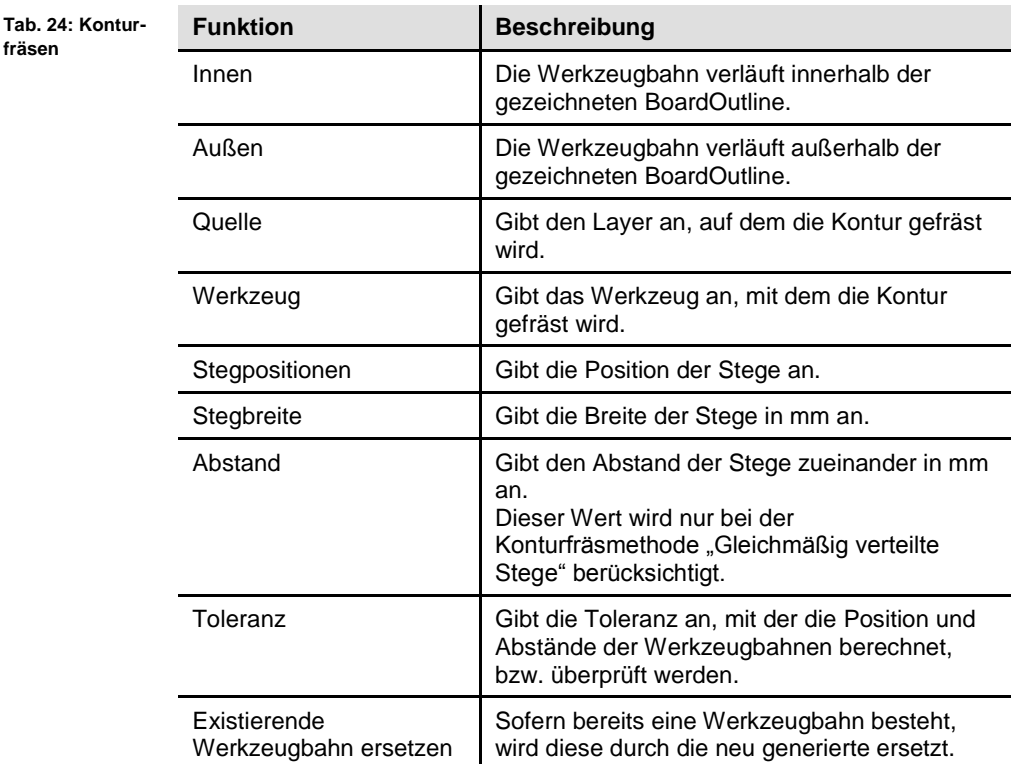

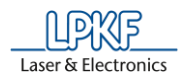

#### **Bohrer**

Mit der Funktion "Bohrer" werden Werkzeugbahnen und Ankörnungen für Bohrungen in der Leiterplatte erzeugt.

**Abb. 91: Bohrer**

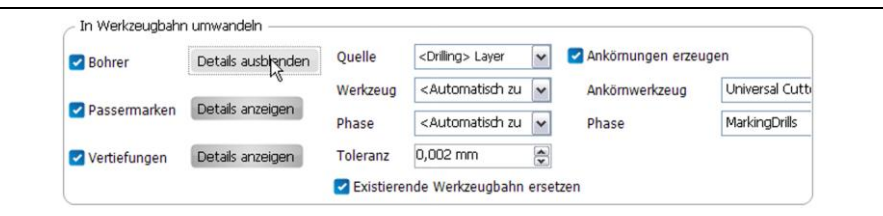

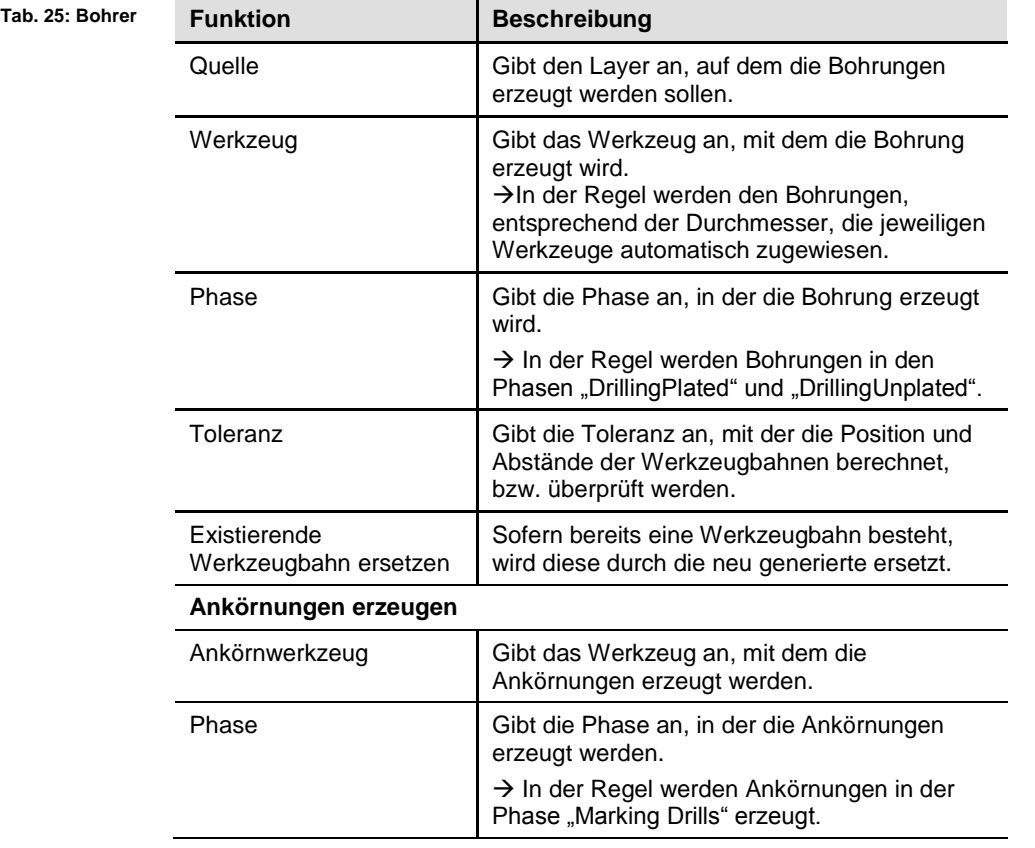

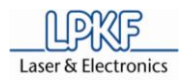

### **Passermarken**

Mit der Funktion "Passermarken" werden Werkzeugbahnen für Passermarken in der Leiterplatte erzeugt. Die Passermarken dienen dazu, die Ausrichtung, beispielsweise nach dem Wenden der Leiterplatte, zu korrigieren.

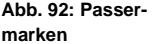

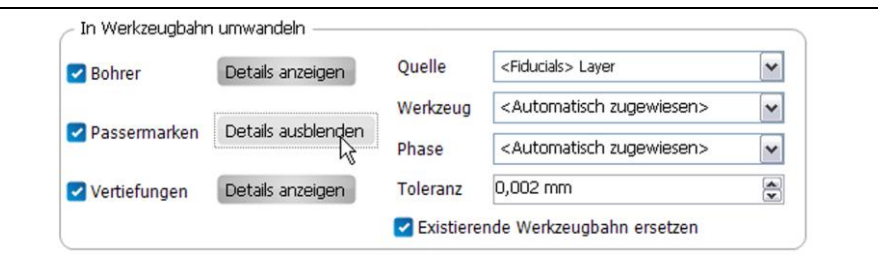

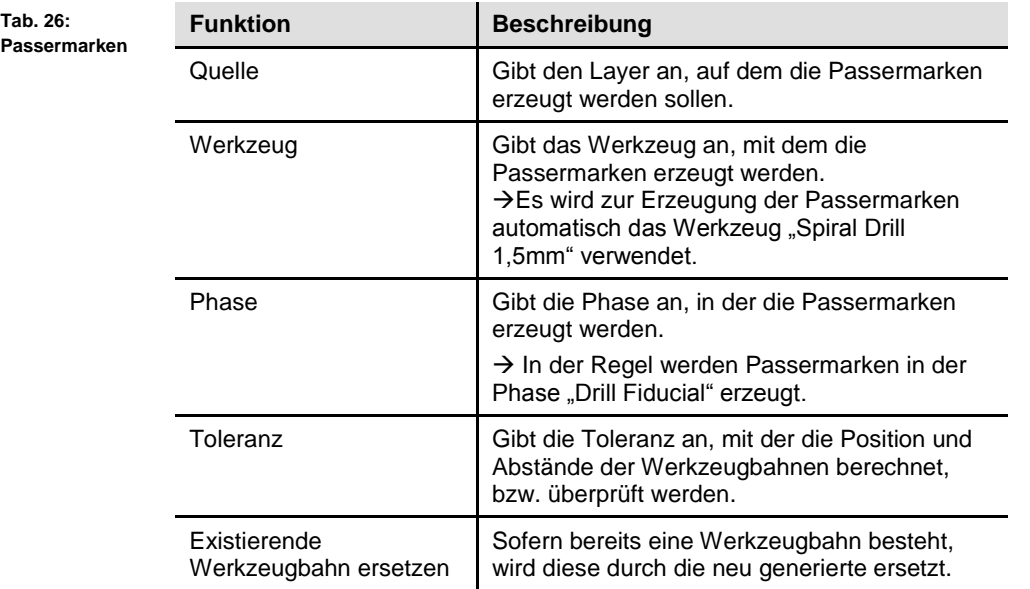

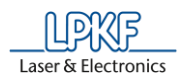

## **Vertiefungen**

Mit der Funktion "Vertiefungen" werden Werkzeugbahnen für Vertiefungen in der Leiterplatte erzeugt.

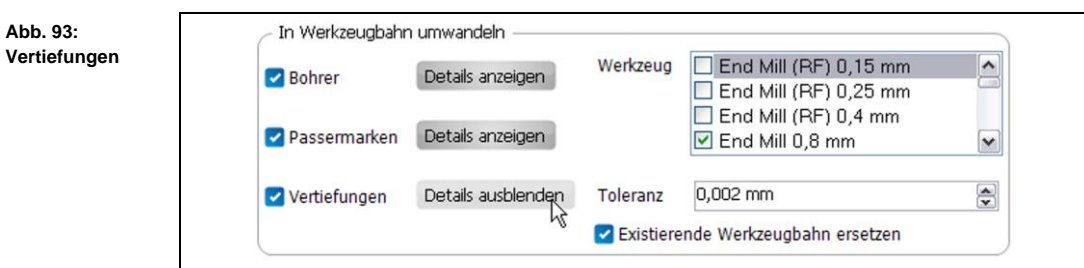

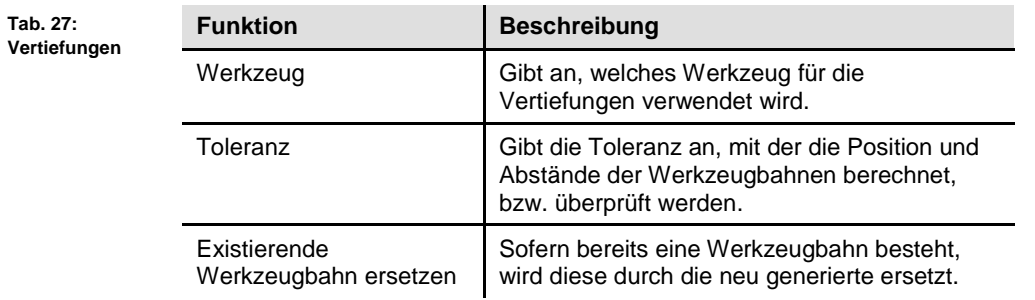

### **4.5.5 Menü Ändern**

Im Menü "Ändern" können Sie geometrische Objekte bearbeiten. Klicken Sie auf den Menüpunkt "Ändern", um das Untermenü zu öffnen:

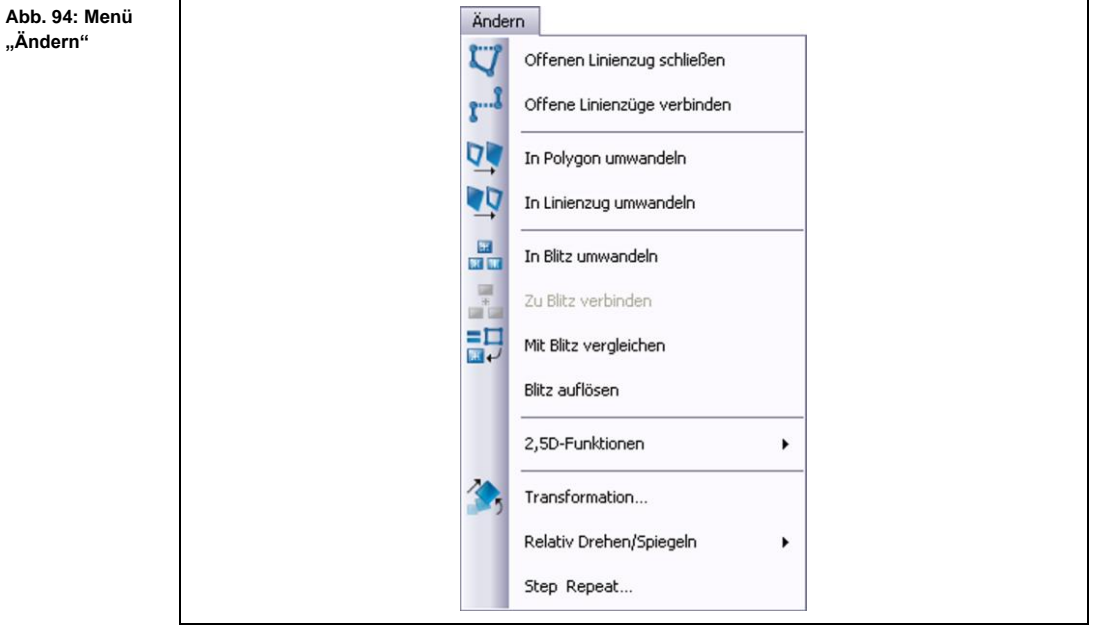

Die nachfolgende Tabelle beinhaltet eine Kurzbeschreibung zu den Funktionen der einzelnen Menüpunkte:

**"Ändern"**

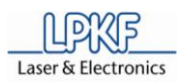

**Tab. 28: Menüfunktionen "Ändern"**

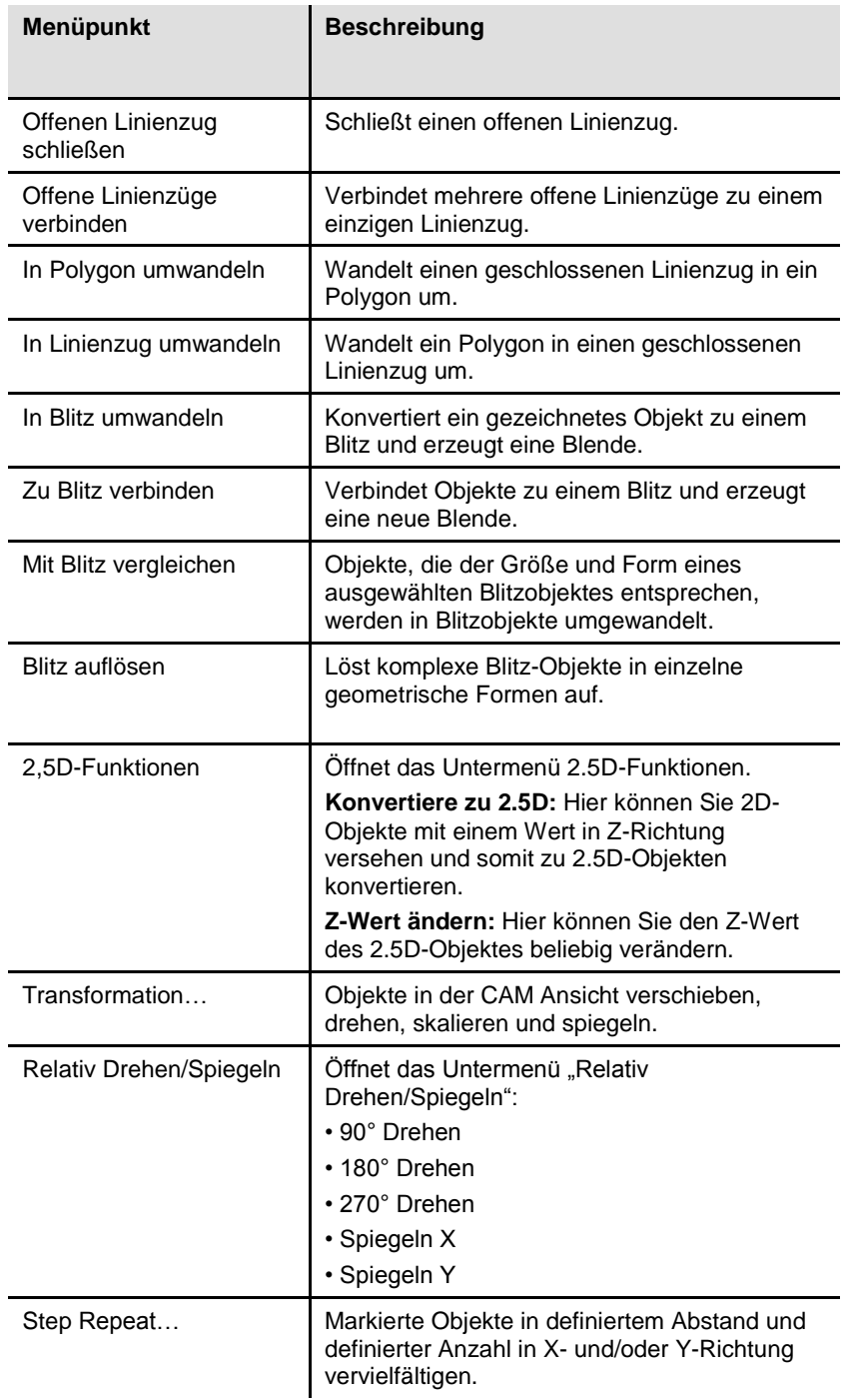

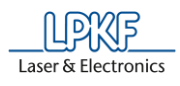

#### **4.5.6 Menü Ansicht**

Im Menü "Ansicht" können Sie die verschiedenen Unterfenster ein- und ausblenden, sowie diverse Ansichtslayouts aktivieren.

Klicken Sie auf den Menüpunkt "Ansicht", um das Untermenü zu öffnen:

**Abb. 95: Menü "Ansicht"**

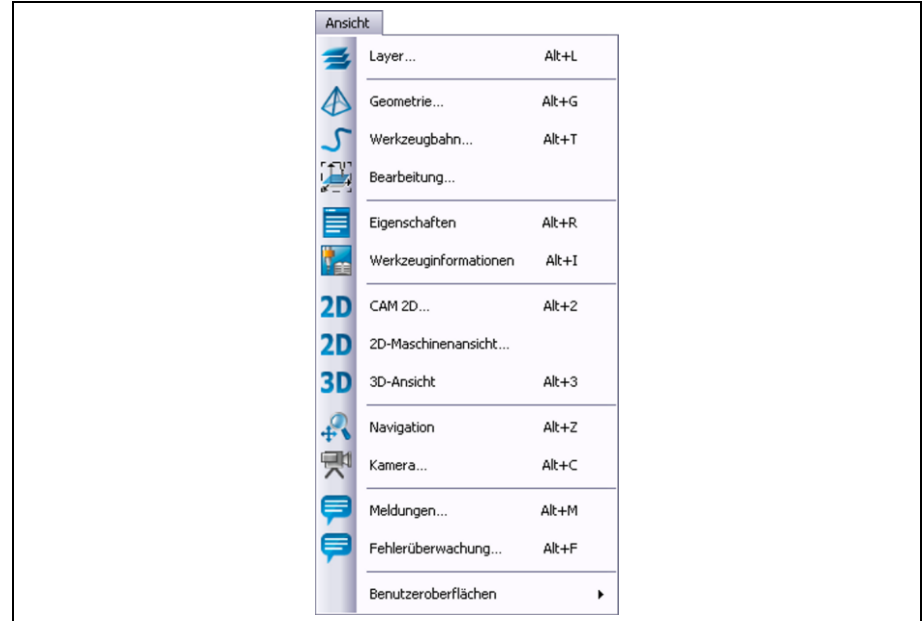

Die nachfolgende Tabelle beinhaltet eine Kurzbeschreibung zu den Funktionen der einzelnen Menüpunkte:

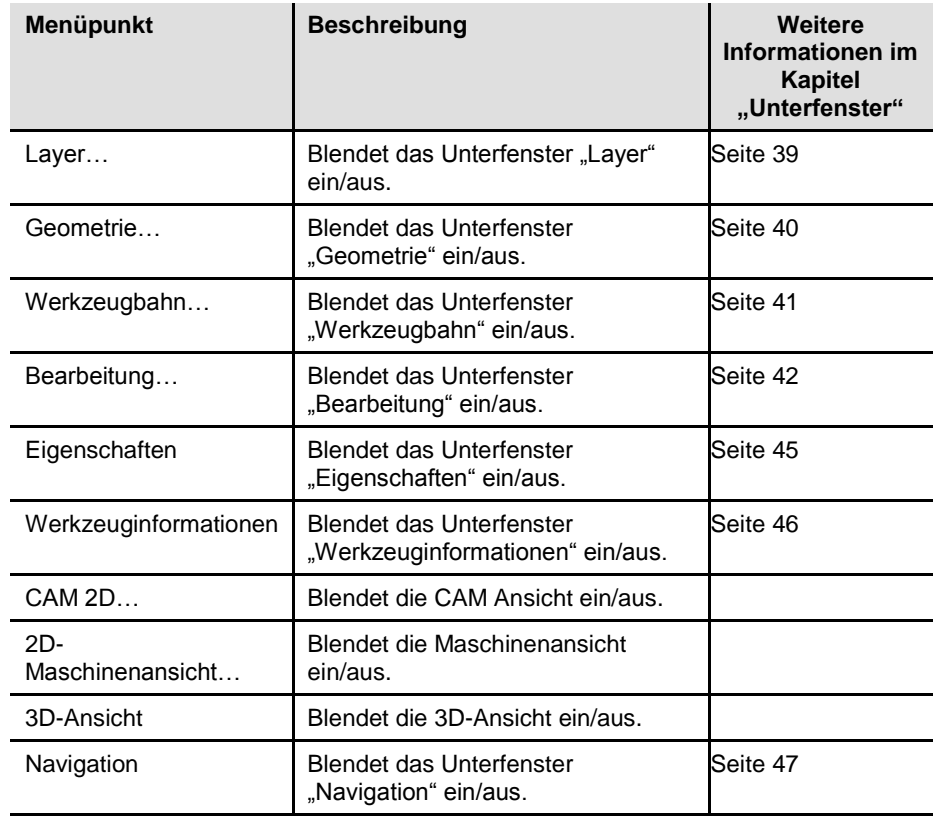

**Tab. 29: Menüfunktionen "Ansicht"**

**4**

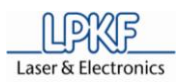

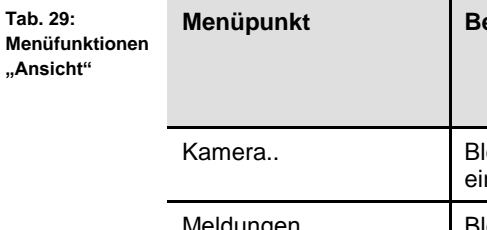

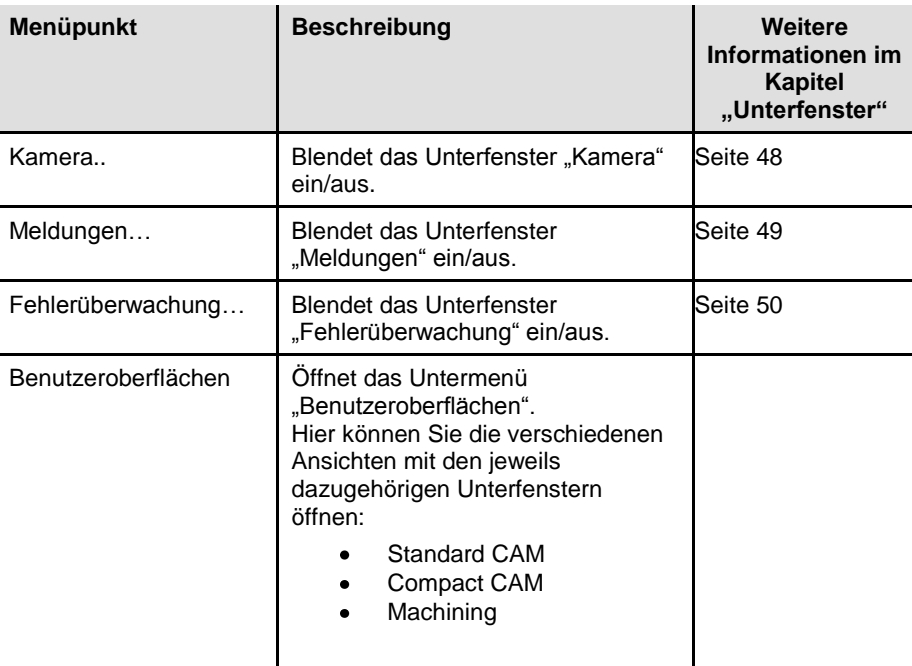

Die Einzelheiten zu den oben aufgeführten Unterfenstern entnehmen Sie bitte den jeweiligen Abschnitten im Kapitel "Unterfenster".

#### **4.5.7 Menü Markieren**

Im Menü "Markieren" bestimmen Sie, welche Elemente auf dem zu bearbeitenden Objekt mit der Maus ausgewählt/markiert werden können.

Klicken Sie auf den Menüpunkt "Markieren", um das Untermenü zu öffnen:

**Abb. 96: Menü "Markieren"**

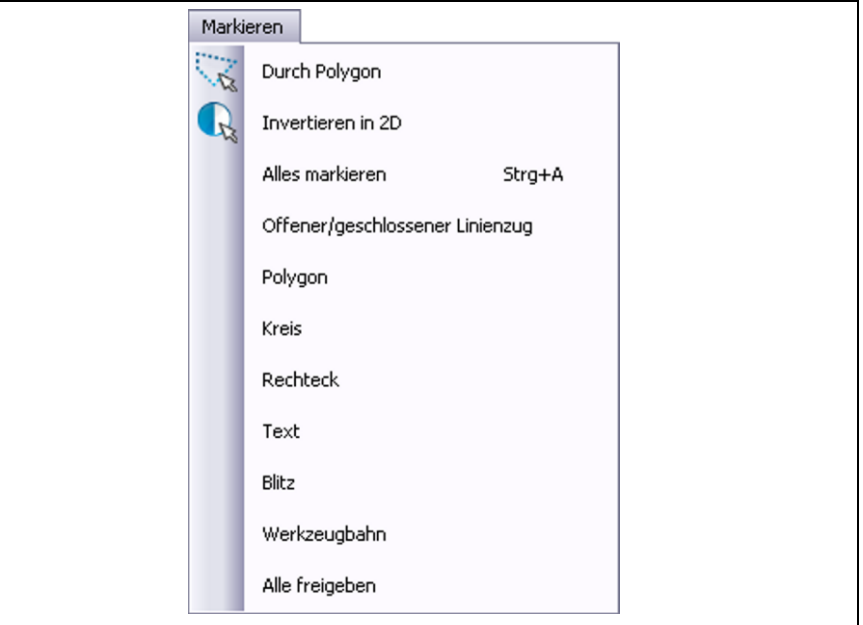

Die nachfolgende Tabelle beinhaltet eine Kurzbeschreibung zu den Funktionen der einzelnen Menüpunkte:

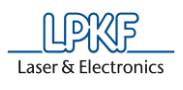

**Tab. 30: Menüfunktionen "Markieren"**

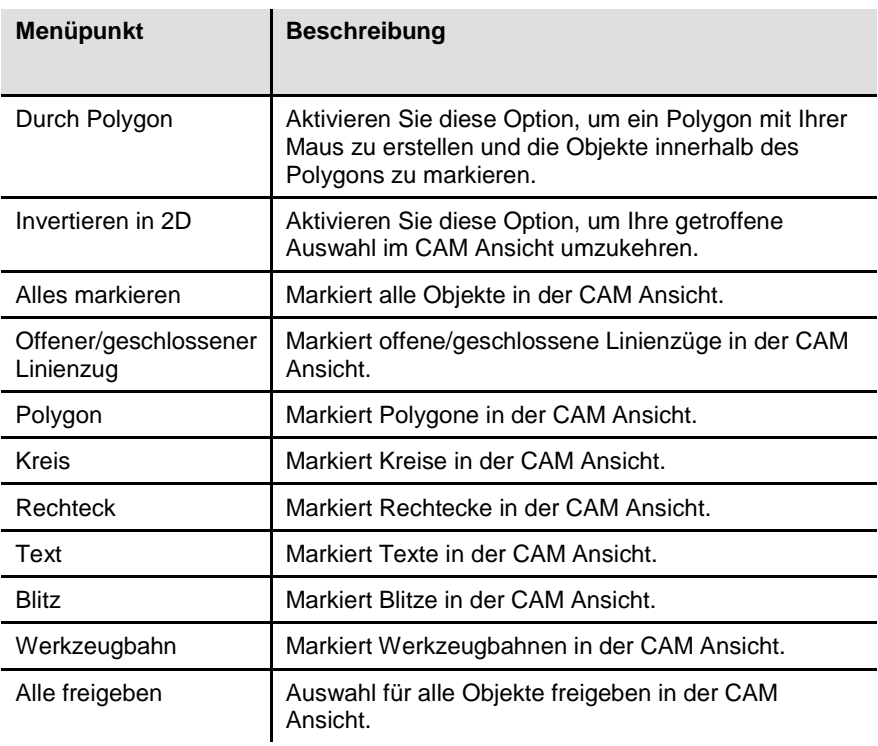

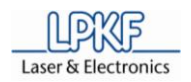

#### **4.5.8 Menü Assistenten**

Im diesem Menü sind diverse Assistenten enthalten, die Sie bei der Leiterplattenherstellung unterstützen.

Klicken Sie auf den Menüpunkt "Assistenten", um das Untermenü zu öffnen:

**Abb. 97: Menü "Assistenten"**

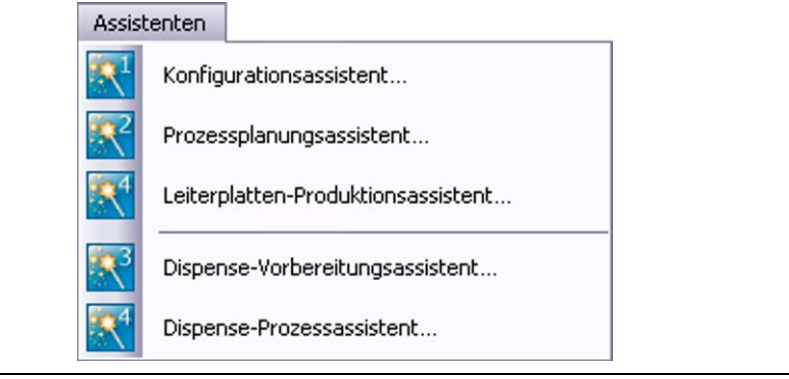

**Tab. 31: Menüfunktionen "Assistenten"**

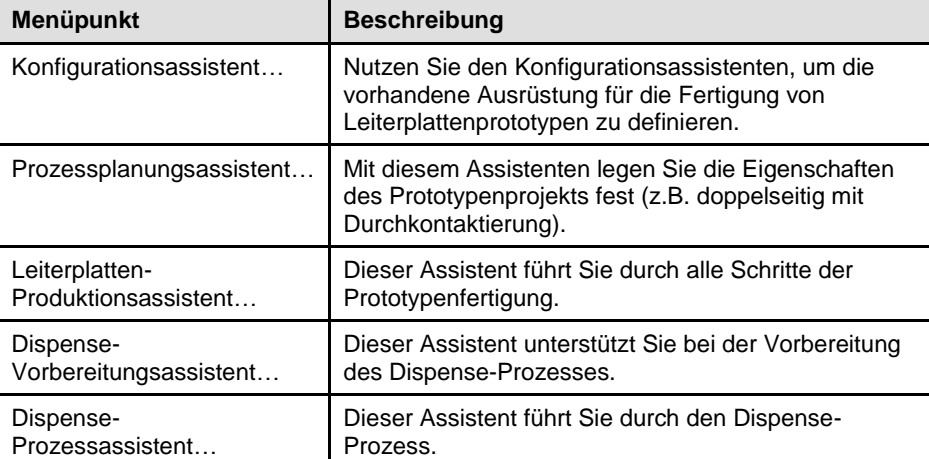

### **4.5.9 Menü Maschinensteuerung**

Im Menü "Maschinensteuerung" sind Maschinenfunktionen enthalten, die Sie zur Vorbereitung der Leiterplattenproduktion nutzen können.

Klicken Sie auf den Menüpunkt "Maschinensteuerung", um das Untermenü zu öffnen:

**Abb. 98: Menü "Maschinensteuerung"**

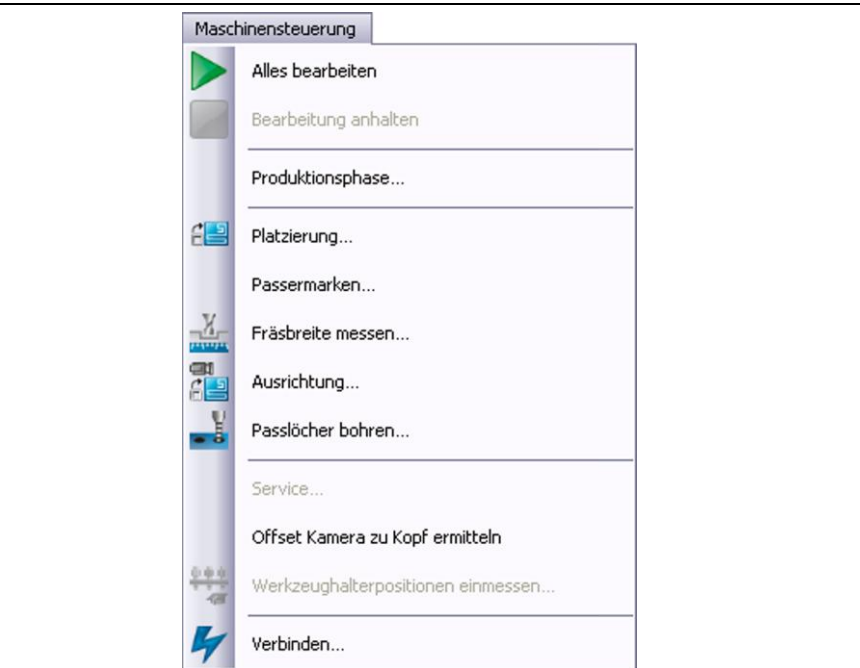

Die nachfolgende Tabelle beinhaltet eine Kurzbeschreibung zu den Funktionen der einzelnen Menüpunkte:

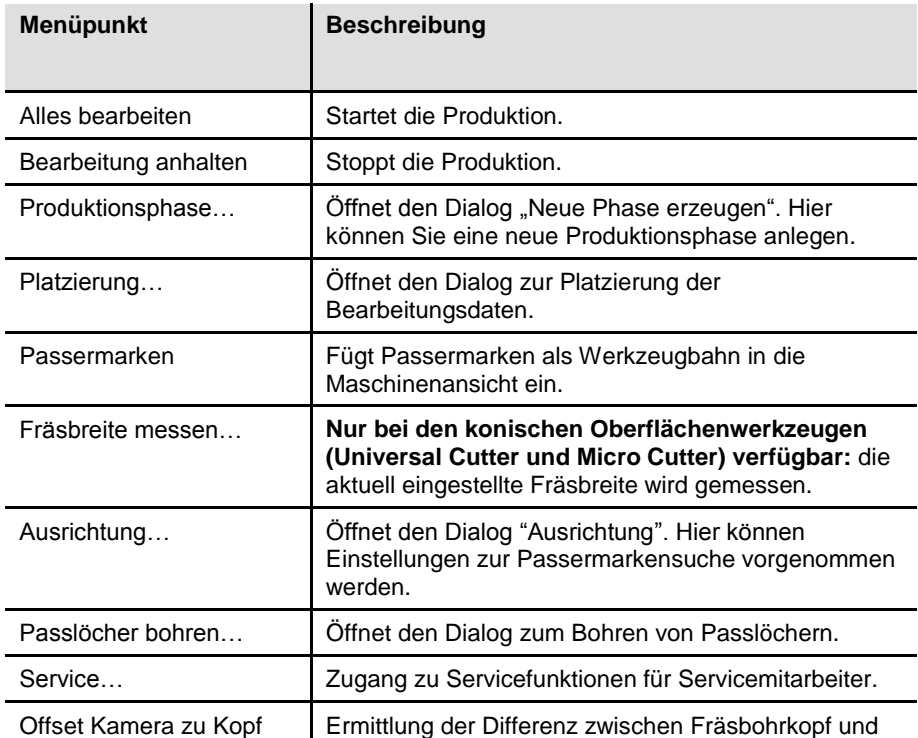

**Tab. 32: Menüfunktionen "Bearbeitung"**

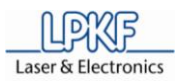

**Tab. 32: Menüfunktionen "Bearbeitung"**

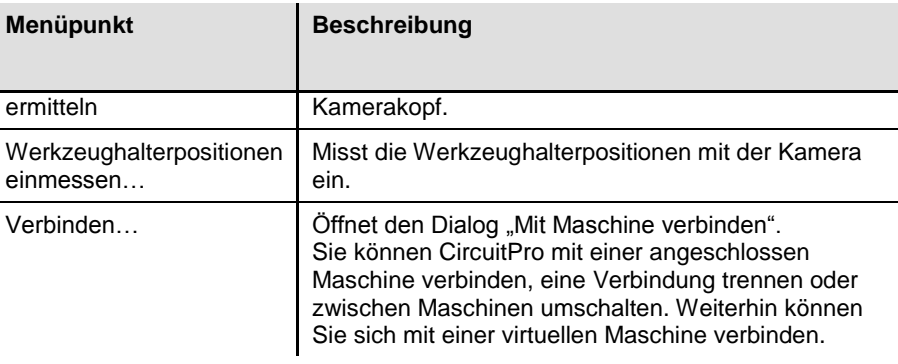

## **4.5.9.1 Platzierung**

Mit der Funktion "Platzierung" können sie die Bearbeitungsdaten in der Maschinenansicht von CircuitPro verschieben, drehen und vervielfältigen. Um das Dialogfenster aufzurufen, klicken Sie auf Maschinensteuerung > Platzierung.

Im Bereich "Relative Verschiebung" können Sie das gesamte Layout der Leiterplatte in der Maschinenansicht verschieben.

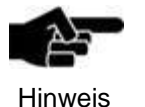

Bitte beachten Sie, dass Sie nur alle Bearbeitungsdaten im Gesamten verschieben können und nicht einzelne Werkzeugbahnen etc.

Im Bereich "Drehung" können Sie das Layout der Leiterplatte um einen definierten Winkel in eine gewünschte Richtung drehen.

Im Bereich "Step and Repeat" können Sie das Layout der Leiterplatte in gewünschter Anzahl in X- und/oder Y-Richtung, sowie in einem definierten Abstand vervielfältigen. Somit können Sie mehrere Nutzen auf dem Arbeitsmaterial erzeugen.

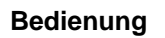

**Abb. 99: Platzierung**

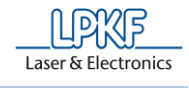

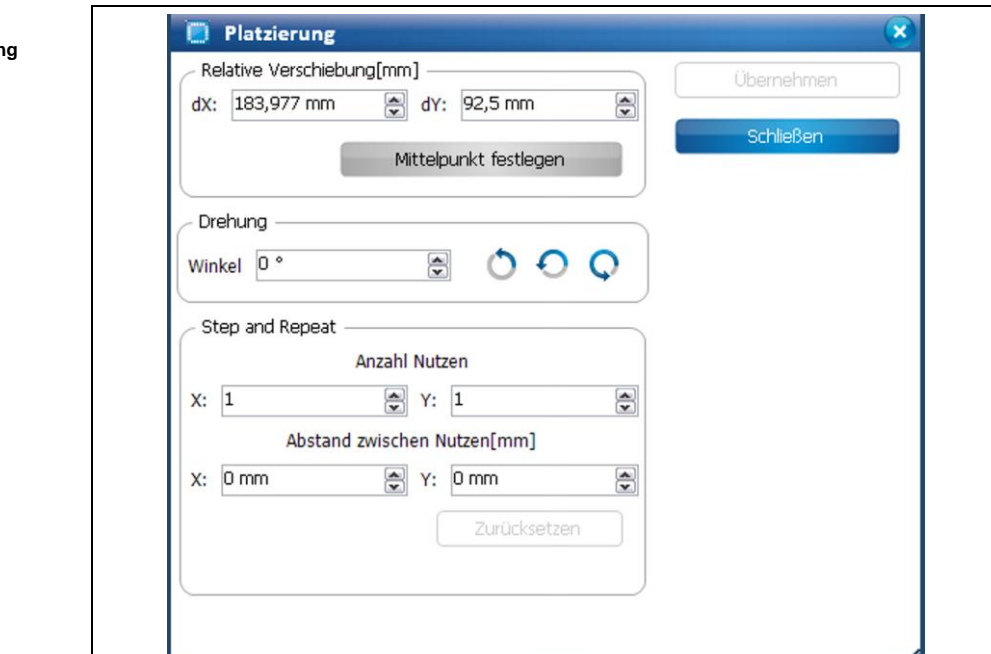

- Bearbeitungsdaten verschieben (Relative Verschiebung)
- 1. Geben Sie einen dX-Wert ein.
- 2. Geben Sie einen dY-Wert ein.
- 3. Klicken Sie [Übernehmen].

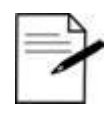

### **Arbeiten ohne Eingabe der X- und Y-Werte**

Sie können die Bearbeitungsdaten in der Maschinenansicht auch mit Ihrer Maus verschieben.

Tipp

# Klicken Sie dafür auf die Bearbeitungsdaten und bewegen Sie die Maus mit gedrückter linker Maustaste an die Stelle, an der Sie das Leiterplatten-Layout platzieren möchten.

➨ Die Leiterplattendaten werden an der entsprechenden Stelle platziert.

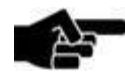

Hinweis

Wenn Sie die Bearbeitungsdaten auf den Mittelpunkt des Arbeitsbereiches verschieben möchten, klicken Sie auf [Mittelpunkt festlegen].

4. Klicken Sie [Schließen].

Die Bearbeitungsdaten wurden verschoben.

**4**

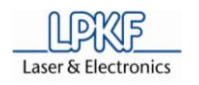

- Bearbeitungsdaten drehen
- 1. Geben Sie den Drehwinkel in der Feld \Winkel\ ein.
- 2. Klicken Sie auf die nebenstehende Schaltfläche, um die Bearbeitungsdaten in die gewünschte Richtung zu drehen.
- Die Bearbeitungsdaten wurden gedreht.
- Bearbeitungsdaten vervielfältigen
- 1. Geben Sie die Anzahl der Nutzen ein, die in X- und Y-Richtung erzeugt werden sollen.
- 2. Geben Sie den Abstand der Nutzen in X- und Y-Richtung ein.
- 3. Klicken Sie [Übernehmen].
- $\rightarrow$  Die Nutzen werden entsprechend der eingegebenen Werte erzeugt.
- 4. Klicken Sie [Schließen].
- Die Bearbeitungsdaten wurden vervielfältigt.

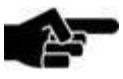

Hinweis

Falls Sie nach der Vervielfältigung Änderungen im Fräsbahngenerator vornehmen, die den Begrenzungsrahmen des aktuellen Jobs verändern (beispielsweise Deaktivierung des Konturfräsens oder der Passermarken), können Sie das aktuelle Layout an die ursprünglichen Platzierungswerte anpassen.

Folgende Warnung erscheint bei der erneuten Berechnung der Fräsbahnen (im Fräsbahngenerator) und fordert Sie auf, die Platzierung erneut auszuführen:

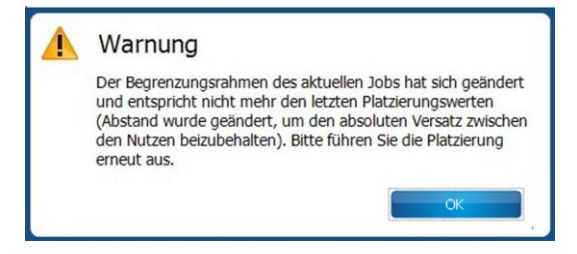

 $\rightarrow$  Klicken Sie im Dialogfenster "Platzierung" auf [Zurücksetzen]. Das aktuelle Layout wird an die ursprünglichen Platzierungswerte angepasst.

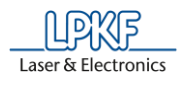

### **4.5.9.2 Passermarken**

Mit der Funktion "Passermarken" setzen Sie optische Markierungen in der Maschinenansicht von CircuitPro. Diese Passermarken werden nur als Werkzeugbahnen in das Layout eingefügt und liegen nicht als geometrische Objekte vor. Das heißt, in der CAM Ansicht von CircuitPro werden die mit dieser Funktion erzeugten Passermarken nicht angezeigt.

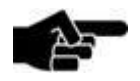

Hinweis

Um diese Funktion ausführen zu können, müssen Sie zunächst die Werkzeugbahnen generieren, um das Layout in der Maschinenansicht anzeigen zu lassen.

Mit der Funktion "Passermarken" können Sie

- Passermarken in der Maschinenansicht setzen,
- Passermarken in der Maschinenansicht bearbeiten und
- Passermarken in der Maschinenansicht löschen.
- Passermarken setzen

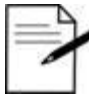

Tipp

Idealerweise setzen Sie vier Passermarken, um die Top- und Bottom-Seite zueinander auszurichten.

Sie können aber auch mit zwei Passermarken arbeiten. Diese sollten Sie in diesem Fall diagonal zueinander ausrichten.

- 1. Klicken Sie auf Maschinensteuerung > Passermarken…
- ➨ Die Maschinenansicht von CircuitPro wird aktiviert.
- ➨ Folgendes Dialogfenster erscheint:

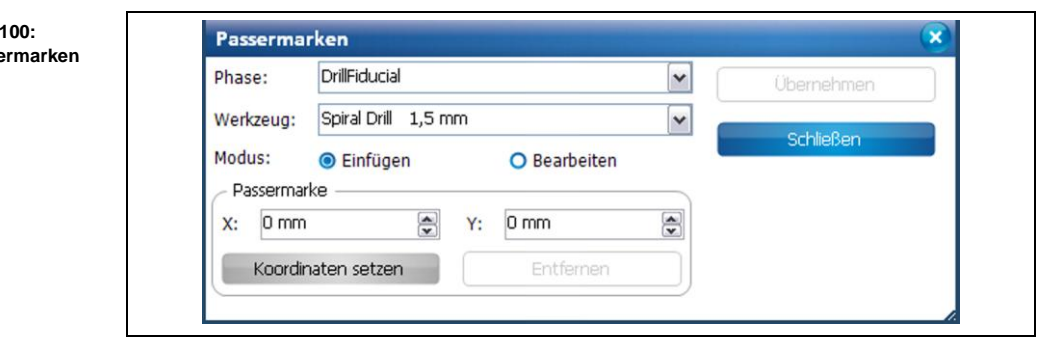

- 2. Wählen Sie im Feld \Phase\ die Bearbeitungsphase aus, in der die Passermarken erzeugt werden sollen.
- 3. Wählen Sie im Feld \Werkzeug\ das Bohrwerkzeug zur Erzeugung der Passermarken aus.
- 4. Falls nicht aktiv, aktivieren Sie den Modus {Einfügen}.
- 5. Geben Sie die X- und Y-Koordinaten der Passermarken ein und klicken Sie anschließend [Koordinaten setzen].

Abb. Passe
# Oder

- 5. Klicken Sie mit Ihrer Maus an die Stelle in der Maschinenansicht, an der Sie die Passermarken platzieren möchten.
- ➨ Die Passermarke wird an der entsprechenden Stelle in der Maschinenansicht eingefügt.

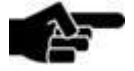

## **Koordinaten der Passermarke bearbeiten**

Wenn Sie die Koordinaten einer Passermarke verändern möchten, gehen Sie folgendermaßen vor:

Hinweis

- 1. Aktivieren Sie den Modus "Bearbeiten".
- $\rightarrow$  Die Koordinaten der zuletzt gesetzten Passermarke werden angezeigt.
- 2. Nehmen Sie Ihre Änderung an den Koordinaten vor und klicken Sie [Koordinaten setzen].

Oder

- 2. Markieren Sie die Passermarke und verschieben diese an die gewünschte Stelle in der Maschinenansicht.
- $\rightarrow$  Die Koordinaten wurden bearbeitet.

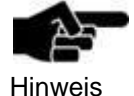

# **Passermarke löschen**

Wenn Sie eine Passermarke löschen möchten, gehen Sie folgendermaßen vor:

- 1. Aktivieren Sie den Modus "Bearbeiten".
- → Die Koordinaten der zuletzt gesetzten Passermarke werden angezeigt.
- 2. Markieren Sie die zu löschende Passermarke.
- 3. Klicken Sie [Entfernen].

!!! Wenn Sie die Koordinate der Passermarke gelöscht haben, werden automatisch die Koordinaten der zuvor gesetzten Passermarke eingeblendet!!!

 $\rightarrow$  Die Passermarke wurde gelöscht.

- 6. Wiederholen Sie Schritt 5, bis Sie die gewünschte Anzahl an Passermarken erzeugt habe.
- ➨ Ein Rechteck, das die Position der Passermarken verdeutlicht, wird um das Layout herum erzeugt:

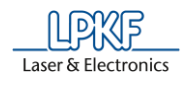

<span id="page-109-0"></span>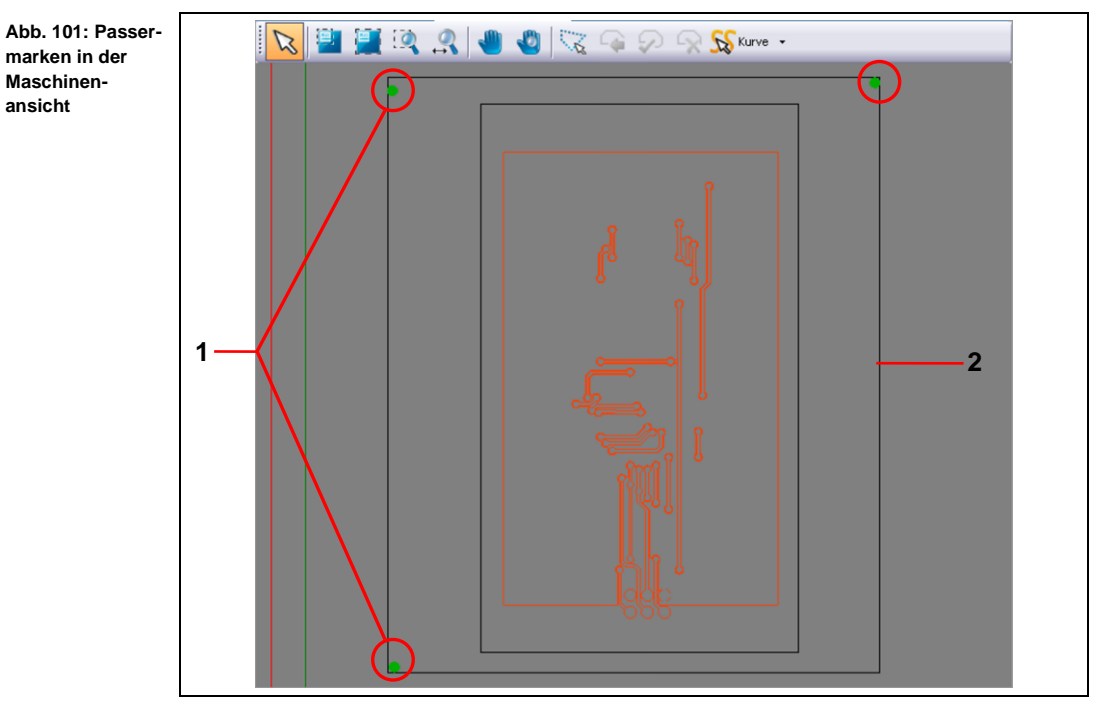

- /1/ Passermarken /2/ Rechteck
	-
- 7. Klicken Sie [Schließen].
- ➨ Das Dialogfenster wird geschlossen.
- Die Passermarken wurden gesetzt.

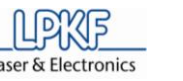

<span id="page-110-0"></span>**Abb. 102: Ausrichtung** **4**

# **4.5.9.3 Ausrichtung (nur bei vorhandener Kamera)**

Im Dialogfenster "Ausrichtung" können Sie die Einstellungen für die Phase "ReadFiducials" vornehmen.

- Einstellungen für Phase "DrillFiducial" vornehmen
- 1. Klicken Sie auf Maschinensteuerung > Ausrichtung.
- ➨ Folgendes Dialogfenster erscheint:

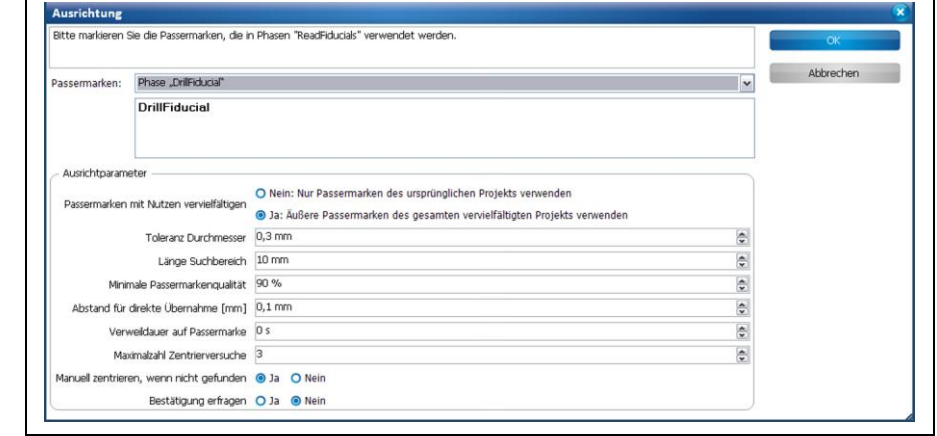

- 2. Markieren Sie die vorhandenen Passermarken im Layout, die in der Phase "DrillFiducials" verwendet werden sollen.
- 3. Verändern Sie nach Bedarf die einzelnen Parameter für die Phase "DrillFiducials".

<span id="page-110-1"></span>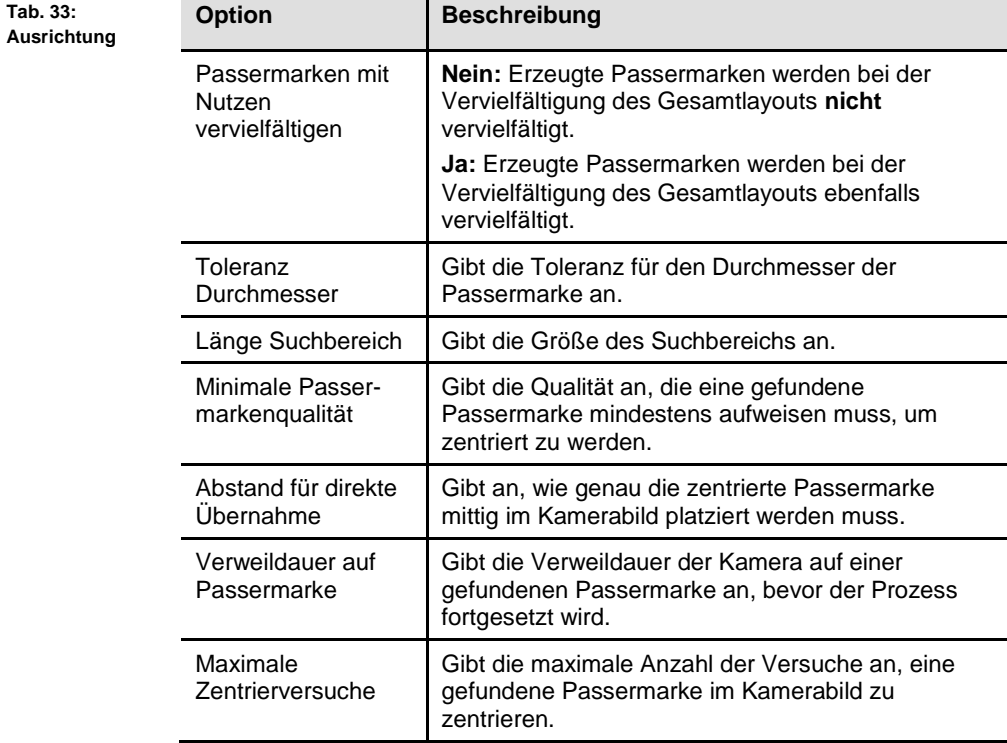

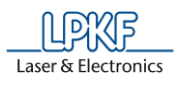

**Tab. 33: Ausrichtung**

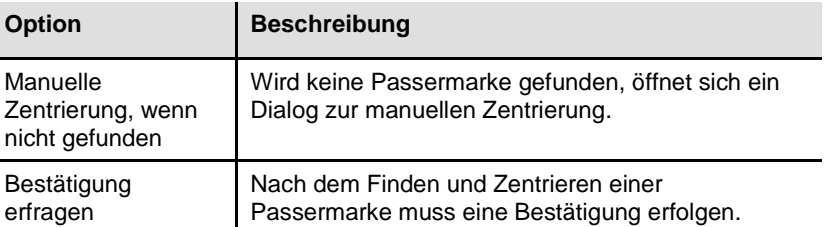

- 4. Nehmen Sie die gewünschten Einstellungen vor.
- 5. Klicken Sie [OK].
- ◆ Die Einstellungen für die Phase "ReadFiducials" wurden vorgenommen.

#### **4.5.9.4 Passlöcher bohren**

Mit der Funktion "Passlöcher bohren" können Sie Passlöcher für die Aufnahme der Passlochstifte erzeugen.

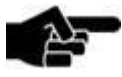

Das Passlochsystem kann zur Ausrichtung verwendet werden, wenn keine Kamera verfügbar ist.

Hinweis

Bei der Verwendung eines Vakuumtisches wird das Passlochsystem nicht verwendet.

Klicken Sie auf Maschinensteuerung > Passlöcher bohren…, um folgendes Dialogfenster zu öffnen:

<span id="page-111-0"></span>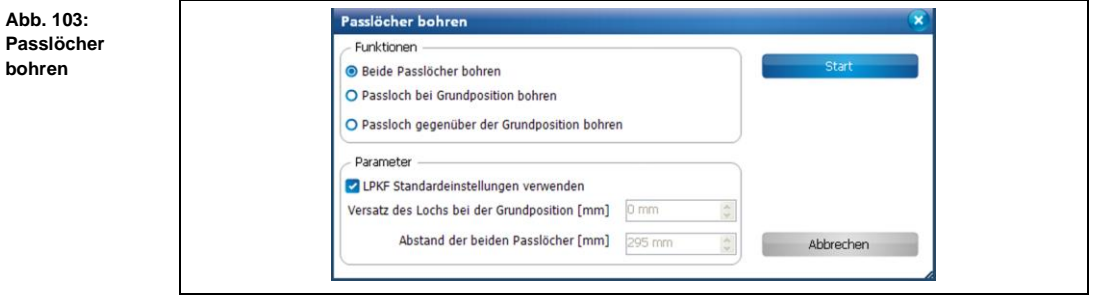

Ihnen stehen drei verschiedene Optionen für die Erzeugung von Passlöchern zur Verfügung:

- **Beide Passlöcher bohren:** Es wird je ein Passloch auf der Grundposition und eins gegenüber der Grundposition gebohrt.
- **Passloch bei Grundposition bohren:** Es wird ein Passloch auf der Grundposition gebohrt.
- **Passloch gegenüber der Grundposition bohren:** Es wird ein Passloch gegenüber der Grundposition gebohrt.

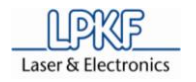

- Passlöcher bohren
- 1. Aktivieren Sie im Bereich "Funktionen" die gewünschte Option für die Erzeugung der Passlöcher.

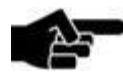

Hinweis

Für die Erzeugung der Passlöcher sind LPKF-Standardwerte im Bereich "Parameter" hinterlegt. Diese Option ist auch standardmäßig aktiv. Wenn Sie andere Werte verwenden möchten, entfernen Sie das Häkchen bei <LPKF Standardeinstellungen verwenden>.

- 2. Geben Sie im Bereich "Parameter" bei Bedarf den Wert für den Versatz und für den Abstand der Passlöcher ein.
- 3. Klicken Sie [Start].
- ➨ Der Maschinenkopf verfährt an die entsprechende Position und bohrt die Passlöcher.

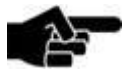

**Hinweis** 

Die Passlöcher werden mit einem Spiral Drill 2,95 mm. Dieses Werkzeug muss im Werkzeugmagazin vorhanden sein, bzw. bei Maschinen ohne Werkzeugmagazin manuell in die Spannzange eingesetzt werden (nach Aufforderung).

◆ Die Passlöcher sind erzeugt.

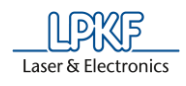

# **4.5.9.5 Verbinden**

Mit der Funktion "Verbinden" stehen Ihnen folgende Optionen zur Verfügung:

- CircuitPro mit einem LPKF ProtoMat verbinden [Verbinden].
- Die Verbindung zwischen einem LPKF ProtoMat und CircuitPro trennen [Trennen].
- Bei vorhandener Verbindung zwischen CircuitPro und LPKF ProtoMat: anderen Maschinentyp auswählen [Umschalten zu].

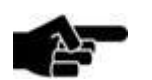

Dieser Schritt ist nur dann notwendig, wenn Sie den ProtoMat nach dem Start von CircuitPro einschalten

Hinweis

wenn Sie CircuitPro mit einem anderen ProtoMat, als dem vorher konfigurierten, verbinden möchten.

- CircuitPro mit LPKF ProtoMat verbinden
- 1. Klicken Sie auf Maschinensteuerung > Verbinden…

Folgendes Dialogfenster erscheint:

oder

<span id="page-113-0"></span>**Abb. 104: Mit Maschine verbinden**

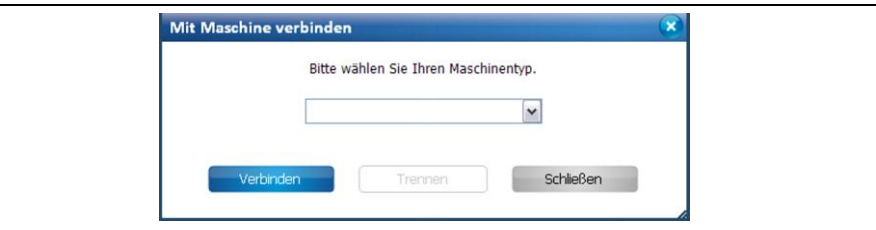

2. Wählen Sie in der Auswahlliste Ihren Maschinentyp aus.

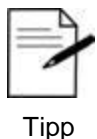

CircuitPro stellt Ihnen eine virtuelle Maschine zur Simulation von Arbeitsabläufen zur Verfügung. Sie können CircuitPro jederzeit mit der virtuellen Maschine verbinden, auch wenn keine reale Maschine an den Rechner angeschlossen ist.

- 3. Klicken Sie [Verbinden].
- ➨ Folgendes Meldungsfenster erscheint:

**4**

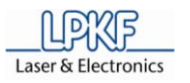

<span id="page-114-0"></span>**Abb. 105: Verbindungsschri tte**

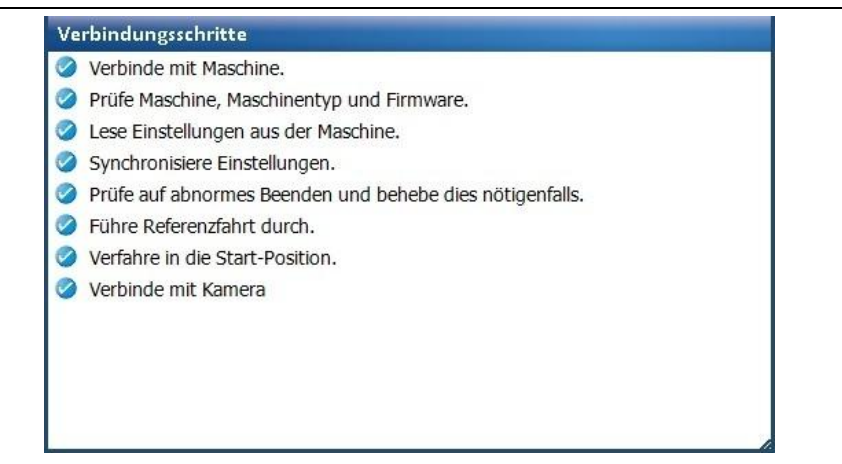

- ◆ CircuitPro ist mit dem ProtoMat verbunden.
- Verbindung zwischen CircuitPro und LPKF ProtoMat trennen
- 1. Klicken Sie auf Maschinensteuerung > Verbinden…
- 2. Klicken Sie [Trennen].
- Die Verbindung zwischen CircuitPro und dem LPKF ProtoMat ist getrennt.
- Verbindung von CircuitPro auf einen anderen LPKF ProtoMat umschalten
- 1. Wählen Sie in der Auswahlliste den Maschinentyp aus.
- 2. Klicken Sie [Umschalten zu].
- $→$  Das Meldungsfenster mit den Verbindungsschritten erscheint.
- Die Verbindung von CircuitPro wurde umgeschaltet.

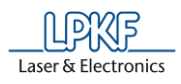

#### **4.5.10 Menü Kamera**

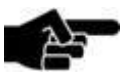

Das Menü "Kamera" ist nur dann sichtbar, wenn Sie eine Maschine verwenden, die mit einer Kamera ausgestattet ist.

Hinweis

Im Menü "Kamera" können Sie diverse Einstellungen an der Kamera vornehmen.

Klicken Sie auf den Menüpunkt "Kamera", um das Untermenü zu öffnen:

<span id="page-115-0"></span>**Abb. 106: Menü "Kamera"**

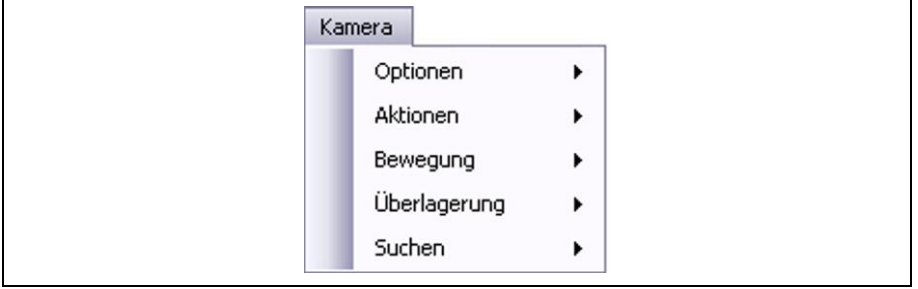

Die nachfolgende Tabelle beinhaltet eine Kurzbeschreibung zu den Funktionen der einzelnen Menüpunkte:

<span id="page-115-1"></span>**Tab. 34: Menüfunktionen "Kamera"**

L

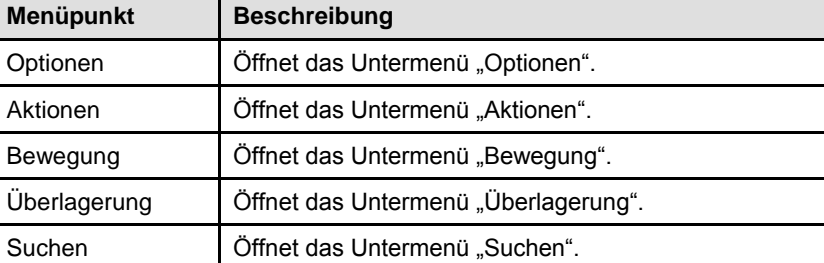

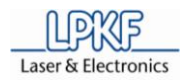

### **4.5.11 Menü Extras**

Im Menü "Extras" können Sie spezifische Programmeinstellungen ändern. Klicken Sie auf den Menüpunkt "Extras", um das Untermenü zu öffnen:

<span id="page-116-0"></span>**Abb. 107: Menü "Extras"**

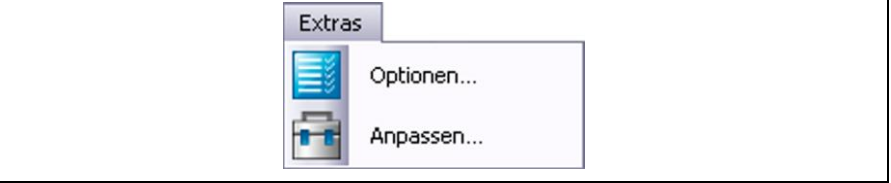

Die nachfolgende Tabelle beinhaltet eine Kurzbeschreibung zu den Funktionen der einzelnen Menüpunkte:

<span id="page-116-2"></span>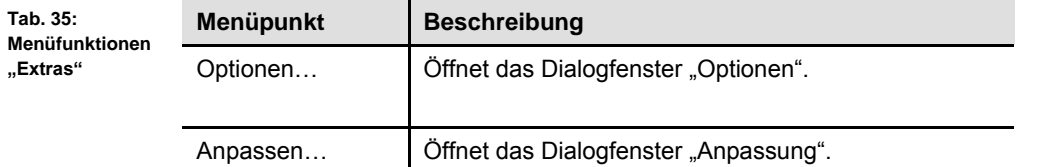

#### **4.5.12 Menü Hilfe**

Das Menü "Hilfe" stellt Ihnen aktuelle Programminformationen zur Verfügung. Klicken Sie auf den Menüpunkt "Hilfe", um das Untermenü zu öffnen:

<span id="page-116-1"></span>**Abb. 108: Menü "Hilfe"**

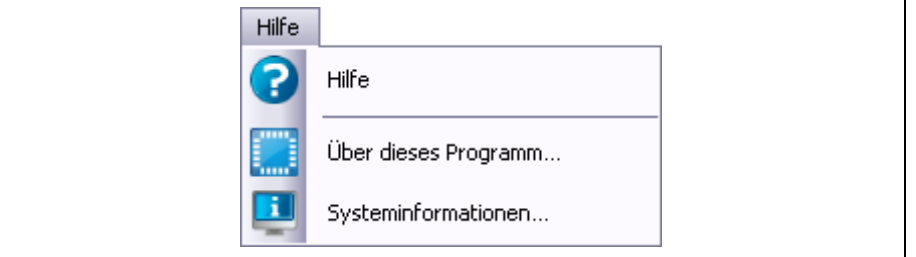

Die nachfolgende Tabelle beinhaltet eine Kurzbeschreibung zu den Funktionen der einzelnen Menüpunkte:

<span id="page-116-3"></span>**Tab. 36: Menüfunktionen "Hilfe"**

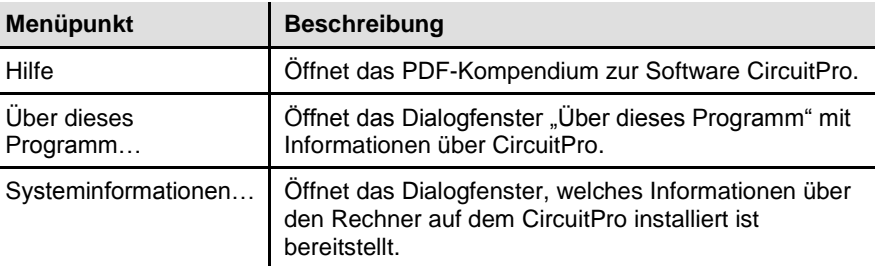

 $\overline{\mathbf{5}}$ 

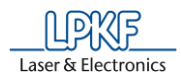

#### **Anhang** 5

#### $5.1$ Abbildungsverzeichnis

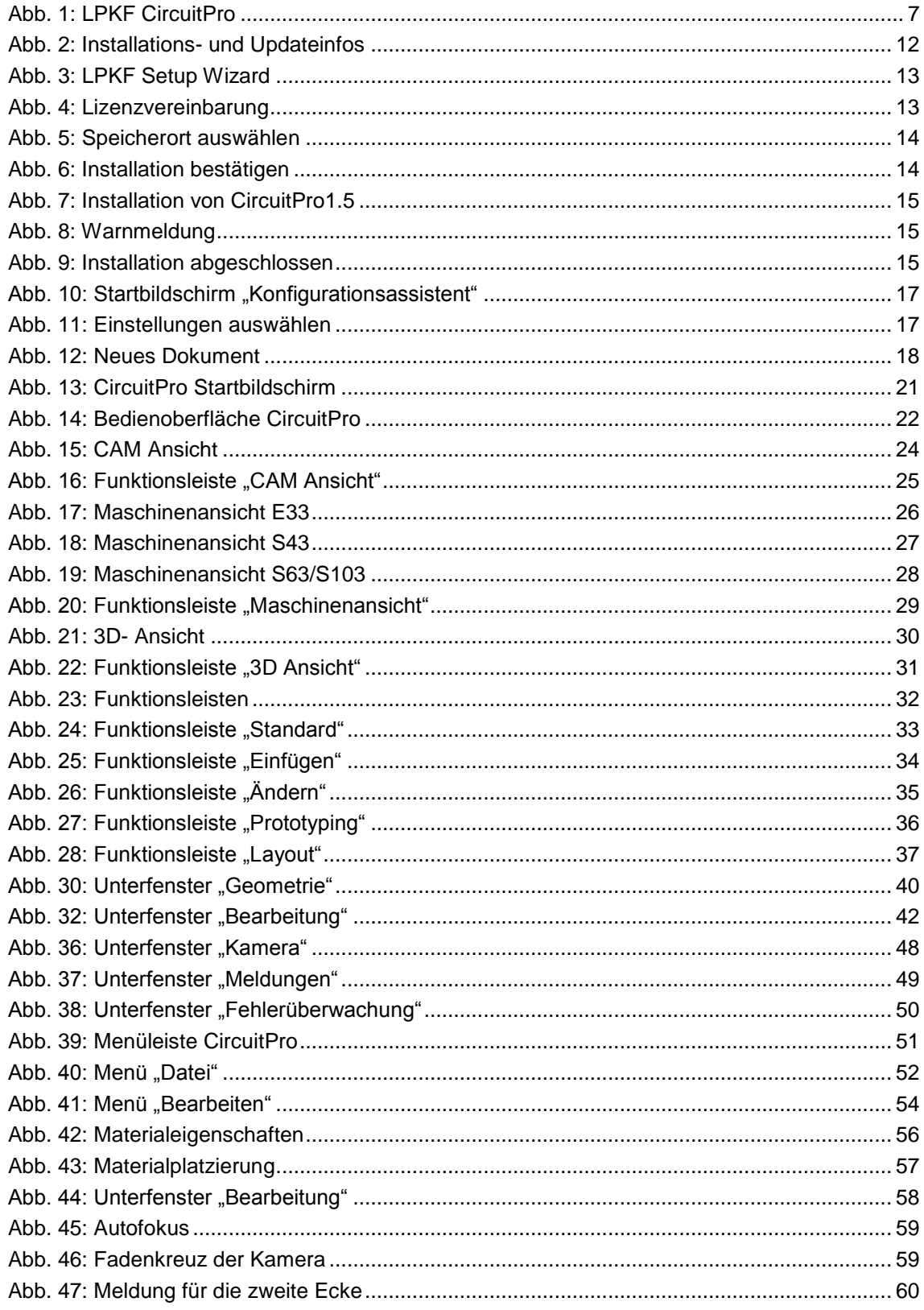

 $5\overline{5}$ 

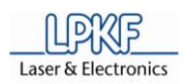

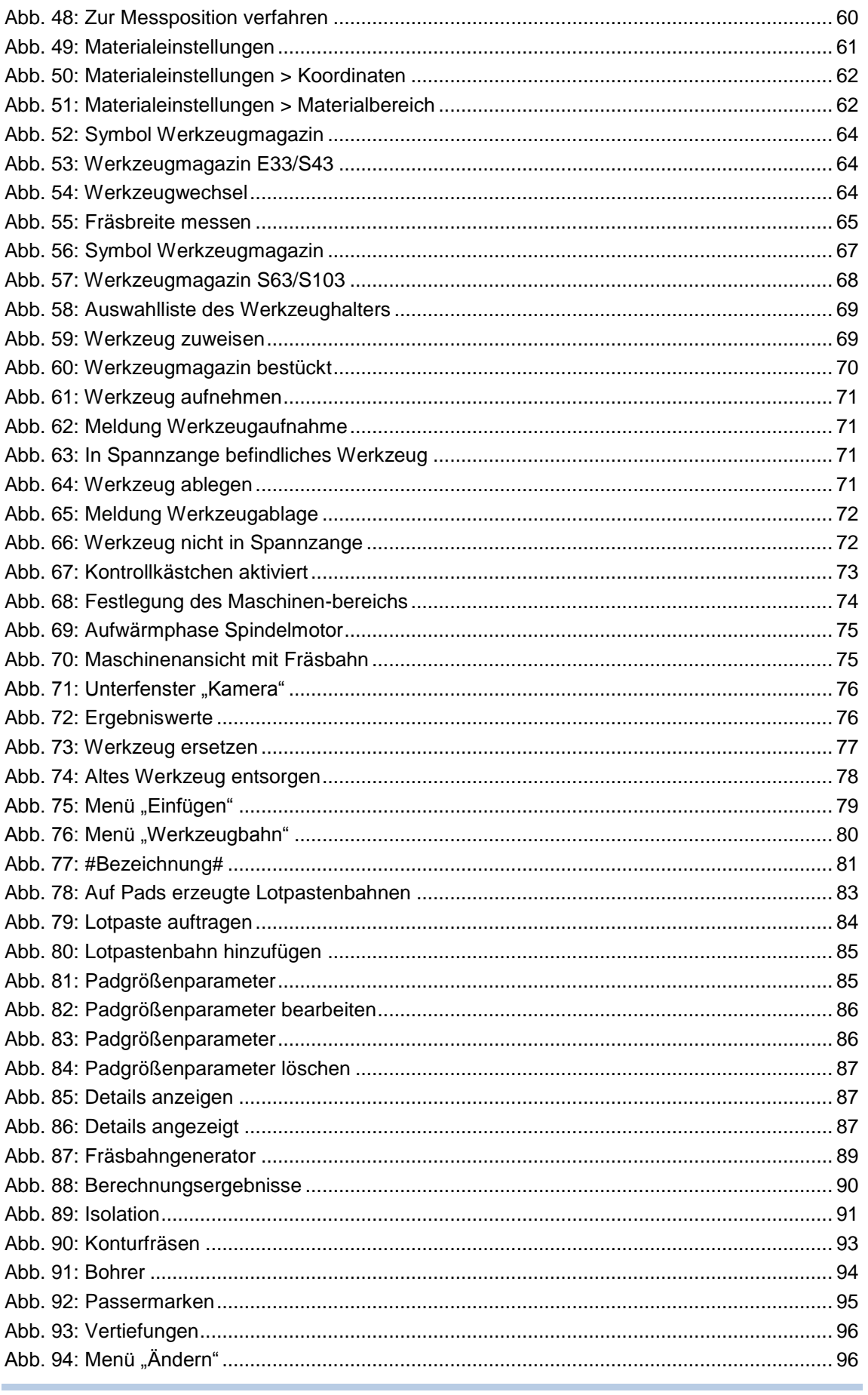

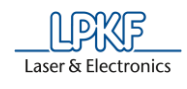

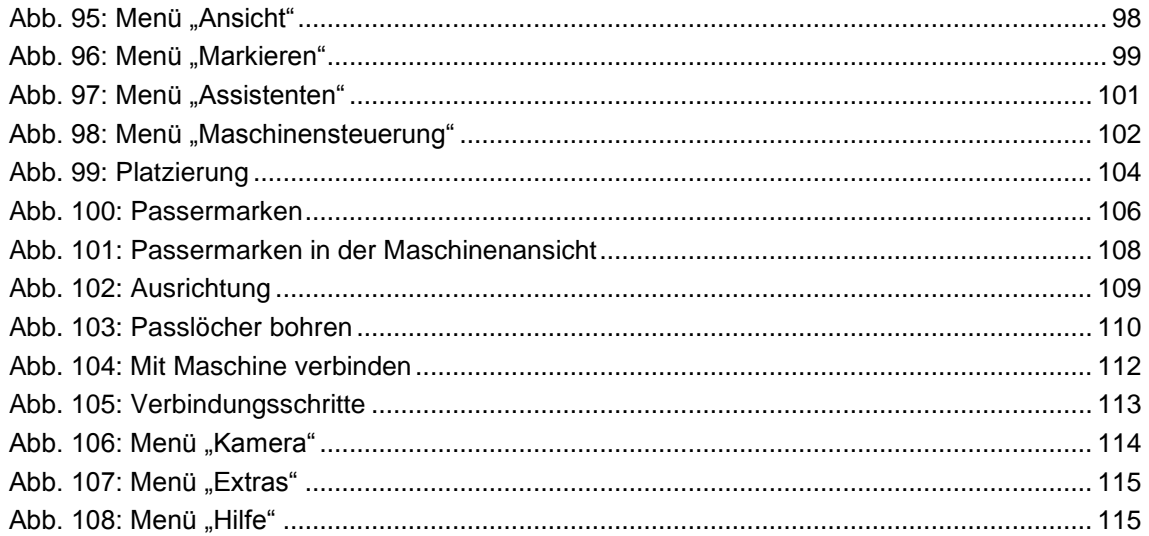

# 5.2 Tabellenverzeichnis

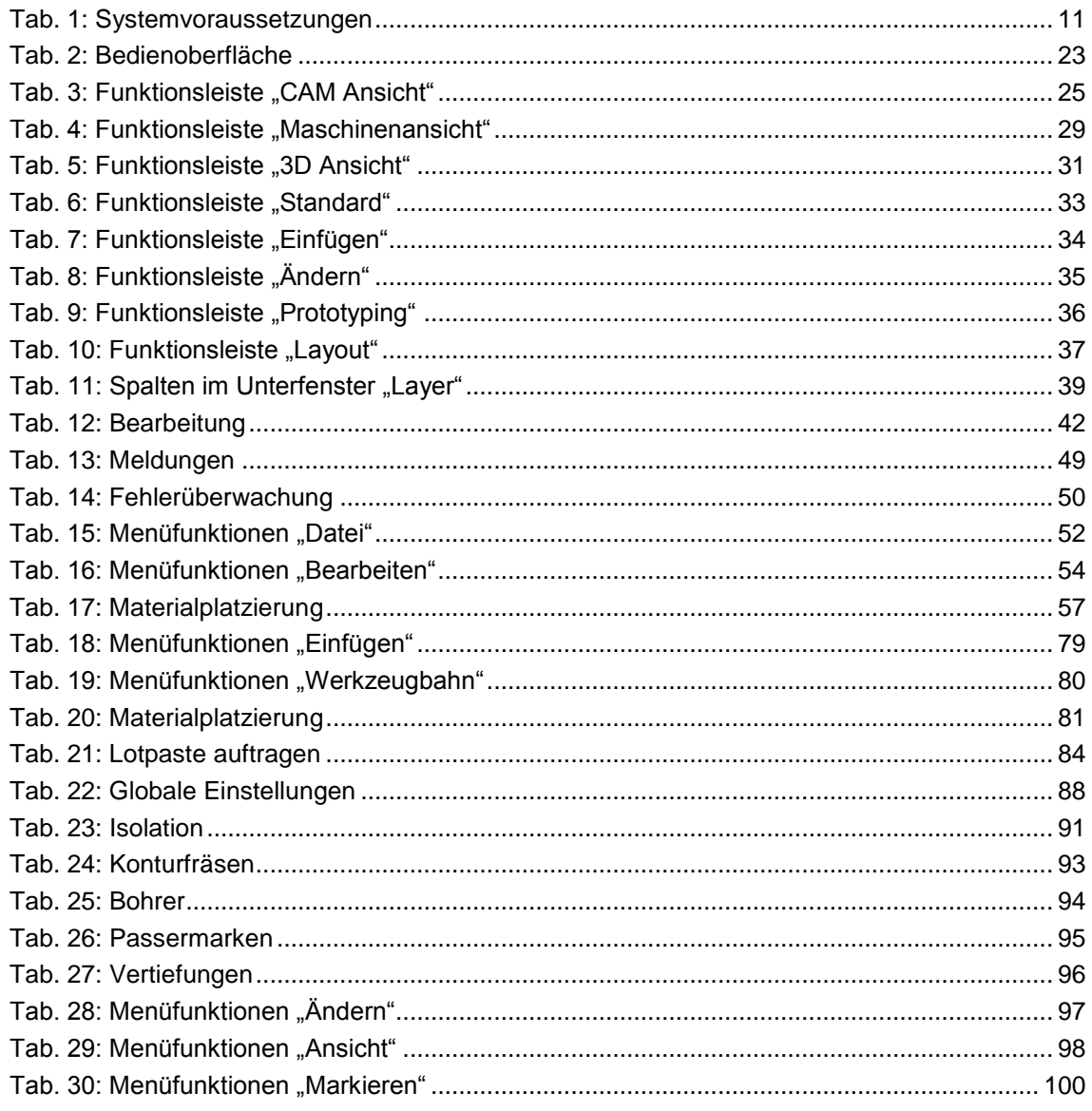

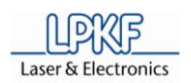

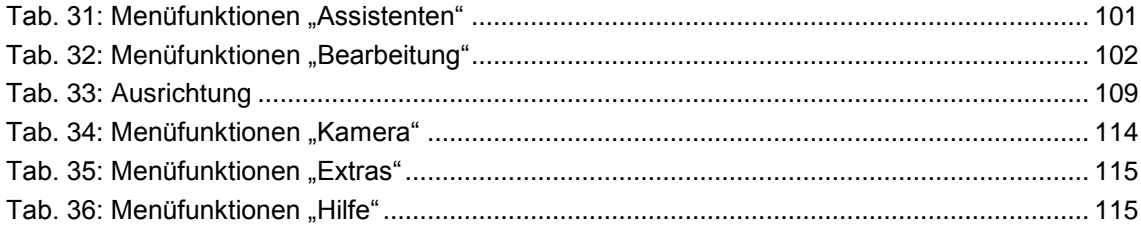

# **5.3 Index**

2,5D Materialplatzierung 57 Werkzeugbahn 81 2,5D Werkzeugbahn 81 3D Ansicht aktivieren 98 **Arbeitsbereich** ProtoMat E33 26 ProtoMat S43 27 ProtoMat S63/S103 28 Ausrichtung 109 Blendenliste *Siehe* Geometrie Bohrer *Siehe* Fräsbahngenerator CAM Ansicht 24 aktivieren 37, 98 Funktionsleiste 25 Dispensen Kopf auswählen 42 Werkzeugliste 84 Fläche freistellen 89 Fräsbahngenerator 89 Bohrer 94 Isolation 91 Konturfräsen 93 Vertiefungen 96 Frontplatte 61 Geometrie Blendenliste 40 Gravur 61 Installationsinformation 12 Isolation *Siehe* Fräsbahngenerator Konfigurationsassistent 17 Konturfräsen *Siehe* Fräsbahngenerator Layer 39 Lotpaste 83 Lotpastenbahn 83

generieren 84 Lotpastenpunkt 83 Maschinenansicht aktivieren 37, 98 Funktionsleiste 29 ProtoMat E33 26 ProtoMat S43 27 ProtoMat S63/S103 28 Materialeigenschaften 56 Materialeinstellung 61 Materialplatzierung 57 Padgrößenparameter bearbeiten 86 hinzufügen 85 löschen 87 Passermarke 95 Phase "DrillFiducial" 109 Symbol 34 Passermarken 106 Passloch 110 bohren 110 Phase Auflistung 41 Platzierung 103 Polygon Auswahl 25 Setup Wizard 12 Sicherheitshinweis 9 Vertiefungen *Siehe* Fräsbahngenerator Werkzeugbahn 30, 41, 80 erzeugen *Siehe* Fräsbahngenerator Markiermodus 25 Werkzeughalter Auswahlliste 69 Darstellung Maschinenansicht 28 Werkzeugmagazin

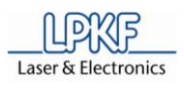

Darstellung Maschinenansicht 28 ProtoMat S43/E33 64 ProtoMat S63/S103 67

Werkzeugstandzeit 67, 77 Werkzeugwechsel ProtoMat S43/E33 64